<span id="page-0-0"></span>Dell Precision™ M6400 서비스 설명서

# **Dell Precision™ M6400** 서비스 설명서

[문제](#page-1-0) [해결](#page-1-0) [컴퓨터에서](#page-13-0) [작업하기](#page-13-0) [바닥](#page-16-0) [조립품](#page-16-0) 하드 드라이브 광학 드라이브 [WLAN/WiMax](#page-25-0) [카드](#page-25-0) [WWAN](#page-27-0) [카드](#page-27-0) [Bluetooth](#page-29-0)[®](#page-29-0) [무선](#page-29-0) [기술을](#page-29-0) [사용하는](#page-29-0) [UWB WPAN Card](#page-29-0) [및](#page-29-0) [WPAN](#page-29-0) [카드](#page-29-0) [메모리](#page-31-0) 코인 셀 전지 [LED](#page-36-0) [덮개](#page-36-0) [키보드](#page-38-0) [Edge-to-Edge](#page-40-0) [디스플레이](#page-40-0)

[LED](#page-43-0) [및](#page-43-0) [CCFL](#page-43-0) [디스플레이](#page-43-0) [손목](#page-52-0) [받침대](#page-52-0) [조립품](#page-52-0) [팬](#page-55-0) [프로세서](#page-57-0) [방열판](#page-57-0) [비디오](#page-59-0) [카드](#page-59-0)[/](#page-59-0)[방열판](#page-59-0) [조립품](#page-59-0) [프로세서](#page-61-0) [모듈](#page-61-0) [카드](#page-64-0) [케이지](#page-64-0) [IEEE 1394](#page-66-0) [카드](#page-66-0) <u>[왼쪽](#page-68-0) [I/O](#page-68-0) [보드](#page-68-0)</u> [오른쪽](#page-70-0) [I/O](#page-70-0) [보드](#page-70-0) [시스템](#page-72-0) [보드](#page-72-0) [BIOS](#page-75-0) [플래싱](#page-75-0) [바이오미터](#page-77-0) [케이블](#page-77-0)

#### 모델 **PP08X**

# 주**,** 주의사항 및 주의

**■ 주: "주"는 컴퓨터를 보다 효율적으로 사용하는 데 도움을 주는 중요 정보를 알려줍니다.** 

**▲ 주의사항: 주의사항은 하드웨어에 잠재적인 손상 또는 데이터 손실 가능성을 나타내며 이러한 문제를 피하는 방법을 말해줍니다.** 

주의**: "**주의**"**는 재산상의 피해나 심각한 부상 또는 사망을 유발할 수 있는 위험이 있음을 알려줍니다**.**

DELL™ n 시리즈 컴퓨터를 구입한 경우 본 설명서의 Microsoft® Windows® 운영 체제에 관련된 사항들은 적용되지 않습니다.

본 설명서에 수록된 정보는 사전 통보 없이 변경될 수 있습니다**. © 2008 Dell Inc.** 저작권 본사 소유**.**

Dell Inc.의 서면 승인 없이 어떠한 방식으로든 본 자료를 무단 복제하는 행위는 엄격히 금지됩니다.

본 설명서에 사용된 상표: *Dell, DELL* 로고 및 *Dell Precision*은 Dell Inc.의 상표입니다. *Bluetooth*는 Bluetooth SIG, Inc. 소유의 등록 상표이며 사용권 계약에 따라 Dell에서 사용됩니다. *Microsoft*, *Windows*, *Windows Vista* 및 *Windows Vista* 시작 단추 로고는 미국 및/또는 다른 국가에서 Microsoft Corporation의 상표 또는 등 록 상표입니다.

특정 회사의 표시나 회사명 또는 제품을 지칭하기 위해 다른 상표나 상호를 본 설명서에서 사용할 수도 있습니다. Dell Inc.는 자사가 소유하고 있는 것 이외에 기타 모든 상표 및 상호에 대한 어떠한 소유권도 갖고 있지 않습니다.

**2009**년 **9**월개정판 **A01**

[목차](#page-0-0) [페이지로](#page-0-0) [돌아가기](#page-0-0)

# <span id="page-1-0"></span>문제 해결

**Dell Precision™ M6400** 서비스 설명서

- [문제](#page-1-1) [해결](#page-1-1) [도구](#page-1-1)
- [문제](#page-6-0) [해결](#page-6-0)
- $\bullet$  [Dell](#page-12-0) [기술](#page-12-0) [업데이트](#page-12-0) [서비스](#page-12-0)

## <span id="page-1-1"></span>문제 해결 도구

## <span id="page-1-2"></span>진단 표시등

주의**:** 컴퓨터 내부에서 작업하기 전에 컴퓨터와 함께 제공된 안전 정보를 숙지하십시오**.** 추가 안전 모범 사례 정보는 **www.dell.com**의 규정 준수 홈페이지 **www.dell.com/regulatory\_compliance**를 참조하십시오**.**

컴퓨터에는 키보드 위에 3개의 키보드 상태 표시등이 있습니다. 정상 작동 중에 키보드 상태 표시등은 Num Lock, Caps Lock 및 Scroll Lock 기능의 현재 상태(켜짐 또는 꺼짐)를 표시합니다. 컴퓨터가 정상적으로 시작되면 표시등이 깜박인 후 꺼집니다. 그러나 컴퓨터가 오작동하는 경 우 표시등의 상태를 사용하여 문제를 식별할 수 있습니다.

주**:** 컴퓨터가 POST를 완료하면 BIOS 설정에 따라 Num Lock 표시등이 켜져 있습니다. 시스템 설치 프로그램 사용 방법에 대한 자세한 내용은 **support.dell.com**에서 Dell™ 기술 설명서를 참조하십시오.

## **POST** 동안의 진단 표시등 코드

컴퓨터 관련 문제를 해결하려면 키보드 상태 표시등의 순서를 왼쪽에서 오른쪽으로(차례로 Num Lock, Caps Lock, Scroll Lock) 읽어보십시 오. 컥퓨터가 오작동하면 각각의 표시등은 켜짐 ● , 꺼짐 ◎ 또는 깜박임 ※ 상태로 표시됩니다.

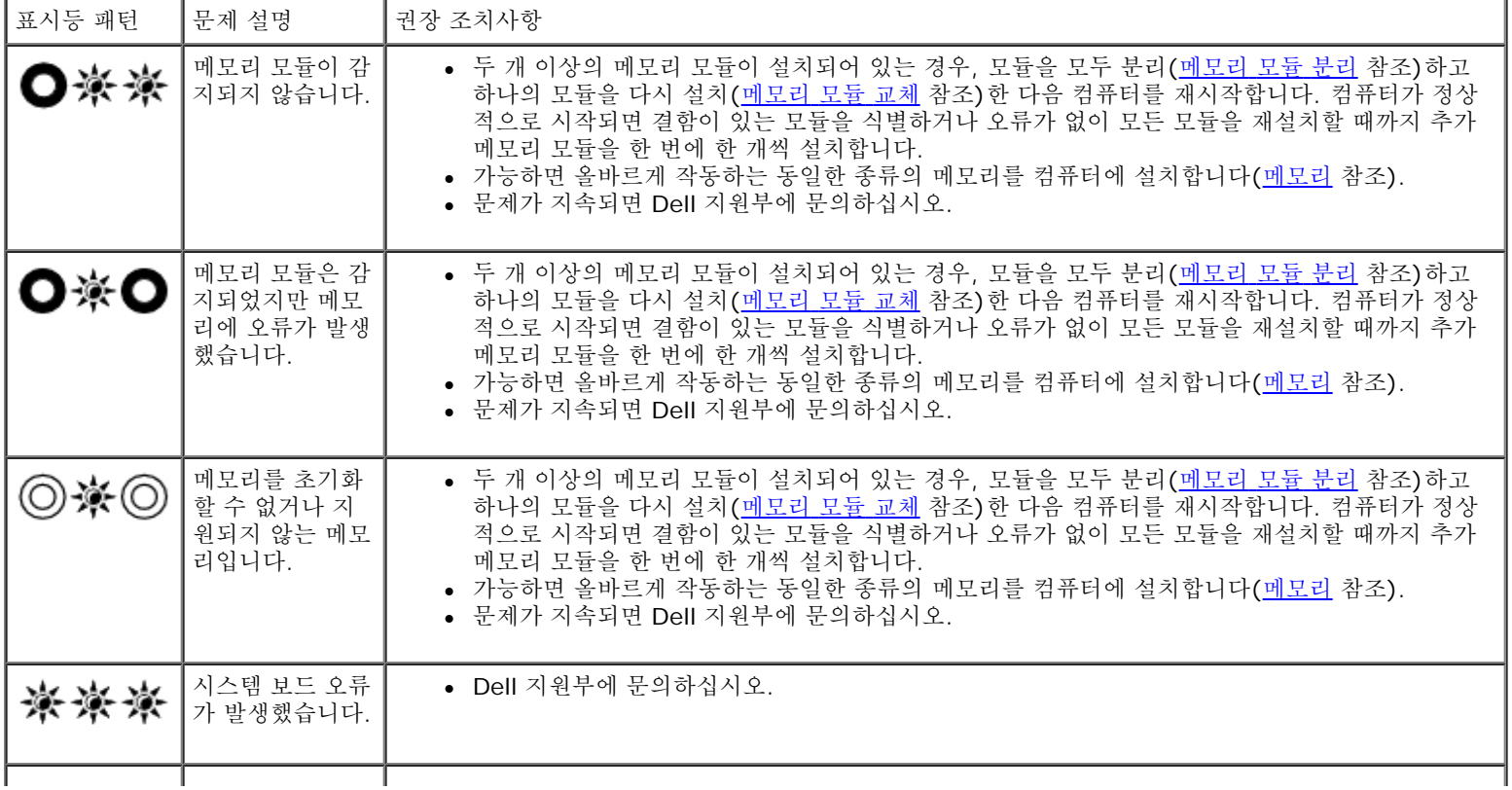

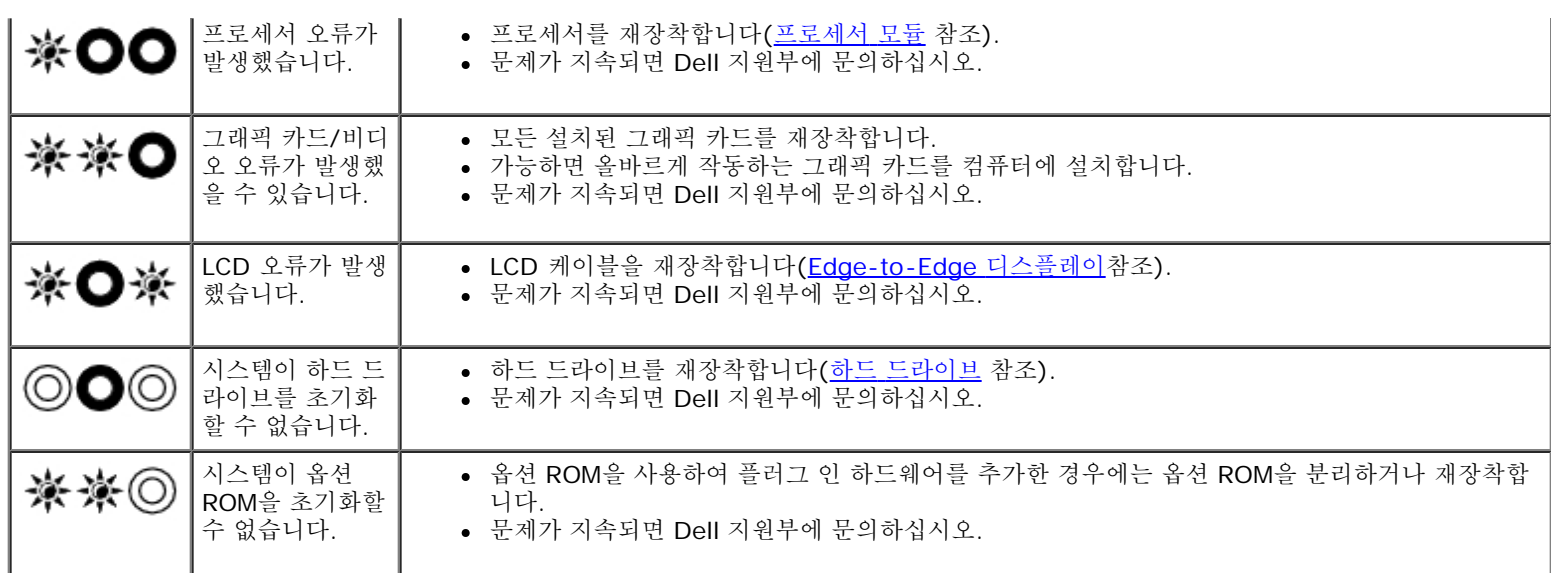

## <span id="page-2-0"></span>하드웨어 문제 해결사

운영 체제를 설치하는 동안 장치가 감지되지 않거나 감지되었지만 잘못 구성된 경우 하드웨어 문제 해결사를 사용하여 비호환성 문제를 해결할 수 있습니다.

### Microsoft<sup>®</sup> Windows<sup>®</sup> XP:

1. 시작 ® 도움말 및 지원을 클릭합니다.

2. 검색 필드에 하드웨어 문제 해결사를 입력하고 <Enter> 키를 눌러 검색을 시작합니다.

3. 문제 해결 항목에서 하드웨어 문제 해결사를 클릭합니다.

4. 하드웨어 문제 해결사 목록에서 문제에 대해 가장 잘 설명하는 옵션을 선택하고 다음을 클릭하여 나머지 문제 해결 단계를 따릅니다.

### Microsoft Windows Vista®:

**ロロロ Windows Vista** 시작 단추 (<sup>4)</sup> 를 클릭하고 도움말 및 지원을 클릭합니다.

2. 검색 필드에 하드웨어 문제 해결사를 입력하고 <Enter> 키를 눌러 검색을 시작합니다.

3. 검색 결과에서 문제를 가장 잘 설명하는 옵션을 선택하고 나머지 문제 해결 단계를 따릅니다.

## <span id="page-2-1"></span>**Dell Diagnostics**

주의**:** 컴퓨터 내부에서 작업하기 전에 컴퓨터와 함께 제공된 안전 정보를 숙지하십시오**.** 추가 안전 모범 사례 정보는 **www.dell.com**의 규정 준수 홈페이지 **www.dell.com/regulatory\_compliance**를 참조하십시오**.**

### **Dell** 진단 프로그램 사용 시기

컴퓨터에 [문제](#page-6-0)가 생긴 경우, Dell에 기술 지원을 문의하기 전에 <u>문제 [해결](#page-6-0)</u>의 점검사항을 수행하고 Dell Diagnostics를 실행하십시오. 하드 드라이브 또는 컴퓨터와 함께 제공된 Drivers and Utilities 매체에서 Dell Diagnostics를 시작합니다.

주**:** Drivers and Utilities 매체는 선택사양이므로 컴퓨터와 함께 제공되지 않을 수 있습니다.

주**:** Dell Diagnostics는 Dell 컴퓨터에서만 작동합니다.

### 하드 드라이브에서 **Dell** 진단 프로그램 시작

Dell 진단 프로그램을 실행하기 전에 시스템 설치를 시작하여 컴퓨터의 구성 정보를 검토하고 검사할 장치가 시스템 설치에 표시되고 활성 상태 인지 확인하십시오. 시스템 설치 프로그램 사용 방법에 대한 자세한 내용은 **support.dell.com**에서 Dell™ 기술 설명서를 참조하십시오**.**

Dell Diagnostics는 하드 드라이브의 별도의 진단 유틸리티 파티션에 있습니다.

주**:** 컴퓨터가 도킹 장치(도킹됨)에 연결되어 있다면 분리하십시오. 도킹 장치와 함께 제공된 지시사항 문서를 참조하십시오.

주**:** 컴퓨터에 화면 이미지가 표시되지 않으면 Dell 지원부에 문의합니다.

1. 컴퓨터가 올바르게 작동하는 전원 콘센트에 연결되어 있는지 확인합니다.

2. <Fn> 키를 계속 누른 다음 컴퓨터를 켭니다.

주**:** 또는 시작 시에 원타임 부팅 메뉴에서 진단을 선택할 수도 있습니다

컴퓨터는 사전 부팅 시스템 평가(PSA)를 실행합니다. 이 평가는 시스템 보드, 키보드, 디스플레이, 메모리, 하드 드라이브 등을 대상으 로 수행하는 일련의 초기 검사입니다.

- 검사하는 동안 요청된 모든 질문에 응답하십시오.
- 사전 부팅 시스템 평가가 진행되는 동안 오류가 감지되면 오류 코드를 적어두고 Dell 지원부에 문의합니다.
- 사전 부팅 시스템 평가가 성공적으로 완료되면 다음과 같은 메시지가 나타납니다: "Booting Dell Diagnostic Utility Partition. Press any key to continue (Dell 진단 유틸리티 파티션 부팅 중. 계속하려면 아무 키나 누르십시오)."

주**:** 진단 유틸리티 파티션을 찾을 수 없다는 메시지가 나타나면 Drivers and Utilities 매체에서 Dell Diagnostics를 실행하십시 오([Drivers and Utilities](#page-3-0)[매체에서](#page-3-0) [Dell Diagnostics](#page-3-0) [시작](#page-3-0) 참조).

3. 아무 키나 눌러 하드 드라이브에 있는 진단 유틸리티 파티션에서 Dell Diagnostics를 시작합니다.

4. <Tab> 키를 눌러 **Test System(**시스템 검사**)**을 선택하고 <Enter> 키를 누릅니다.

주**: Test System(**시스템 검사**)**을 선택하여 컴퓨터에서 철저한 검사를 수행하는 것이 좋습니다. **Test Memory(**메모리 검 사**)**를 선택하면 확장 메모리 검사가 시작되고 완료하는 데 최장 30분 이상이 걸릴 수 있습니다. 검사가 완료되면 검사 결과를 기 록한 다음 아무 키나 눌러 이전 메뉴로 돌아갑니다.

5. Dell 진단 프로그램 기본 메뉴에서 터치 패드/마우스 왼쪽 단추로 클릭하거나 <Tab> 키를 누른 후 <Enter> 키를 눌러 실행할 검사를 선택하십시오(<u>[Dell Diagnostics](#page-4-0) [기본](#page-4-0) [메뉴](#page-4-0)</u> 참조).

**■ 주: 오류 코드와 문제 설명을 정확하게 기록해 두고 화면의 지시사항을 따르십시오.** 

6. 모든 검사가 완료된 후 검사 창을 닫고 Dell Diagnostics 기본 메뉴로 돌아갑니다.

7. Dell Diagnostics를 종료하고 컴퓨터를 재시작하려면 Main Menu(기본 메뉴) 창을 닫습니다.

주**:** 진단 유틸리티 파티션을 찾을 수 없다는 메시지가 나타나면 Drivers and Utilities 매체에서 Dell Diagnostics를 실행하십시 Ø 오(<u>[Drivers and Utilities](#page-3-0)[매체에서](#page-3-0) [Dell Diagnostics](#page-3-0) [시작](#page-3-0)</u> 참조).

### <span id="page-3-0"></span>**Drivers and Utilities**매체에서 **Dell Diagnostics** 시작

Dell 진단 프로그램을 실행하기 전에 시스템 설치를 시작하여 컴퓨터의 구성 정보를 검토하고 검사할 장치가 시스템 설치에 표시되고 활성 상태 인지 확인하십시오. 시스템 설치 프로그램 사용 방법에 대한 자세한 내용은 **support.dell.com**에서 Dell™ 기술 설명서를 참조하십시오.

1. 광학 드라이브에 Drivers and Utilities매체를 넣습니다.

2. 컴퓨터를 재시작하십시오.

3. DELL 로고가 나타나면 즉시 <F12> 키를 누릅니다.

**<u>◇</u> 주: 너무 오랫동안 키를 누르고 있으면 키보드 오류가 발생할 수 있습니다. 가능한 키보드 오류를 방지하려면 일정한 간격으로** 

<F12> 키를 눌렀다 놓아 Boot Device Menu (부팅 장치 메뉴)가 여십시오.

운영 체제 로고가 나타나는 데 시간이 오래 소요되면 Microsoft® Windows® 바탕 화면이 나타날 때까지 기다렸다가 컴퓨터를 종료하고 다시 시도하십시오.

4. 부팅 장치 목록이 나타나면 위/아래 화살표 키를 사용하여 **CD/DVD/CD-RW** 드라이브를 강조 표시하고 <Enter> 키를 누르십시오.

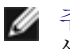

주**:** 한 번 부팅 메뉴를 사용하면 현재 부팅의 부팅 순서만 변경됩니다. 컴퓨터를 다시 시작하면 System Setup에 지정된 부팅 순 서대로 부팅됩니다.

5. 아무 키나 눌러 CD/DVD에서 시작할지 확인합니다.

운영 체제 로고가 나타나는 데 시간이 오래 소요되면 Microsoft® Windows® 바탕 화면이 나타날 때까지 기다렸다가 컴퓨터를 종료하고 다시 시도하십시오.

6. 1을 입력하여 **32** 비트 **Dell Diagnostics**를 실행합니다.

7. **Dell Diagnostics** 메뉴에서 1을 입력하여 **Resource CD(**그래픽 사용자 인터페이스**)**에 대한 **Dell 32** 비트 진단 프로그램을 선택 합니다.

8. <Tab> 키를 눌러 **Test System(**시스템 검사**)**을 선택하고 <Enter> 키를 누릅니다.

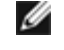

주**: Test System(**시스템 검사**)**을 선택하여 컴퓨터에서 철저한 검사를 수행하는 것이 좋습니다. **Test Memory(**메모리 검 사**)**를 선택하면 확장 메모리 검사가 시작되고 완료하는 데 최장 30분 이상이 걸릴 수 있습니다. 검사가 완료되면 검사 결과를 기 록한 다음 아무 키나 눌러 이전 메뉴로 돌아갑니다.

9. Dell Diagnostics 기본 메뉴에서 마우스 왼쪽 단추로 클릭하거나 <Tab> 키를 누른 후 <Enter> 키를 눌러 실행할 검사를 선택합니 다([Dell Diagnostics](#page-4-0) [기본](#page-4-0) [메뉴](#page-4-0) 참조).

**И 주: 오류 코드와 문제 설명을 정확하게 기록해 두고 화면의 지시사항을 따르십시오.** 

10. 모든 검사가 완료된 후 검사 창을 닫고 Dell Diagnostics 기본 메뉴로 돌아갑니다.

11. Dell Diagnostics를 종료하고 컴퓨터를 재시작하려면 Main Menu(기본 메뉴) 창을 닫습니다.

12. 광학 드라이브에서 Drivers and Utilities 매체를 제거합니다.

### <span id="page-4-0"></span>**Dell Diagnostics** 기본 메뉴

Dell Diagnostics가 로드되면 다음 메뉴가 나타납니다.

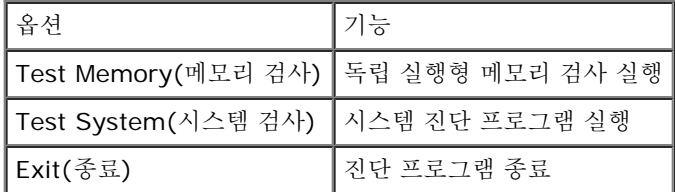

<Tab> 키를 눌러 실행할 검사를 선택하고 <Enter> 키를 누릅니다.

주**: Test System(**시스템 검사**)**을 선택하여 컴퓨터에서 철저한 검사를 수행하는 것이 좋습니다. **Test Memory(**메모리 검사**)**를 선 택하면 확장 메모리 검사가 시작되고 완료하는 데 최장 30분 이상이 걸릴 수 있습니다. 검사가 완료되면 검사 결과를 기록한 다음 아무 키나 눌러 이 메뉴로 돌아갑니다.

**Test System(**시스템 검사**)**을 선택하면 다음 메뉴가 나타납니다.

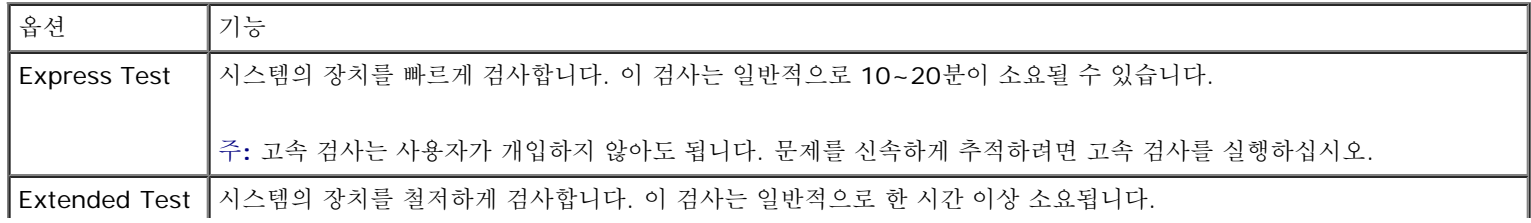

×

 $\mathbf I$ 

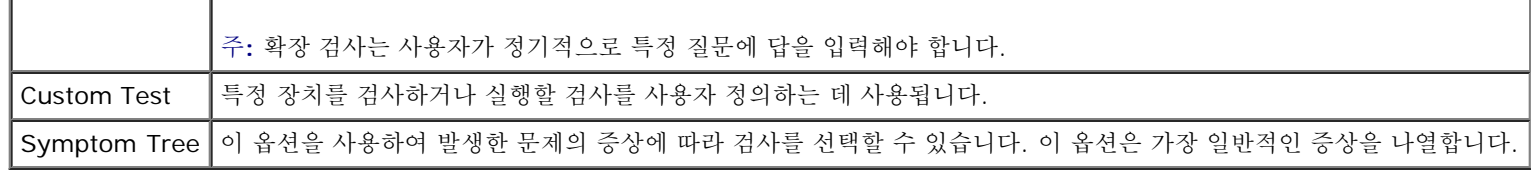

주**: Extended Test(**확장 검사**)**를 선택하여 컴퓨터의 장치에 대해 더욱 철저한 검사를 수행하는 것이 좋습니다.

검사 도중 문제가 발견되면 오류 코드와 문제 설명이 함께 표시된 메시지가 나타납니다. 오류 코드와 문제 설명을 정확하게 기록해 두고 화면의 지시를 따르십시오. 문제가 지속되면 Dell 지원부에 문의합니다.

주**:** Dell 지원부에 문의할 때에는 서비스 태그를 준비해 둡니다. 컴퓨터의 서비스 태그는 각 검사 화면 상단에 표시됩니다.

다음 탭은 Custom Test(사용자 지정 검사) 또는 Symptom Tree(증상 트리) 옵션을 통해 검사를 실행할 때 필요한 추가 정보를 제공합니다.

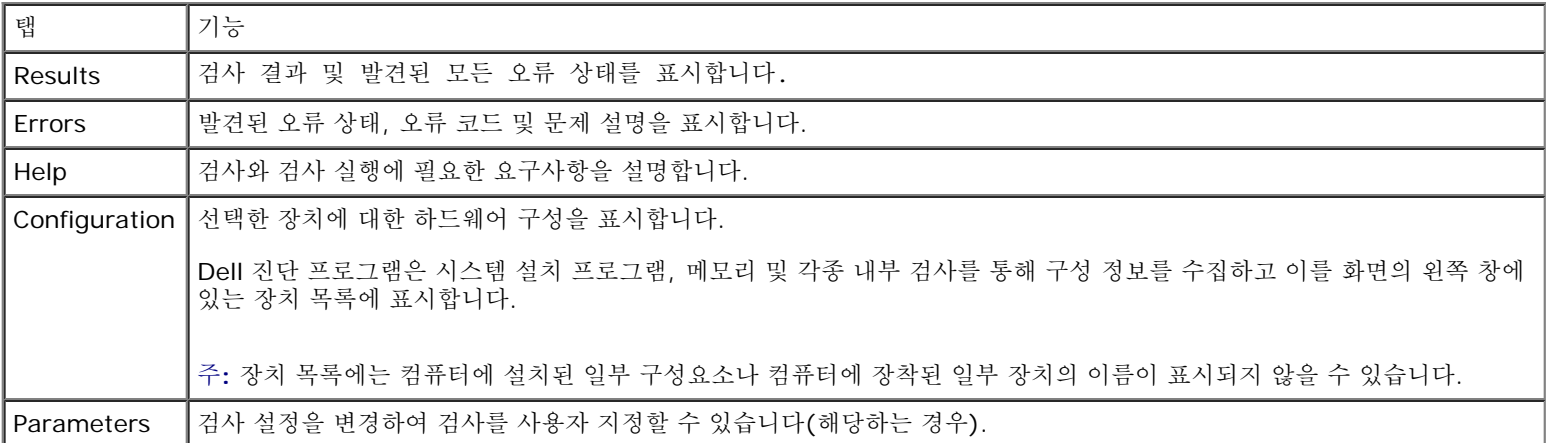

## 오류 메시지

주의**:** 컴퓨터 내부에서 작업하기 전에 컴퓨터와 함께 제공된 안전 정보를 숙지하십시오**.** 추가 안전 모범 사례 정보는 **www.dell.com**의 규정 준수 홈페이지 **www.dell.com/regulatory\_compliance**를 참조하십시오**.**

오류 메시지가 나열되지 않으면 메시지가 나타났을 때 실행 중인 운영 체제 또는 프로그램의 설명서를 참조하십시오.

**A FILENAME CANNOT CONTAIN ANY OF THE FOLLOWING CHARACTERS: \ / : \* ? " < > |(**파일 이름에는 다음과 같은 문 자가 포함될 수 없습니다**: \ / : \* ? " < > |) —** 파일명에 이러한 문자를 사용하지 마십시오.

**A REQUIRED .DLL FILE WAS NOT FOUND(**필수**.DLL** 파일을 찾을 수 없습니다**.) —** 열려고 하는 프로그램에 필수 파일이 누락되었습 니다. 이 프로그램을 삭제하고 다시 설치하려면:

#### Windows XP:

□□□ 시작 ® 제어판 ® 프로그램 추가 및 제거 ® 프로그램 및 기능을 클릭합니다.

2. 삭제할 프로그램을 선택하십시오.

□□□ 제거를 클릭합니다.

4. 설치 지침은 프로그램 설명서를 참조하십시오.

### Windows Vista:

□□□ 시작 <sup>→</sup> ® 제어판® 프로그램® 프로그램 및 기능을 클릭합니다.

2. 삭제할 프로그램을 선택하십시오.

□□□ 제거를 클릭합니다.

file:///T|/htdocs/systems/wsm6400/ko/sm/trouble.htm $[11/16/2012 11:15:30$  AM]

4. 설치 지침은 프로그램 설명서를 참조하십시오.

**DRIVE LETTER:\ IS NOT ACCESSIBLE. THE DEVICE IS NOT READY (**드라이브 문자 **:\**에 액세스할 수 없습니다**.** 장치가 준비되 지 않았습니다**.) —** 드라이브에서 디스크를 읽을 수 없습니다. 드라이브에 디스크를 삽입하고 다시 시도하십시오.

**INSERT BOOTABLE MEDIA (**부팅 매체를 삽입하십시오**) —** 부팅 플로피 디스크, CD 또는 DVD를 삽입합니다.

**NON-SYSTEM DISK ERROR (**비 시스템 디스크 오류**) —** 플로피 드라이브에서 플로피 디스크를 꺼내고 컴퓨터를 재시작합니다.

**NOT ENOUGH MEMORY OR RESOURCES. CLOSE SOME PROGRAMS AND TRY AGAIN(**메모리 또는 자원이 부족합니다**.** 일부 프로그램을 닫고 다시 시도하십시오**.) —** 모든 창을 닫고 사용할 프로그램을 여십시오. 경우에 따라 컴퓨터의 자원을 복원하기 위해 컴퓨터를 재 시작해야 할 수도 있습니다. 이런 경우 먼저 사용할 프로그램을 실행하십시오.

**OPERATING SYSTEM NOT FOUND(**운영 체제를 찾을 수 없습니다**.) —** Dell 지원부에 문의하십시오.

## <span id="page-6-0"></span>문제 해결

컴퓨터에 발생한 문제를 해결할 경우 다음 설명을 따릅니다.

- 문제가 발생하기 전에 컴퓨터 부품을 추가하거나 분리한 경우, 설치 과정을 다시 검토한 다음 부품이 올바르게 설치되었는지 확인하십시 오.
- 주변장치가 작동하지 않으면 장치가 올바르게 연결되었는지 확인하십시오.
- 화면에 오류 메시지가 나타나면 정확히 받아 적으십시오. 이 메시지는 지원 담당자가 문제를 진단하고 해결하는 데 도움을 줄 수 있습니 다.
- 프로그램에서 오류 메시지가 나타나면 프로그램 설명서를 참조하십시오.
- 주**:** 이 설명서의 절차는 Windows기본 보기를 기준으로 설명하기 때문에 Dell 컴퓨터를 Windows클래식 보기로 설정한 경우에는 적용 되지 않을 수 있습니다.

### 전지 문제

주의**:** 새 전지를 올바르게 설치하지 않으면 전지가 파열될 위험이 있습니다**.** 제조업체에서 권장하는 것과 동일하거나 동등한 종류의 전 지로만 교체하십시오**.** 사용한 전지는 제조업체의 지시에 따라 폐기하십시오**.**

주의**:** 컴퓨터 내부에서 작업하기 전에 컴퓨터와 함께 제공된 안전 정보를 숙지하십시오**.** 추가 안전 모범 사례 정보는 A **www.dell.com**의 규정 준수 홈페이지 **www.dell.com/regulatory\_compliance**를 참조하십시오**.**

## 드라이브 문제

주의**:** 컴퓨터 내부에서 작업하기 전에 컴퓨터와 함께 제공된 안전 정보를 숙지하십시오**.** 추가 안전 모범 사례 정보는 **www.dell.com**의 규정 준수 홈페이지 **www.dell.com/regulatory\_compliance**를 참조하십시오**.**

### **MICROSOFT® WINDOWS®**의 드라이브 인식 여부 확인 **—**

#### Windows XP:

시작을 클릭하고 내 컴퓨터를 클릭합니다.

Windows Vista:

• Windows Vista 시작 단추 <sup>(4)</sup> 를 클릭하고 컴퓨터를 클릭하십시오.

드라이브가 나열되어 있지 않으면 바이러스 백신 소프트웨어로 전체 검사를 수행하여 바이러스를 확인하고 제거합니다. 때때로 바이러스로 인해 Windows가 드라이브를 인식하지 못할 수 있습니다.

드라이브 검사 **—** 

- 다른 디스크를 삽입하여 원래 드라이브에 결함이 있는지 확인합니다.
- 부팅 플로피 디스크를 넣고 컴퓨터를 재부팅하십시오.

드라이브 또는 디스크 청소 **—** 컴퓨터 청소에 대한 내용은 사용 중인 **support.dell.com**에 있는 Dell™ 기술 설명서를 참조하십시오.

케이블 연결 상태 점검

하드웨어 문제 해결사 실행 **—** [하드웨어](#page-2-0) [문제](#page-2-0) [해결사](#page-2-0)를 참조하십시오.

**DELL DIAGNOSTIC** 실행 **—** [Dell Diagnostics](#page-2-1)를 참조하십시오.

광학 드라이브 문제

주**:** 고속 광학 드라이브 진동은 정상이며 소음을 일으킬 수 있지만 이것이 드라이브나 매체의 결함을 나타내는 것은 아닙니다.

**<u>◇</u> 주: 전세계 파일의 형식은 각기 다르기 때문에 모든 DVD 드라이브에서 모든 DVD 타이틀을 실행할 수 있는 것은 아닙니다.** 

#### **WINDOWS** 볼륨 제어부 조절 **—**

- 화면 우측 하단에 있는 스피커 아이콘을 클릭하십시오.
- 슬라이드 바를 클릭하고 위로 올려 볼륨을 켜십시오.
- 선택 표시된 상자를 클릭하여 사운드가 음소거 상태가 아닌지 확인하십시오.

스피커 및 서브우퍼 점검 **—** [사운드](#page-10-0) [및](#page-10-0) [스피커](#page-10-0) [문제](#page-10-0)를 참조하십시오.

### 광학 드라이브 쓰기 문제

다른 프로그램 닫기 **—** 광학 드라이브는 기록 프로세스 중에 일정한 흐름의 데이터를 받아야 합니다. 데이터를 받다가 끊기면 오류가 발생합니 다. 광학 드라이브에 기록하기 전에 모든 프로그램을 닫습니다.

디스크에 기록하기 전에 **WINDOWS**의 대기 모드 끄기 **—** 전원 설정 옵션에 대한 자세한 내용은 **support.dell.com**에 있는 Dell™ 기술 설 명서를 참조하십시오. 전원 관리 모드에 대한 정보는 Windows 도움말 및 지원에서 키워드 대기를 검색할 수 있습니다.

### 하드 드라이브 문제

#### 디스크 검사 실행 **—**

#### Windows XP:

1. 시작을 클릭하고 내 컴퓨터를 클릭합니다.

2. 로컬 디스크 **C:**를 마우스 오른쪽 단추로 클릭합니다.

□□□ 등록 정보 ® 도구 ® 지금 검사를 클릭합니다.

4. 불량 섹터 검사 및 복구 시도를 클릭하고 시작을 클릭합니다.

#### Windows Vista:

□□□ 시작 → 을 클릭하고 컴퓨터를 클릭합니다.

□□□ 로컬 디스크 C:를 마우스 오른쪽 단추로 클릭합니다.

3. 등록 정보 ® 도구 ® 지금 검사를 클릭합니다.

사용자 계정 컨트롤 창이 나타날 수 있습니다. 컴퓨터 관리자인 경우 계속을 클릭하고 관리자가 아닌 경우 관리자에게 문의하여 원하는 작업을 계속 진행하십시오.

4. 화면의 지시사항을 따르십시오.

## **IEEE 1394** 장치 문제

주의**:** 컴퓨터 내부에서 작업하기 전에 컴퓨터와 함께 제공된 안전 정보를 숙지하십시오**.** 추가 안전 모범 사례 정보는 **www.dell.com**의 규정 준수 홈페이지 **www.dell.com/regulatory\_compliance**를 참조하십시오**.**

주**:** 해당 컴퓨터는 IEEE 1394a 표준형만 지원합니다.

**IEEE 1394** 장치의 케이블이 장치 및 컴퓨터의 커넥터에 올바르게 삽입되어 있는지 확인

**IEEE 1394** 장치가 시스템 설정에서 활성화되어 있는지 확인 **—** 시스템 설치 프로그램 사용 방법에 대한 자세한 내용은 **support.dell.com**에서 Dell™ 기술 설명서를 참조하십시오**.**

**WINDOWS**가 **IEEE 1394** 장치를 인식하는지 확인 **—**

Windows XP:

1. 시작을 클릭하고 제어판을 클릭합니다.

2. 종류 선택에서 성능 및 유지 관리 ® 시스템 ® 시스템 등록 정보 ® 하드웨어 ® 장치 관리자를 클릭합니다.

Windows Vista:

□□□ 시작 <sup>●</sup> ® 제어판 ® 하드웨어 및 소리를 클릭합니다.

2. 장치 관리자를 클릭합니다.

IEEE 1394 장치가 나열된 경우, Windows가 장치를 인식합니다.

**DELL IEEE 1394** 장치에 문제가 있는 경우 **—** Dell 지원부에 문의하십시오.

**DELL**에서 제공하지 않는 **IEEE 1394** 장치에 문제가 있을 경우 **—** IEEE 1394 장치 제조업체에 문의하십시오.

### 잠금 및 소프트웨어 문제

주의**:** 컴퓨터 내부에서 작업하기 전에 컴퓨터와 함께 제공된 안전 정보를 숙지하십시오**.** 추가 안전 모범 사례 정보는 **www.dell.com**의 규정 준수 홈페이지 **www.dell.com/regulatory\_compliance**를 참조하십시오**.**

컴퓨터가 시작되지 않음

진단 표시등 점검 **—**

[전원](#page-10-1) [문제](#page-10-1)를 참조하십시오.

전원 케이블이 컴퓨터와 전원 콘센트에 단단하게 연결되어 있는지 확인

컴퓨터가 응답을 중지함

주의사항**:** 운영 체제 종료를 수행하지 않으면 데이터가 유실될 수 있습니다. Θ

컴퓨터 끄기 **—** 키보드의 키를 누르거나 마우스를 움직여도 응답이 없으면 컴퓨터가 꺼질 때까지 8~10초 정도 손을 떼지 말고 전원 단추를 누른 다음 컴퓨터를 재시작합니다.

### 프로그램이 응답하지 않는 경우

#### 프로그램 종료 **—**

1. <Ctrl><Shift><Esc> 키 조합을 동시에 눌러 작업 관리자에 액세스합니다. 2. 응용 프로그램 탭을 클릭합니다. 3. 응답하지 않는 프로그램을 클릭하여 선택합니다. 4. 작업 끝내기를 클릭합니다.

### 프로그램이 계속 충돌하는 경우

주**:** 대부분의 소프트웨어에는 설명서나 플로피 디스크, CD 또는 DVD에 설치 지침이 수록되어 있습니다.

소프트웨어 설명서 확인 **—** 필요한 경우 프로그램을 제거한 다음 다시 설치합니다.

### 프로그램이 이전 버전의 **Windows** 운영 체제용으로 설계되었습니다**.**

#### 프로그램 호환성 마법사 실행 **—**

#### Windows XP:

프로그램 호환성 마법사는 프로그램이 XP가 아닌 운영 체제 환경과 유사한 환경에서 실행되도록 프로그램을 구성합니다.

1. 시작 ® 모든 프로그램 ® 보조프로그램 ® 프로그램 호환성 마법사 ® 다음을 클릭합니다.

2. 화면의 지시사항을 따르십시오.

#### Windows Vista:

프로그램 호환성 마법사는 프로그램이 Windows Vista가 아닌 운영 체제 환경과 유사한 환경에서 실행되도록 프로그램을 구성합니다.

1. 시작 ® 제어판 ® 프로그램 ® 이 **Windows** 버전에서 이전 프로그램 사용을 클릭합니다.

2. 시작 화면에서 다음을 클릭합니다.

3. 화면의 지시사항을 따르십시오.

#### 청색 화면이 나타남

#### 컴퓨터 끄기 **—**

키보드의 키를 누르거나 마우스를 움직여도 응답이 없으면 컴퓨터가 꺼질 때까지 8~10초 정도 손을 떼지 말고 전원 단추를 누른 다음 컴퓨터를 재시작합니다.

### 기타 소프트웨어 문제

문제 해결 정보는 소프트웨어 설명서를 확인하거나 소프트웨어 제조업체에 문의 **—** 

- 프로그램이 컴퓨터에 설치된 운영 체제와 호환되는지 확인하십시오.
- 컴퓨터가 소프트웨어를 실행하는 데 필요한 최소 요구 사항을 충족시키는지 확인하십시오. 자세한 내용은 소프트웨어 설명서를 참조하십 시오.
- 프로그램을 올바르게 설치하고 구성했는지 확인하십시오.
- 장치 드라이버가 프로그램과 충돌하지 않는지 확인하십시오.
- 필요한 경우 프로그램을 제거한 다음 다시 설치합니다.

#### 즉시 파일 백업

바이러스 검사 프로그램을 사용하여 하드 드라이브**,** 플로피 디스크**, CD** 또는 **DVD** 검사

열려 있는 모든 파일 또는 프로그램을 저장하고 닫은 다음 시작 메뉴를 통해 컴퓨터 종료

### 메모리 문제

주의**:** 컴퓨터 내부에서 작업하기 전에 컴퓨터와 함께 제공된 안전 정보를 숙지하십시오**.** 추가 안전 모범 사례 정보는 **www.dell.com**의 규정 준수 홈페이지 **www.dell.com/regulatory\_compliance**를 참조하십시오**.**

#### 메모리 부족 메시지가 나타날 경우 **—**

- 열려 있는 모든 파일을 저장하고 닫은 다음 사용하지 않는 모든 프로그램을 종료하고 문제가 해결되는지 확인합니다.
- 소프트웨어 설명서에서 최소 [메모리](#page-32-0) 요구사항을 확인하십시오. 필요하면 추가 메모리를 설치합니다(<u>메모리 [모듈](#page-32-0) [교체](#page-32-0)</u> 참조).
- [메모리](#page-31-0) 모듈을 재장착하여(메모리 참조) 컴퓨터와 메모리 사이의 통신이 원활히 이루어지는지 확인합니다.
- [Dell Diagnostics](#page-2-1)를 실행합니다(Dell Diagnostics 참조).

#### 기타 메모리 문제가 발생할 경우 **—**

- [메모리](#page-31-0) 모듈을 재장착하여(메모리 참조) 컴퓨터와 메모리 사이의 통신이 원활히 이루어지는지 확인합니다.
- [메모리](#page-32-0) 설치 지침을 따르고 있는지 확인합니다(<u>메모리 [모듈](#page-32-0) [교체](#page-32-0)</u> 참조).
- 사용 중인 메모리를 컴퓨터에서 지원하는지 확인합니다. 컴퓨터에서 지원하는 메모리 종류에 대한 자세한 내용은 **support.dell.com**에 있는 컴퓨터의 설치 및 빠른 참조 안내서를 참조하십시오.
- [Dell Diagnostics](#page-2-1)를 실행합니다(Dell Diagnostics 참조).

### <span id="page-10-1"></span>전원 문제

주의**:** 컴퓨터 내부에서 작업하기 전에 컴퓨터와 함께 제공된 안전 정보를 숙지하십시오**.** 추가 안전 모범 사례 정보는 **www.dell.com**의 규정 준수 홈페이지 **www.dell.com/regulatory\_compliance**를 참조하십시오**.**

전원 표시등이 청색이고 컴퓨터가 응답하지 않는 경우 **—** [진단](#page-1-2) [표시등](#page-1-2)를 참조하십시오.

전원 표시등이 꺼져 있는 경우 **—** 컴퓨터의 전원이 꺼져 있거나 전력을 공급받지 못하고 있습니다.

- 전원 케이블을 컴퓨터 후면의 전원 커넥터와 전원 콘센트에 재장착합니다.
- 전원 스트립, 전원 확장 케이블 및 다른 전원 보호 장치를 사용하지 않아도 컴퓨터의 전원이 올바르게 켜지는지 확인합니다.
- 사용 중인 모든 전원 스트립이 전원 콘센트에 연결되어 있고 켜져 있는지 확인합니다.
- 램프와 같은 다른 장치를 연결하여 전원 콘센트에 아무 이상이 없는지 확인합니다.

장애 제거 **—** 간섭을 유발할 수 있는 요인은 다음과 같습니다.

- 전원, 키보드 및 마우스 확장 케이블.
- 너무 많은 장치가 동일한 전원 스트립에 연결된 경우.
- 여러 개의 전원 스트립을 같은 전원 콘센트에 연결.

## <span id="page-10-0"></span>사운드 및 스피커 문제

주의**:** 컴퓨터 내부에서 작업하기 전에 컴퓨터와 함께 제공된 안전 정보를 숙지하십시오**.** 추가 안전 모범 사례 정보는 **www.dell.com**의 규정 준수 홈페이지 **www.dell.com/regulatory\_compliance**를 참조하십시오**.**

스피커에서 아무 소리도 나지 않는 경우

주**:** MP3 및 다른 매체 플레이어의 볼륨 제어부는 Windows 볼륨 설정을 덮어쓸 수 있습니다. 매체 플레이어의 볼륨을 낮추거나 끄지 않 Ø 았는지 항상 확인합니다.

**WINDOWS** 볼륨 제어부 조절 **—** 화면 우측 하단에 있는 스피커 아이콘을 클릭하거나 더블 클릭하십시오. 볼륨이 켜져 있고 사운드가 음소거 로 설정되지 않았는지 확인하십시오.

헤드폰 커넥터에서 헤드폰 분리 **—** 컴퓨터 전면 패널에 있는 헤드폰커넥터에 헤드폰을 연결하면 스피커에서 나는 소리가 자동으로 비활성화됩니 다.

간섭 유발 요인 제거 **—** 근처에 있는 팬, 형광등 또는 할로겐 램프를 끄고 간섭을 일으켰는지 점검합니다.

하드웨어 문제 해결사 실행 **—** [하드웨어](#page-2-0) [문제](#page-2-0) [해결사](#page-2-0)를 참조하십시오.

헤드폰에서 아무 소리도 나지 않는 경우

헤드폰 케이블 연결 상태 점검 **—** 헤드폰 케이블이 헤드폰 커넥터에 단단히 꽂혀 있는지 확인합니다. 컴퓨터의 설치 및 빠른 참조 안내서는 **support.dell.com**에서 참조합니다.

**WINDOWS** 볼륨 제어부 조절 **—** 화면 우측 하단에 있는 스피커 아이콘을 클릭하거나 더블 클릭하십시오. 볼륨이 켜져 있고 사운드가 음소거 로 설정되지 않았는지 확인하십시오.

### 비디오 및 디스플레이 문제

주의**:** 컴퓨터 내부에서 작업하기 전에 컴퓨터와 함께 제공된 안전 정보를 숙지하십시오**.** 추가 안전 모범 사례 정보는 **www.dell.com**의 규정 준수 홈페이지 **www.dell.com/regulatory\_compliance**를 참조하십시오**.**

주의사항**:** 컴퓨터에 PCI Express 그래픽 카드가 설치된 상태로 제공된 경우 추가 그래픽 카드를 설치할 때 이 카드를 제거할 필요가 없 C) 습니다. 그러나 문제 해결 시에 이 카드가 필요합니다. 카드를 분리할 경우에는 안전한 곳에 보관합니다. 그래픽 카드에 대한 자세한 내 용은 **support.dell.com**을 참조하십시오.

진단 표시등 점검 **—** [진단](#page-1-2) [표시등](#page-1-2)를 참조하십시오.

디스플레이 설정 점검 **— support.dell.com**에서 Dell™ 기술 설명서를 참조하십시오.

#### **WINDOWS** 디스플레이 설정 조정 **—**

Windows XP:

1. 시작 ® 제어판 ® 모양 및 테마를 클릭합니다.

2. 변경하려는 영역을 클릭하거나 디스플레이 아이콘을 클릭합니다.

3. 색 품질과 화면 해상도를 다르게 설정합니다.

Windows Vista:

□□□ 시작 ♥ ® 제어판 ® 하드웨어 및 소리 ® 개인 설정 ® 디스플레이 설정을 클릭합니다.

2. 필요한 경우 해상도 및 색 설정을 조정합니다.

디스플레이의 일부분만 읽을 수 있는 경우

### 외장형 모니터 연결 **—**

1. 컴퓨터를 끄고 컴퓨터에 외장형 모니터를 연결하십시오.

2. 컴퓨터와 모니터를 켜고 모니터 밝기와 대비를 조절하십시오.

외부 모니터가 작동하면 컴퓨터 디스플레이 또는 비디오 컨틀롤러에 결함이 있을 수 있습니다. Dell 지원부에 문의하십시오.

# <span id="page-12-0"></span>**Dell** 기술 업데이트 서비스

Dell 기술 업데이트 서비스는 컴퓨터 소프트웨어 및 하드웨어 업데이트의 새로운 전자 우편 알림을 제공합니다. 전자 우편 알림은 무료 서비스로 내용, 형식 및 통지를 받는 빈도를 사용자 지정할 수 있습니다.

Dell 기술 업데이트 서비스에 등록하려면 **support.dell.com**으로 이동합니다.

컴퓨터에서 작업하기: Dell Precision™ M6400 서비스 설명서

[목차](#page-0-0) [페이지로](#page-0-0) [돌아가기](#page-0-0)

<span id="page-13-0"></span>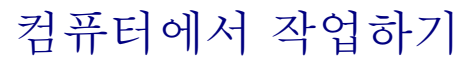

**Dell Precision™ M6400** 서비스 설명서

- [권장](#page-13-1) [도구](#page-13-1)
- [컴퓨터에서](#page-13-2) [작업하기](#page-13-2) [전에](#page-13-2)
- [컴퓨터에서](#page-14-0) [작업한](#page-14-0) [후에](#page-14-0)

이 항목에서는 컴퓨터 구성요소를 분리 및 설치하는 절차에 대해 설명합니다. 특별히 언급하지 않는 한, 각 절차의 전제 조건은 다음과 같습니 다.

- [컴퓨터에서](#page-13-2) [작업하기](#page-13-2) [전에](#page-13-2)의 단계를 수행했습니다.
- 컴퓨터와 함께 제공된 안전 정보를 읽었습니다. 추가 안전 모범 사례 정보는 www.dell.com의 규정 준수 홈페이지 www.dell.com/regulatory\_compliance를 참조하십시오.

**■ 주: 컴퓨터의 색상과 특정 컴퓨터 구성요소는 본 설명서와는 다르게 나타날 수도 있습니다.** 

# <span id="page-13-1"></span>권장 도구

이 설명서의 절차를 수행하는 데 다음 도구가 필요할 수 있습니다.

- 소형 납작 드라이버
- 십자 드라이버
- 소형 플라스틱 스크라이브
- 플래시 BIOS 업데이트(Dell 지원 웹 사이트 **support.dell.com**참조)

# <span id="page-13-2"></span>컴퓨터에서 작업하기 전에

컴퓨터가 손상되는 것을 방지하고 안전하게 작업하려면 다음 안전 지침을 따르십시오.

주의**:** 컴퓨터 내부에서 작업하기 전에 컴퓨터와 함께 제공된 안전 정보를 숙지하십시오**.** 추가 안전 모범 사례 정보는 **www.dell.com**의 규정 준수 홈페이지 **www.dell.com/regulatory\_compliance**를 참조하십시오**.**

주의**:** 대부분의 수리는 인증받은 서비스 기술자만 수행할 수 있습니다**.** 문제 해결이나 간단한 수리에 한해 제품 문서에 승인된 대로 또는 온라인**/**전화 서비스 및 지원 팀이 안내하는 대로 사용자가 직접 처리할 수 있습니다**. Dell**의 승인을 받지 않은 서비스 작업으로 인한 손 상에 대해서는 보상을 받을 수 없습니다**.** 제품과 함께 제공된 안전 지침을 읽고 따르십시오**.**

주의사항**:** 정전기 방전을 방지하려면 손목 접지대를 사용하거나 도색되지 않은 금속 표면(예: 컴퓨터 후면의 커넥터)을 주기적으로 만져 접지합니다.

**● 주의사항: 구성요소 및 카드를 조심스럽게 다룹니다. 구성요소 또는 카드의 단자를 만지지 마십시오. 카드를 잡을 때는 모서리나 금속 장** 착 브래킷을 잡습니다. 프로세서와 같은 구성요소를 잡을 때는 핀이 아닌 모서리를 잡습니다.

주의사항**:** 케이블을 분리할 경우 케이블을 직접 당기지 말고 케이블 커넥터나 당김 안전 끈을 잡고 분리합니다. 잠금 탭이 있는 케이블 커넥터는 잠금 탭을 안쪽으로 눌러 커넥터를 분리합니다. 케이블을 연결할 경우 커넥터 및/또는 커넥터 핀의 손상을 방지하려면 커넥터 가 올바르게 정렬되었는지 확인하십시오.

1. 컴퓨터 덮개의 긁힘을 방지하려면 작업 표면이 평평하고 깨끗한지 확인합니다.

2. 컴퓨터를 종료하십시오.

Windows XP의 경우 시작 ® 종료 ® 시스템 종료를 클릭합니다.

• Windows Vista의 경우 시작 (<sup>4)</sup> 을 클릭하고 화살표 - 아이콘을 클릭한 다음 종료를 클릭하여 컴퓨터를 끕니다.

주**:** 컴퓨터가 전원 관리 모드가 아니라 전원이 꺼져있는지 확인하십시오. 운영 체제를 사용하여 컴퓨터를 종료할 수 없는 경우 4초 정도 손을 떼지 말고 전원 단추를 누릅니다.

3. 컴퓨터 및 장착된 모든 장치를 전원 콘센트에서 분리합니다.

**■ 주의사항: 네트워크 케이블을 분리하려면 먼저 컴퓨터에서 케이블을 분리한 다음 네트워크 벽면 잭에서 케이블을 분리합니다.** 

4. 컴퓨터에 연결된 전화선이나 네트워크 케이블을 분리하십시오.

**■ 주의사항: 시스템 보드의 손상을 방지하려면 컴퓨터를 수리하기 전에 전지를 전지 베이로부터 분리하십시오.** 

5. 컴퓨터를 뒤집어 놓습니다.

6. 배터리 분리 래치를 밀어서 배터리를 분리합니다.

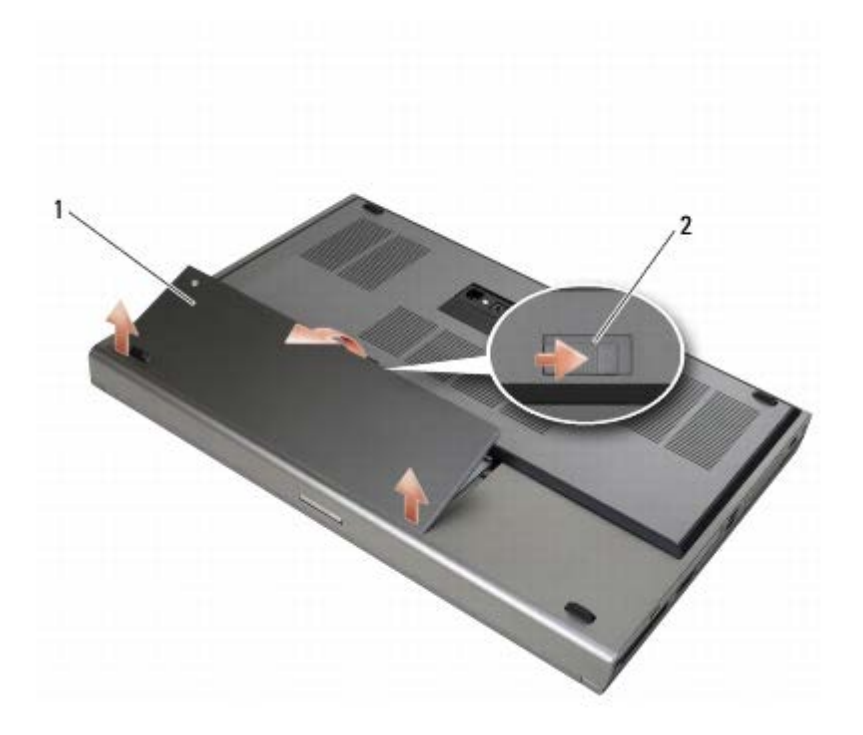

### 전지 | 2 | 전지 분리 래치

7. 컴퓨터에서 작업하기 전에 모든 외부 장치를 분리하고 카드를 분리하십시오.

- ExpressCard와 같은 카드를 분리하려면 **support.dell.com**에서 Dell™ 기술 설명서를 참조하십시오.
- 도킹 장치에서 잠금을 해제하려면 **support.dell.com**에 있는 E-Port 사용 설명서 또는 E-Port Plus 사용 설명서를 참조하십시 오.

8. 컴퓨터를 바로 세우고 디스플레이를 연 다음 전원 단추를 눌러 시스템 보드를 접지합니다.

# <span id="page-14-0"></span>컴퓨터에서 작업한 후에

교체 절차를 완료한 후 컴퓨터를 켜기 전에 외부 장치, 카드 및 케이블을 연결했는지 확인합니다.

주**:** 컴퓨터의 손상을 방지하려면 특정 Dell 컴퓨터를 위해 설계한 전용 전지를 사용합니다. 다른 Dell 컴퓨터용으로 설계된 전지를 사용

컴퓨터에서 작업하기: Dell Precision™ M6400 서비스 설명서

하지 마십시오.

1. 외부 장치를 연결하고, 카드를 교체하고, 전화 또는 네트워크 케이블을 컴퓨터에 연결합니다.

2. 전지를 전지 베이에 맞물릴 때까지 밀어 넣습니다.

3. 컴퓨터 및 장착된 모든 장치를 전원 콘센트에 연결합니다.

4. 컴퓨터를 켜십시오.

바닥 조립품: Dell Precision™ M6400 서비스 설명서

[목차](#page-0-0) [페이지로](#page-0-0) [돌아가기](#page-0-0)

<span id="page-16-0"></span>바닥 조립품 **Dell Precision™ M6400** 서비스 설명서

- [베이스](#page-16-1) [조립품](#page-16-1) [덮개](#page-16-1) [분리](#page-16-1)
- [베이스](#page-16-2) [조립품](#page-16-2) [덮개](#page-16-2) [교체](#page-16-2)
- [바닥](#page-17-0) [조립품](#page-17-0) [분리](#page-17-0)
- [바닥](#page-17-1) [조립품](#page-17-1) [교체](#page-17-1)

주의**:** 컴퓨터 내부에서 작업하기 전에 컴퓨터와 함께 제공된 안전 정보를 숙지하십시오**.** 추가 안전 모범 사례 정보는 **www.dell.com**의 규정 준수 홈페이지 **www.dell.com/regulatory\_compliance**를 참조하십시오**.**

## <span id="page-16-1"></span>베이스 조립품 덮개 분리

□□□ [컴퓨터에서](#page-13-2) [작업하기](#page-13-2) [전에](#page-13-2)의 절차를 따릅니다.

2. 디스플레이를 닫고 컴퓨터의 밑면이 위로 향하게 놓습니다.

3. 2개의 M2 x 3mm 나사를 분리합니다.

4. 덮개를 컴퓨터 전면으로 밀어 넣어서 베이스 조립품에서 탭을 분리합니다.

5. 베이스 조립품에서 덮개를 분리합니다.

![](_page_16_Picture_14.jpeg)

![](_page_16_Picture_312.jpeg)

# <span id="page-16-2"></span>베이스 조립품 덮개 교체

1. 탭을 베이스 조립품의 슬롯에 맞춥니다.

2. 덮개를 컴퓨터 후면으로 밀어 넣어서 탭에 끼우고 덮개를 베이스 조립품에 단단히 부착합니다.

 $\Box$  $\Box$  $\Box$  $\Box$  $\land$  $\Box$  $\lor$  3mm 나사를 교체합니다.

 $file://T|/htdocs/systems/wsm6400/ko/sm/base.htm[11/16/2012 11:15:47 AM]$ 

□□□ [컴퓨터에서](#page-14-0) [작업한](#page-14-0) [후에](#page-14-0)의 절차를 따릅니다.

## <span id="page-17-0"></span>바닥 조립품 분리

1. [컴퓨터에서](#page-13-2) [작업하기](#page-13-2) [전에](#page-13-2)의 절차를 따릅니다.

- 2. 베이스 조립품 덮개를 분리합니다([베이스](#page-16-1) [조립품](#page-16-1) [덮개](#page-16-1) [분리](#page-16-1) 참조).
- 3. 기본 하드 드라이브(기본 하드 드라이브(HDD1) 분리 참조) 및 보조 하드 드라이브(보조 하드 드라이브(HDD2) 분리 참조)를 분리합니 다.
- □□□ 광학 드라이브를 분리합니다(광학 드라이브 분리 참조).
- **OOO LED** 덮개를 분리합니다([LED](#page-36-1) [덮개](#page-36-1) [분리](#page-36-1) 참조).
- □□□ [키보드](#page-38-1)를 [분리](#page-38-1)합니다(키보드 분리 참조).
- □□□ 디스플레이를 분리합니다([Edge-to-Edge](#page-40-1) [디스플레이](#page-48-0) [분리](#page-48-0) 또는 디스플레이 [조립품](#page-48-0) 분리 참조).
- □□□ [손목](#page-52-1) [받침대](#page-52-1)를 [분리](#page-52-1)합니다(손목 받침대 분리 참조).
- □□□ [팬](#page-55-1)을 [분리](#page-55-1)합니다(팬 분리 참조).
- 그口口口 [프로세서](#page-57-1) [방열판](#page-57-1)을 [분리](#page-57-1)합니다(프로세서 방열판 분리 참조).
- **그口口口 [비디오](#page-59-1) [카드](#page-59-1)[/](#page-59-1)[방열판](#page-59-1) [조립품](#page-59-1)을 [분리](#page-59-1)합니다**(비디오 카드/방열판 조립품 분리 참조).
- **コロロロ** [카드](#page-64-1) [케이지](#page-64-1)를 [분리](#page-64-1)합니다(카드 케이지 분리 참조).
- 그口口口 [왼쪽](#page-68-1) [I/O](#page-68-1) [보드](#page-68-1)를 분리합니다(왼쪽 I/O 보드 [분리참](#page-68-1)조).
- 그口口口 [오른쪽](#page-70-1) [I/O](#page-70-1) [보드](#page-70-1)를 분리합니다(오른쪽 I/O 보드 [분리참](#page-70-1)조).
- **コロロロ** [시스템](#page-72-1) [보드](#page-72-1)를 [분리](#page-72-1)합니다(시스템 보드 분리 참조).

## <span id="page-17-1"></span>바닥 조립품 교체

- □□□ [시스템](#page-73-0) [보드](#page-73-0)를 [교체](#page-73-0)합니다(시스템 보드 교체 참조).
- 2. 오른쪽 I/O 보드를 교체합니다([오른쪽](#page-71-0) [I/O](#page-71-0) [보드](#page-71-0) [교체참](#page-71-0)조).
- 3. 왼쪽 I/O 보드를 교체합니다([왼쪽](#page-69-0) [I/O](#page-69-0) [보드](#page-69-0) [교체참](#page-69-0)조).
- 4. 카드 케이지를 교체합니다([카드](#page-65-0) [케이지](#page-65-0) [교체](#page-65-0) 참조).
- 5. 비디오 카드/방열판 조립품을 교체합니다([비디오](#page-60-0) [카드](#page-60-0)[/](#page-60-0)[방열판](#page-60-0) [조립품](#page-60-0) [교체](#page-60-0) 참조).
- □□□ [프로세서](#page-57-2) [방열판](#page-57-2)을 [교체](#page-57-2)합니다(프로세서 방열판 교체 참조).
- □□□ [팬](#page-56-0)을 [교체](#page-56-0)합니다(팬 교체 참조).
- □□□ [손목](#page-53-0) [받침대](#page-53-0)를 교체합니다(손목 받침대 [조립품](#page-53-0) [교체](#page-53-0) 참조).
- □□□ 디스플레이를 교체합니다([Edge-to-Edge](#page-42-0) [디스플레이](#page-50-0) [교체](#page-50-0) 또는 디스플레이 [조립품](#page-50-0) 교체 참조).
- 10. 키보드를 교체합니다([키보드](#page-38-2) [교체](#page-38-2) 참조).
- 그口口口 [LED](#page-36-2) [덮개](#page-36-2)를 [교체](#page-36-2)합니다(LED 덮개 교체 참조).
- **그口口口 광학 드라이브를 교체합니다(광학 드라이브 교체 참조).**
- 그口口 기본 하드 드라이브(기본 하드 드라이브(HDD1) 교체 참조) 및 [보조](#page-21-0) [하드](#page-21-0) [드라이브](#page-21-0)(보조 하드 드라이브[\(HDD2\)](#page-21-0) [교체](#page-21-0) 참조)를 교체합니

다.

그口口口 [베이스](#page-16-2) [조립품](#page-16-2) [덮개](#page-16-2)를 [교체](#page-16-2)합니다(베이스 조립품 덮개 교체 참조).

그口口口 [컴퓨터에서](#page-14-0) [작업한](#page-14-0) [후에](#page-14-0)의 절차를 따릅니다.

주**:** BIOS 업데이트 프로그램 디스크를 사용하여 BIOS를 플래싱하려면 디스크를 넣기 전에 <F12> 키를 눌러 디스크에서 한 번만 부팅 하도록 컴퓨터를 설정하십시오. 그렇지 않으면 시스템 설치 프로그램을 시작하여 기본 부팅 순서를 변경해야 합니다.

**コロロロ BIOS** 플래시를 업데이트합니다(자세한 내용은 [BIOS](#page-75-0) [플래싱](#page-75-0) 참조).

17. 시스템 설치 프로그램을 시작하여 컴퓨터의 서비스 태그가 있는 새 시스템 보드의 BIOS를 업데이트합니다. 시스템 설치 프로그램의 내 용은 **support.dell.com**에서 Dell™ 기술 설명서를 참조하십시오.

하드 드라이브: Dell Precision™ M6400 서비스 설명서

[목차](#page-0-0) [페이지로](#page-0-0) [돌아가기](#page-0-0)

![](_page_19_Picture_2.jpeg)

**Dell Precision™ M6400** 서비스 설명서

- 기본 하드 드라이브(HDD1) 분리
- 기본 하드 드라이브(HDD1) 교체
- 보조 하드 드라이브(HDD2) 분리
- [보조](#page-21-0) [하드](#page-21-0) [드라이브](#page-21-0)[\(HDD2\)](#page-21-0) [교체](#page-21-0)

주**:** Dell사는 자사에서 구입하지 않은 하드 드라이브는 지원하지 않으며 호환성도 보증하지 않습니다.

# 기본 하드 드라이브**(HDD1)** 분리

주의**:** 컴퓨터 내부에서 작업하기 전에 컴퓨터와 함께 제공된 안전 정보를 숙지하십시오**.** 추가 안전 모범 사례 정보는 **www.dell.com**의 규정 준수 홈페이지 **www.dell.com/regulatory\_compliance**를 참조하십시오**.**

주의**:** 드라이브가 과열된 상태에서 컴퓨터에서 하드 드라이브를 분리하는 경우**,** 하드 드라이브의 금속 부분을 만지지 마십시오**.**

**● 주의사항: 데이타 유실을 방지하려면 하드 드라이브를 분리하기 전에 컴퓨터를 끄십시오. 컴퓨터가 켜져 있거나 절전 상태인 경우에는** 하드 드라이브를 분리하지 마십시오.

주의사항**:** 하드 드라이브는 충격에 약합니다. 하드 드라이브를 다룰 때는 주의합니다. Θ

**미미** [컴퓨터에서](#page-13-2) [작업하기](#page-13-2) [전에](#page-13-2)의 절차를 따릅니다.

2. 베이스 조립품 덮개를 분리합니다([베이스](#page-16-1) [조립품](#page-16-1) [덮개](#page-16-1) [분리](#page-16-1) 참조).

3. HDD1 캐리어에서 2개의 조임 나사를 풀고 캐리어를 분리합니다.

4. 안으로 밀어 넣은 다음 안전 루프에서 들어 올려서 덮개를 분리합니다.

![](_page_19_Picture_18.jpeg)

![](_page_19_Picture_417.jpeg)

5. 당김 탭을 사용하여 HDD1을 시스템 보드의 커넥터에서 분리하고 HDD1을 컴퓨터에서 분리합니다.

![](_page_20_Picture_1.jpeg)

1 HDD1 2 당김 탭

<span id="page-20-0"></span>6. 당김 탭을 HDD1에 고정하는 2개의 M3 x 3mm 나사를 분리합니다. 7. 교체 HDD1과 함께 사용할 수 있도록 당김 탭을 옆에 설치합니다.

![](_page_20_Picture_4.jpeg)

![](_page_20_Picture_254.jpeg)

# 기본 하드 드라이브**(HDD1)** 교체

![](_page_20_Picture_7.jpeg)

주의사항**:** 하드 드라이브는 충격에 약합니다. 하드 드라이브를 다룰 때는 주의합니다. Θ

**▲ 주의사항: 조심스럽게 힘을 가하여 하드 드라이브를 밀어 넣습니다. 무리한 힘을 가하면 커넥터가 손상될 수도 있습니다.** 

□□□ 분리 절차의 [단계](#page-20-0) [7](#page-20-0)에서 분리한 당김 탭을 새 HDD1에 부착합니다.

2. HDD1을 컴퓨터에 놓고 HDD1을 시스템 보드의 커넥터로 밀어 넣습니다.

하드 드라이브: Dell Precision™ M6400 서비스 설명서

3. HDD1에서 덮개를 교체하고 2개의 조임 나사를 조입니다.

**□□□ [베이스](#page-16-2) [조립품](#page-16-2) [덮개](#page-16-2)를 [교체](#page-16-2)합니다(<u>베이스 조립품 덮개 교체</u> 참조).** 

**미미미** [컴퓨터에서](#page-14-0) [작업한](#page-14-0) [후에](#page-14-0)의 절차를 따릅니다.

6. 필요에 따라 컴퓨터에 운영 체제, 드라이버 및 유틸리티를 설치합니다. 자세한 내용은 컴퓨터와 함께 제공된 설치 및 빠른 참조 안내서 또는 **support.dell.com**을 참조하십시오**.**

## 보조 하드 드라이브**(HDD2)** 분리

주의**:** 컴퓨터 내부에서 작업하기 전에 컴퓨터와 함께 제공된 안전 정보를 숙지하십시오**.** 추가 안전 모범 사례 정보는 **www.dell.com**의 규정 준수 홈페이지 **www.dell.com/regulatory\_compliance**를 참조하십시오**.**

주의**:** 드라이브가 과열된 상태에서 컴퓨터에서 하드 드라이브를 분리하는 경우**,** 하드 드라이브의 금속 부분을 만지지 마십시오**.**

주의사항**:** 데이타 유실을 방지하려면 하드 드라이브를 분리하기 전에 컴퓨터를 끄십시오. 컴퓨터가 켜져 있거나 절전 상태인 경우에는 하드 드라이브를 분리하지 마십시오.

주의사항**:** 하드 드라이브는 충격에 약합니다. 하드 드라이브를 다룰 때는 주의합니다. O

주**:** 보조 하드 드라이브는 선택사양입니다. 보조 하드 드라이브를 주문하지 않은 경우에는 캐리어에는 장착 보드가 포함됩니다. Ø

□□□ [컴퓨터에서](#page-13-0) [작업하기](#page-13-0)의 절차를 따릅니다.

□□□ [베이스](#page-16-1) [조립품](#page-16-1) [덮개](#page-16-1)를 [분리](#page-16-1)합니다(베이스 조립품 덮개 분리 참조).

3. 캐리어를 컴퓨터에 고정하는 2개의 M3 x 3mm 나사를 분리합니다.

4. 당김 탭을 당겨서 캐리어를 분리합니다.

![](_page_21_Picture_15.jpeg)

![](_page_21_Picture_514.jpeg)

5. HDD2에 당김 탭을 고정하고 있는 M3 x 3-mm 나사 2개를 제거하십시오.

6. HDD2에서 캐리어를 분리합니다. 컴퓨터에 HDD2가 없는 경우에는 캐리어에서 하드 드라이브 위치 표시자를 분리합니다.

<span id="page-21-1"></span>7. HDD2에서 장착 또는 위치 표시자를 분리하고 장착을 옆에 설치합니다.

## <span id="page-21-0"></span>보조 하드 드라이브**(HDD2)** 교체

![](_page_22_Picture_1.jpeg)

**● 주의사항: 하드 드라이브는 충격에 약합니다. 하드 드라이브를 다룰 때는 주의합니다.** 

**▲ 주의사항: 조심스럽게 힘을 가하여 하드 드라이브를 밀어 넣습니다. 무리한 힘을 가하면 커넥터가 손상될 수도 있습니다.** 

□□□ 분리 절차의 [단계](#page-21-1) [7](#page-21-1)에서 분리한 장착을 새 HDD2에 부착합니다.

2. 캐리어를 HDD2에 단단하게 고정합니다.

3. HDD2를 캐리어에 고정하는 2개의 M3 x 3mm 나사를 교체합니다.

4. 캐리어의 포스트를 베이스 조립품의 슬롯에 밀어 넣은 다음 HDD2를 아래에 놓습니다.

5. HDD2를 컴퓨터에 고정하는 2개의 M3 x 3mm 나사를 교체합니다.

6. 베이스 조립품 덮개를 교체합니다([베이스](#page-16-2) [조립품](#page-16-2) [덮개](#page-16-2) [교체](#page-16-2) 참조).

□□□ [컴퓨터에서](#page-14-0) [작업한](#page-14-0) [후에](#page-14-0)의 절차를 따릅니다.

□□□ 필요에 따라 컴퓨터에 운영 체제, 드라이버 및 유틸리티를 설치합니다. 자세한 내용은 컴퓨터와 함께 제공된 설치 및 빠른 참조 안내서 또는 **support.dell.com**을 참조하십시오.

[목차](#page-0-0) [페이지로](#page-0-0) [돌아가기](#page-0-0)

광학 드라이브

**Dell Precision™ M6400** 서비스 설명서

- 광학 드라이브 분리
- 광학 드라이브 교체

# 광학 드라이브 분리

![](_page_23_Picture_7.jpeg)

□□□ [컴퓨터에서](#page-13-2) [작업하기](#page-13-2) [전에](#page-13-2)의 절차를 따릅니다.

2. 컴퓨터를 뒤집어 놓습니다.

3. 배터리 베이에서 M2.5 x 8mm 나사를 제거합니다.

4. 나사 옆의 노치를 사용하여 광학 드라이브가 베이에서 빠져나올 수 있도록 잡아 당깁니다.

![](_page_23_Picture_12.jpeg)

![](_page_23_Picture_315.jpeg)

## 광학 드라이브 교체

![](_page_23_Picture_15.jpeg)

주**:** 광학 드라이브의 고정 나사는 선택사양이므로 컴퓨터에 설치되어 있지 않을 수 있습니다.

1. 광학 드라이브를 매체 베이로 밀어 넣으십시오.

광학 드라이브: Dell Precision™ M6400 서비스 설명서

2. M2.5 x 8mm 나사를 교체합니다.

**OOO** [컴퓨터에서](#page-14-0) [작업한](#page-14-0) [후에](#page-14-0)의 절차를 따릅니다.

[목차](#page-0-0) [페이지로](#page-0-0) [돌아가기](#page-0-0)

<span id="page-25-0"></span>![](_page_25_Picture_2.jpeg)

**Dell Precision™ M6400** 서비스 설명서

- [WLAN/WiMax](#page-25-1) [카드](#page-25-1) [분리](#page-25-1)
- [WLAN/WiMax](#page-26-0) [카드](#page-26-0) [교체](#page-26-0)

![](_page_25_Picture_6.jpeg)

주의**:** 컴퓨터 내부에서 작업하기 전에 컴퓨터와 함께 제공된 안전 정보를 숙지하십시오**.** 추가 안전 모범 사례 정보는 **www.dell.com**의 규정 준수 홈페이지 **www.dell.com/regulatory\_compliance**를 참조하십시오**.**

주의사항**:** WLAN/WiMax로 표시된 슬롯에만 WLAN 또는 WiMax 카드를 삽입하십시오.

## <span id="page-25-1"></span>**WLAN/WiMax** 카드 분리

□□□ [컴퓨터에서](#page-13-2) [작업하기](#page-13-2) [전에](#page-13-2)의 절차를 따릅니다.

□□□ [베이스](#page-16-1) [조립품](#page-16-1) [덮개](#page-16-1)를 [분리](#page-16-1)합니다(베이스 조립품 덮개 분리 참조).

3. 카드에서 안테나 케이블을 분리합니다.

4. M2 x 3 mm 나사를 분리합니다. 카드가 45도 각도로 튀어 나오게 합니다.

![](_page_25_Picture_14.jpeg)

![](_page_25_Picture_259.jpeg)

5. 시스템 보드의 카드 커넥터에서 카드를 밀어 꺼냅니다.

![](_page_26_Picture_1.jpeg)

![](_page_26_Picture_376.jpeg)

## <span id="page-26-0"></span>**WLAN/WiMax** 카드 교체

주의사항**:** 올바른 삽입을 위해 커넥터에는 방향이 있습니다. 제대로 맞지 않으면 카드와 시스템 보드에 있는 커넥터를 검사하고 카드를 C) 다시 정렬하십시오.

주의사항**:** WLAN 또는 WiMax 카드의 손상을 방지하려면 카드를 교체할 때 케이블이 카드 밑에 놓이지 않도록 확인하십시오.

주의사항**:** WLAN/WiMax로 표시된 슬롯에만 WLAN 또는 WiMax 카드를 삽입하십시오. O

1. WLAN/WiMax로 표시된 커넥터에 카드를 밀어 넣습니다.

2. 카드를 아래로 눌러 제자리에 고정시킵니다.

3. M2 x 3mm 나사를 교체합니다.

4. 설치하고 있는 카드에 적절한 안테나 케이블을 연결합니다.

WLAN 카드의 레이블에 삼각형 2개(흰색과 검은색)가 있는 경우, 흰색 안테나 케이블은 "main"(흰색 삼각형)으로 표시된 커넥터에, 검 은색 안테나 케이블은 "aux"(검은색 삼각형)로 표시된 커넥터에 연결합니다. 카드 옆의 플라스틱 홀더에 회색 안테나 케이블을 고정시킵 니다.

WLAN 카드의 레이블에 삼각형 3개(흰색, 검은색, 회색)가 있는 경우, 흰색 안테나 케이블은 흰색 삼각형에, 검은색 안테나 케이블은 검 은색 삼각형에, 회색 안테나 케이블은 회색 삼각형에 연결합니다.

5. 베이스 조립품 덮개를 교체합니다([베이스](#page-16-2) [조립품](#page-16-2) [덮개](#page-16-2) [교체](#page-16-2) 참조).

□□□ [컴퓨터에서](#page-14-0) [작업한](#page-14-0) [후에](#page-14-0)의 절차를 따릅니다.

WWAN 카드: Dell Precision™ M6400 서비스 설명서

[목차](#page-0-0) [페이지로](#page-0-0) [돌아가기](#page-0-0)

# <span id="page-27-0"></span> **WWAN** 카드

**Dell Precision™ M6400** 서비스 설명서

- O [WWAN](#page-27-1) [카드](#page-27-1) [제거](#page-27-1)
- [WWAN](#page-28-0) [카드](#page-28-0) [교체](#page-28-0)

![](_page_27_Picture_6.jpeg)

주의**:** 컴퓨터 내부에서 작업하기 전에 컴퓨터와 함께 제공된 안전 정보를 숙지하십시오**.** 추가 안전 모범 사례 정보는 **www.dell.com**의 규정 준수 홈페이지 **www.dell.com/regulatory\_compliance**를 참조하십시오**.**

주의사항**:** WWAN/FCM으로 표시된 슬롯에만 WWAN 카드 또는 FCM 카드를 삽입하십시오.

# <span id="page-27-1"></span>**WWAN** 카드 제거

□□□ [컴퓨터에서](#page-13-2) [작업하기](#page-13-2) [전에](#page-13-2)의 절차를 따릅니다.

□□□ [베이스](#page-16-1) [조립품](#page-16-1) [덮개](#page-16-1)를 [분리](#page-16-1)합니다(베이스 조립품 덮개 분리 참조).

3. 카드에서 안테나 케이블을 분리합니다.

4. M2 x 3 mm 나사를 분리합니다. 카드가 45도 각도로 튀어 나오게 합니다.

![](_page_27_Picture_14.jpeg)

![](_page_27_Picture_260.jpeg)

5. 시스템 보드의 카드 커넥터에서 카드를 밀어 꺼냅니다.

![](_page_28_Picture_1.jpeg)

![](_page_28_Picture_278.jpeg)

## <span id="page-28-0"></span>**WWAN** 카드 교체

주의사항**:** 올바른 삽입을 위해 커넥터에는 방향이 있습니다. 제대로 맞지 않으면 카드와 시스템 보드에 있는 커넥터를 검사하고 카드를 다시 정렬하십시오.

주의사항**:** WWAN 카드의 손상을 방지하려면 카드를 교체할 때 케이블이 카드 밑에 놓이지 않도록 확인하십시오. Θ

주의사항**:** WWAN/FCM으로 표시된 슬롯에만 WWAN 카드 또는 FCM 카드를 삽입하십시오. Θ

1. WWAN/FCM 으로 표시된 커넥터에 카드를 밀어 넣습니다.

2. 카드를 아래로 눌러 제자리에 고정시킵니다.

 $\Box$  $\Box$  $\Box$  $\Box$  $\land$  $\Box$  $\lor$  3mm 나사를 교체합니다.

4. 흰색 안테나 케이블은 "main"으로 표시된 커넥터에(흰색 삼각형), 검은색 안테나 케이블은 "aux"로 표시된 커넥터에(검은색 삼각형) 연결합니다.

**□□□ [베이스](#page-16-2) [조립품](#page-16-2) [덮개](#page-16-2)를 [교체](#page-16-2)합니다**(베이스 조립품 덮개 교체 참조).

**OOO** [컴퓨터에서](#page-14-0) [작업한](#page-14-0) [후에](#page-14-0)의 절차를 따릅니다.

[목차](#page-0-0) [페이지로](#page-0-0) [돌아가기](#page-0-0)

# <span id="page-29-0"></span> **Bluetooth®** 무선 기술을 사용하는 **UWB WPAN Card** 및 **WPAN** 카드 **Dell Precision™ M6400** 서비스 설명서 **● [WPAN](#page-29-1) [카드](#page-29-1) [분리](#page-29-1)**  [WPAN](#page-30-0) [카드](#page-30-0) [교체](#page-30-0) 주의**:** 컴퓨터 내부에서 작업하기 전에 컴퓨터와 함께 제공된 안전 정보를 숙지하십시오**.** 추가 안전 모범 사례 정보는 **www.dell.com**의 규정 준수 홈페이지 **www.dell.com/regulatory\_compliance**를 참조하십시오**.**

**■ 주의사항: WPAN은 UWB(초광대역) 및 Bluetooth<sup>®</sup> 무선 기술의 일반적인 이름입니다. WPAN/UWB/FCM 으로 표시된 슬롯에만** WPAN를 삽입하십시오.

# <span id="page-29-1"></span>**WPAN** 카드 분리

□□□ [컴퓨터에서](#page-13-2) [작업하기](#page-13-2) [전에](#page-13-2)의 절차를 따릅니다.

□□□ [베이스](#page-16-1) [조립품](#page-16-1) [덮개](#page-16-1)를 [분리](#page-16-1)합니다(베이스 조립품 덮개 분리 참조).

3. 카드에서 청색 안테나 케이블을 분리합니다.

4. M2 x 3 mm 나사를 분리합니다. 카드가 45도 각도로 튀어 나오게 합니다.

![](_page_29_Picture_9.jpeg)

![](_page_29_Picture_277.jpeg)

5. 시스템 보드의 카드 커넥터에서 카드를 밀어 꺼냅니다.

Bluetooth 무선 기술을 사용하는 UWB WPAN Card 및 WPAN 카드: Dell Precision™ M6400 서비스 설명서

![](_page_30_Picture_1.jpeg)

# <span id="page-30-0"></span>**WPAN** 카드 교체

주의사항**:** 올바른 삽입을 위해 커넥터에는 방향이 있습니다. 제대로 맞지 않으면 카드와 시스템 보드에 있는 커넥터를 검사하고 카드를 O 다시 정렬하십시오.

**■ 주의사항: WPAN 카드의 손상을 방지하려면 카드를 교체할 때 케이블이 카드 밑에 놓이지 않도록 확인하십시오.** 

주의사항**:** WPAN/UWB/FCM으로 표시된 슬롯에만 WPAN를 삽입하십시오.

1. WPAN/UWB/FCM으로 표시된 커넥터에 카드를 밀어 넣습니다.

2. 카드를 아래로 눌러 제자리에 고정시킵니다.

 $\square\square\square$  M2 x 3mm 나사를 교체합니다.

4. WPAN 카드에 청색 안테나 케이블을 연결합니다.

**□□□ [베이스](#page-16-2) [조립품](#page-16-2) [덮개](#page-16-2)를 [교체](#page-16-2)합니다(베이스 조립품 덮개 교체 참조).** 

**OOO [컴퓨터에서](#page-14-0) [작업한](#page-14-0) [후에](#page-14-0)의 절차를 따릅니다.** 

메모리: Dell Precision™ M6400 서비스 설명서

[목차](#page-0-0) [페이지로](#page-0-0) [돌아가기](#page-0-0)

<span id="page-31-0"></span>메모리 **Dell Precision™ M6400** 서비스 설명서

- [메모리](#page-31-1) [모듈](#page-31-1) [분리](#page-31-1)
- [메모리](#page-32-0) [모듈](#page-32-0) [교체](#page-32-0)

컴퓨터에는 사용자가 액세스 가능한 4개의 SODIMM 소켓이 있습니다. DIMM A 및 DIMM B 는 키보드 아래에 있고, DIMM C 및 DIMM D 는 베이스 조립품 덮개 아래에 있습니다.

주의사항**:** DIMM A 및 DIMM B 사이에는 메모리 크기 제한이 없습니다. 이러한 2개의 소켓 간에 DDR3 모듈 크기를 혼합하여 사용할 수 있습니다. 그러나 DIMM C 또는 DIMM D 소켓에 메모리를 추가하면 특별한 구성 요구 사항이 필요합니다. DIMM A 및 DIMM D가 일치하지 않거나 DIMM B 및 DIMM C 가 일치하지 않으면 컴퓨터는 부팅되지 않고 오류 메시지가 생성되지 않게 됩니다.

컴퓨터 메모리는 시스템 보드에 메모리 모듈을 설치하여 증가시킬 수 있습니다. 메모리 모듈을 컴퓨터에 잘못 설치하거나 잘못 교체하면 컴퓨터 가 부팅되지 않습니다. DIMM A 및 DIMM B 소켓 사이에는 메모리 크기 제한이 없습니다. 그러나 DIMM C 또는 DIMM D 소켓에 메모리를 추 가하면 특별한 구성 요구 사항이 필요합니다.

- DIMM C 소켓에 메모리를 추가한 경우에는 메모리 크기가 DIMM B 소켓의 메모리 크기와 일치해야 합니다.
- DIMM D 소켓에 메모리를 추가한 경우에는 메모리 크기가 DIMM A 소켓의 메모리 크기와 일치해야 합니다.

예를 들어, DIMM D를 4GB로 늘리는 경우에는 DIMM A도 4GB 로 늘려야 합니다. DIMM A 소켓은 항상 설치해야 함을 유의하십시오.

해당 컴퓨터에서 지원하는 메모리에 대한 자세한 내용은 설치 및 빠른 참조 안내서의 "사양"을 참조하십시오. 이 컴퓨터에서 사용할 수 있는 메 모리 모듈만 설치합니다.

주**:** Dell사에서 구입한 메모리는 컴퓨터 보증에 적용됩니다.

## <span id="page-31-1"></span>메모리 모듈 분리

주의**:** 컴퓨터 내부에서 작업하기 전에 컴퓨터와 함께 제공된 안전 정보를 숙지하십시오**.** 추가 안전 모범 사례 정보는 **www.dell.com**의 규정 준수 홈페이지 **www.dell.com/regulatory\_compliance**를 참조하십시오**.**

1. [컴퓨터에서](#page-13-2) [작업하기](#page-13-2) [전에](#page-13-2)의 절차를 따릅니다.

2. DIMM A 또는 DIMM B를 분리하려면

□□□ [LED](#page-36-1) [덮개](#page-36-1)를 [분리](#page-36-1)합니다(LED 덮개 분리 참조).

□□□ [키보드](#page-38-1)를 [분리](#page-38-1)합니다(키보드 분리 참조).

3. DIMM C 또는 DIMM D를 분리하려면

**□□□ [베이스](#page-16-1) [조립품](#page-16-1) [덮개](#page-16-1)를 [분리](#page-16-1)합니다(<u>베이스 조립품 덮개 분리</u> 참조).** 

주의사항**:** 메모리 모듈 커넥터의 손상을 방지하려면 메모리 모듈 보호 클립을 벌릴 때 도구를 사용하지 마십시오. Θ

4. 메모리 모듈이 튀어 나올 때까지 메모리 모듈 커넥터의 양 끝에 있는 고정 클립을 손끝으로 조심스럽게 벌립니다. 5. 메모리 모듈을 커넥터에서 분리합니다.

![](_page_32_Picture_1.jpeg)

![](_page_32_Picture_232.jpeg)

## <span id="page-32-0"></span>메모리 모듈 교체

![](_page_32_Picture_4.jpeg)

주의**:** 컴퓨터 내부에서 작업하기 전에 컴퓨터와 함께 제공된 안전 정보를 숙지하십시오**.** 추가 안전 모범 사례 정보는 **www.dell.com**의 규정 준수 홈페이지 **www.dell.com/regulatory\_compliance**를 참조하십시오**.**

1. 모듈을 45도 각도로 놓고 모듈의 노치와 커넥터의 탭을 맞춥니다.

Ø 주**:** 메모리 모듈이 제대로 설치되지 않으면 컴퓨터가 올바르게 부팅되지 않습니다. 이 경우에는 아무런 오류 메시지도 나타나지 않습니 다.

2. 딸깍 소리가 나면서 제자리에 고정될 때까지 모듈을 아래로 누릅니다. 모듈이 딸깍 소리가 나면서 제자리에 고정되지 않을 경우 모듈을 분리했다가 다시 설치합니다.

![](_page_32_Picture_9.jpeg)

![](_page_32_Picture_233.jpeg)

메모리: Dell Precision™ M6400 서비스 설명서

3. DIMM A 또는 DIMM B를 교체하려면

□□□ [키보드](#page-38-2)를 [교체](#page-38-2)합니다(키보드 교체 참조).

**DDD LED** 덮개를 교체합니다([LED](#page-36-2) [덮개](#page-36-2) [교체](#page-36-2) 참조).

### 4. DIMM C 또는 DIMM D를 교체하려면

**□□□ [베이스](#page-16-2) [조립품](#page-16-2) [덮개](#page-16-2)를 [교체](#page-16-2)합니다**(베이스 조립품 덮개 교체 참조).

**미미미** [컴퓨터에서](#page-14-0) [작업한](#page-14-0) [후에](#page-14-0)의 절차를 따릅니다.

컴퓨터가 부팅하면서 추가 메모리를 감지하고 시스템 구성 정보를 자동으로 업데이트합니다. 컴퓨터에 설치된 메모리 양을 확인하려면:

- Microsoft Windows XP 의 경우 바탕 화면에서 내 컴퓨터 아이콘을 마우스 오른쪽 단추로 클릭합니다. 속성 ® 일반을 클릭합니 다.
- Windows Vista 의 경우 시작 ® 도움말 및 지원 ® **Dell** 시스템 정보를 클릭합니다.

코인 셀 전지: Dell Precision™ M6400 서비스 설명서

[목차](#page-0-0) [페이지로](#page-0-0) [돌아가기](#page-0-0)

![](_page_34_Picture_2.jpeg)

**Dell Precision™ M6400** 서비스 설명서

- 코인 셀 전지 분리
- 코인 셀 전지 교체

## 코인 셀 전지 분리

![](_page_34_Picture_7.jpeg)

□□□ [컴퓨터에서](#page-13-2) [작업하기](#page-13-2) [전에](#page-13-2)의 절차를 따릅니다.

□□□ [베이스](#page-16-1) [조립품](#page-16-1) [덮개](#page-16-1)를 [분리](#page-16-1)합니다(베이스 조립품 덮개 분리 참조).

3. 코인 셀 전지를 마일라 슬리브에서 밀어서 분리합니다.

4. 시스템 보드에서 코인 셀 전지 케이블을 분리합니다.

![](_page_34_Picture_12.jpeg)

![](_page_34_Picture_322.jpeg)

## 코인 셀 전지 교체

![](_page_34_Picture_15.jpeg)

주의**:** 컴퓨터 내부에서 작업하기 전에 컴퓨터와 함께 제공된 안전 정보를 숙지하십시오**.** 추가 안전 모범 사례 정보는 **www.dell.com**의 규정 준수 홈페이지 **www.dell.com/regulatory\_compliance**를 참조하십시오**.**

1. 시스템 보드에서 코인 셀 전지 케이블을 연결합니다.

2. 코인 셀 전지를 마일라 슬리브로 밀어 넣습니다.

![](_page_35_Picture_1.jpeg)

 $\begin{array}{|c|c|c|c|c|}\hline 1 & \hline & \text{array} & \text{if } 2 & \text{if } 2 & \text{if } 3 & \text{if } 3 & \text{if } 4 & \text{if } 5 & \text{if } 6 & \text{if } 7 & \text{if } 7 & \text{if } 8 & \text{if } 7 & \text{if } 8 & \text{if } 7 & \text{if } 8 & \text{if } 7 & \text{if } 8 & \text{if } 7 & \text{if } 7 & \text{if } 8 & \text{if } 7 & \text{if } 7 & \text{if } 7 & \text{if } 7 & \text{$ 

□□□ [베이스](#page-16-2) [조립품](#page-16-2) [덮개](#page-16-2)를 [교체](#page-16-2)합니다(베이스 조립품 덮개 교체 참조).

**OOO** [컴퓨터에서](#page-14-0) [작업한](#page-14-0) [후에](#page-14-0)의 절차를 따릅니다.
### **LED** 덮개

**Dell Precision™ M6400** 서비스 설명서

- [LED](#page-36-0) [덮개](#page-36-0) [분리](#page-36-0)
- [LED](#page-36-1) [덮개](#page-36-1) [교체](#page-36-1)

#### <span id="page-36-0"></span>**LED** 덮개 분리

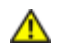

주의**:** 컴퓨터 내부에서 작업하기 전에 컴퓨터와 함께 제공된 안전 정보를 숙지하십시오**.** 추가 안전 모범 사례 정보는 **www.dell.com**의 규정 준수 홈페이지 **www.dell.com/regulatory\_compliance**를 참조하십시오**.**

□□□ [컴퓨터에서](#page-13-0) [작업하기](#page-13-0) [전에](#page-13-0)의 절차를 따릅니다.

2. LED 덮개를 왼쪽에서부터 천천히 들어올린 다음, 전원 케이블과 바이오미터 케이블(있는 경우)을 분리하십시오.

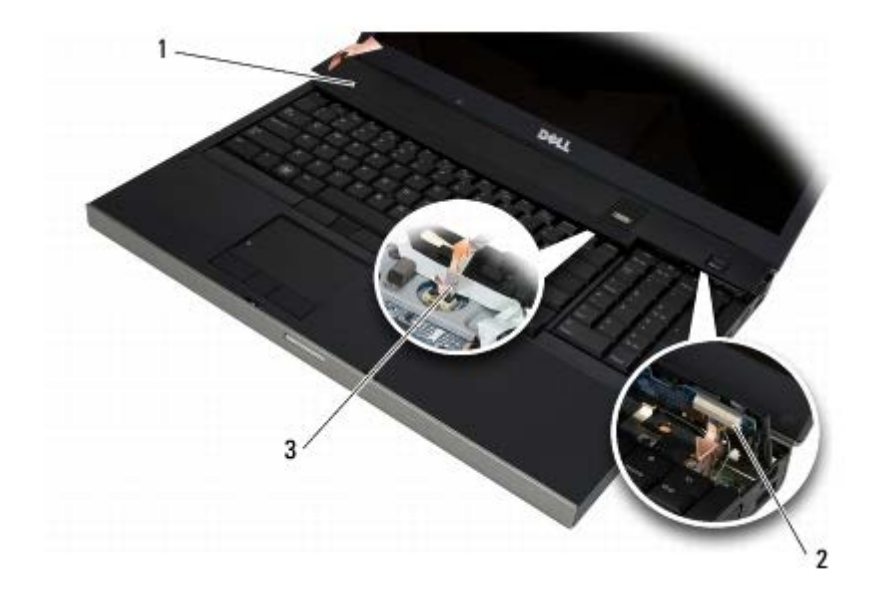

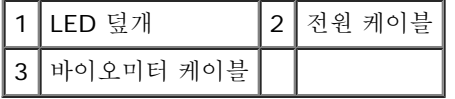

#### <span id="page-36-1"></span>**LED** 덮개 교체

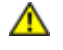

주의**:** 컴퓨터 내부에서 작업하기 전에 컴퓨터와 함께 제공된 안전 정보를 숙지하십시오**.** 추가 안전 모범 사례 정보는 **www.dell.com**의 규정 준수 홈페이지 **www.dell.com/regulatory\_compliance**를 참조하십시오**.**

3. 전원 케이블과 바이오미터 케이블(있는 경우)을 LED 덮개에 연결하십시오.

4. 오른쪽부터 시작하여 LED 덮개를 제자리에 끼웁니다.

**미미미** [컴퓨터에서](#page-14-0) [작업한](#page-14-0) [후에](#page-14-0)의 절차를 따릅니다.

LED 덮개: Dell Precision™ M6400 서비스 설명서

키보드: Dell Precision™ M6400 서비스 설명서

[목차](#page-0-0) [페이지로](#page-0-0) [돌아가기](#page-0-0)

키보드

**Dell Precision™ M6400** 서비스 설명서

- [키보드](#page-38-0) [분리](#page-38-0)
- [키보드](#page-38-1) [교체](#page-38-1)

#### <span id="page-38-0"></span>키보드 분리

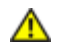

주의**:** 컴퓨터 내부에서 작업하기 전에 컴퓨터와 함께 제공된 안전 정보를 숙지하십시오**.** 추가 안전 모범 사례 정보는 **www.dell.com**의 규정 준수 홈페이지 **www.dell.com/regulatory\_compliance**를 참조하십시오**.**

□□□ [컴퓨터에서](#page-13-0) [작업하기](#page-13-0) [전에](#page-13-0)의 절차를 따릅니다.

□□□ [LED](#page-36-0) [덮개](#page-36-0)를 [분리](#page-36-0)합니다(LED 덮개 분리 참조).

3. 키보드 상단에서 4개의 M2 x 3mm 나사를 분리합니다.

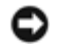

주의사항**:** 키보드의 키 캡은 충격에 약하고 쉽게 빠질 수 있으며 교체하는 데 많은 시간이 소모됩니다. 키보드를 분리하고 다룰 때에는 조심합니다.

4. 금속 당김 탭을 사용하여 키보드를 컴퓨터 후면으로 부드럽게 밀어서 키보드를 분리합니다.

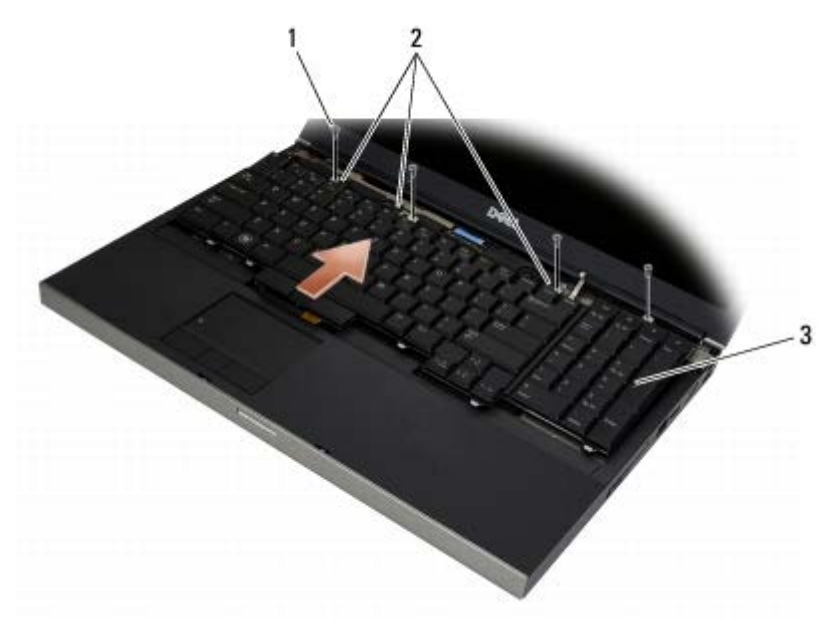

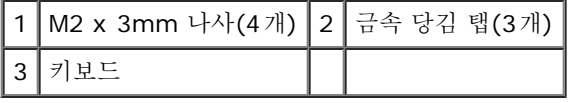

#### <span id="page-38-1"></span>키보드 교체

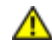

주의**:** 컴퓨터 내부에서 작업하기 전에 컴퓨터와 함께 제공된 안전 정보를 숙지하십시오**.** 추가 안전 모범 사례 정보는 **www.dell.com**의 규정 준수 홈페이지 **www.dell.com/regulatory\_compliance**를 참조하십시오**.**

주의사항**:** 키보드의 키 캡은 충격에 약하고 쉽게 빠질 수 있으며 교체하는 데 많은 시간이 소모됩니다. 키보드를 분리하고 다룰 때에는 C 조심합니다.

키보드: Dell Precision™ M6400 서비스 설명서

1. 중앙 금속 당김 탭의 노치를 컴퓨터의 맞춤 탭에 맞춥니다.

2. 키보드를 컴퓨터 전면으로 밀어서 컴퓨터의 맞춤 탭에 계속 꽂혀 있게 하고 탭과 키보드 커넥터가 손목 받침대 아래로 미끄러지게 합니 다.

3. 키보드에 4개의 M2 x 3mm 나사를 교체합니다.

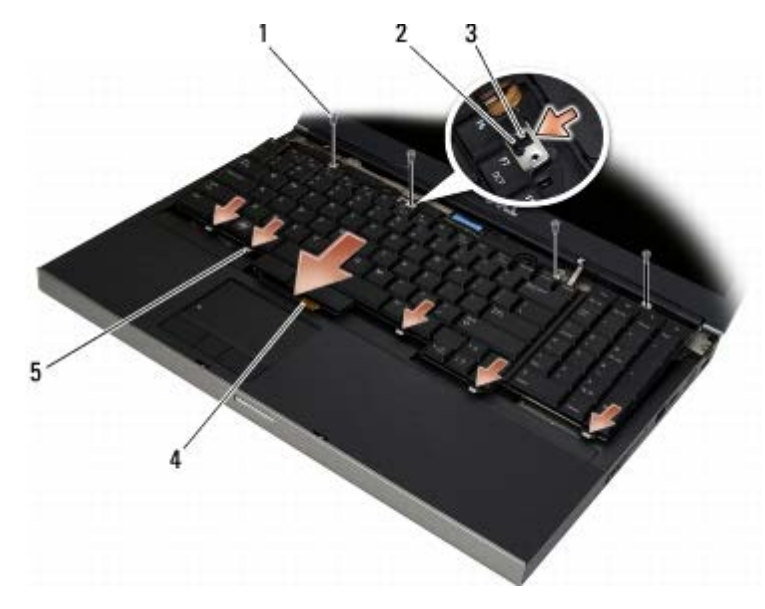

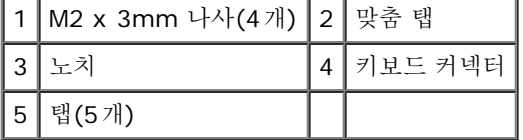

**ロロロ LED** 덮개를 교체합니다([LED](#page-36-1) [덮개](#page-36-1) [교체](#page-36-1) 참조).

5. [컴퓨터에서](#page-14-0) [작업한](#page-14-0) [후에](#page-14-0)의 절차를 따릅니다.

# **Edge-to-Edge** 디스플레이

**Dell Precision™ M6400** 서비스 설명서

- **[Edge-to-Edge](#page-40-0) [디스플레이](#page-40-0) [분리](#page-40-0)**
- [Edge-to-Edge](#page-42-0) [디스플레이](#page-42-0) [교체](#page-42-0)

## <span id="page-40-0"></span>**Edge-to-Edge** 디스플레이 분리

주의**:** 컴퓨터 내부에서 작업하기 전에 컴퓨터와 함께 제공된 안전 정보를 숙지하십시오**.** 추가 안전 모범 사례 정보는 **www.dell.com**의 규정 준수 홈페이지 **www.dell.com/regulatory\_compliance**를 참조하십시오**.**

주**:** 컴퓨터의 색상과 특정 컴퓨터 구성요소는 본 설명서와는 다르게 나타날 수도 있습니다.

□□□ [컴퓨터에서](#page-13-0) [작업하기](#page-13-0) [전에](#page-13-0)의 지시사항을 따릅니다.

□□□ [베이스](#page-16-0) [조립품](#page-16-0) [덮개](#page-16-0)를 [분리](#page-16-0)합니다(베이스 조립품 덮개 분리 참조).

3. 해당하는 경우 WLAN, WWAN 및 WPAN 카드에서 안테나 케이블을 분리하고 언라우팅합니다.

4. 베이스 조립품 후면에서 2개의 M2.5 x 8mm 나사를 분리하고 베이스 조립품 아래쪽에서 2개의 M2.5 x 8mm 나사를 제거합니다.

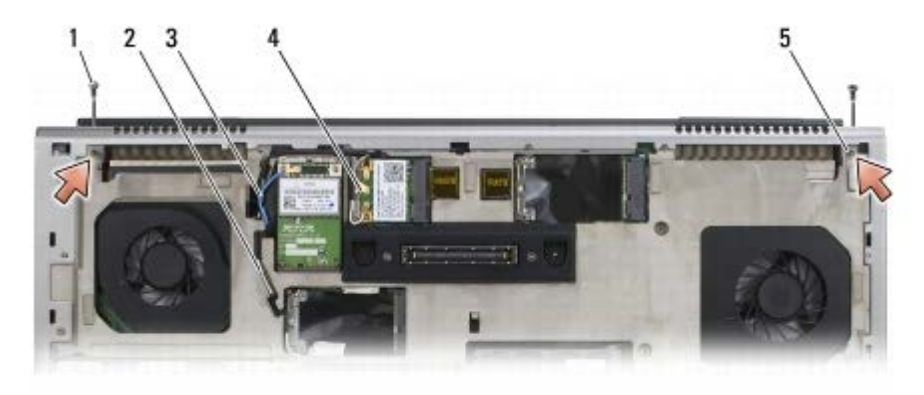

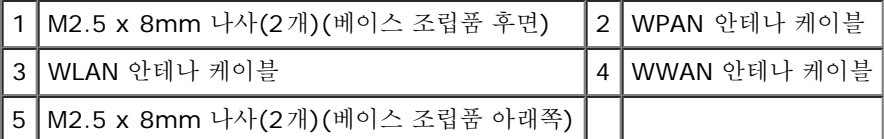

5. 컴퓨터를 바로 세운 다음 디스플레이를 엽니다.

□□□ [LED](#page-36-0) [덮개](#page-36-0)를 [분리](#page-36-0)합니다(LED 덮개 분리 참조).

□□□ [키보드](#page-38-0)를 [분리](#page-38-0)합니다(키보드 분리 참조).

8. 오른쪽 연결쇠 및 왼쪽 연결쇠에서 각각 2개의 M2.5 x 5mm 나사를 분리합니다.

Edge-to-Edge 디스플레이: Dell Precision™ M6400 서비스 설명서

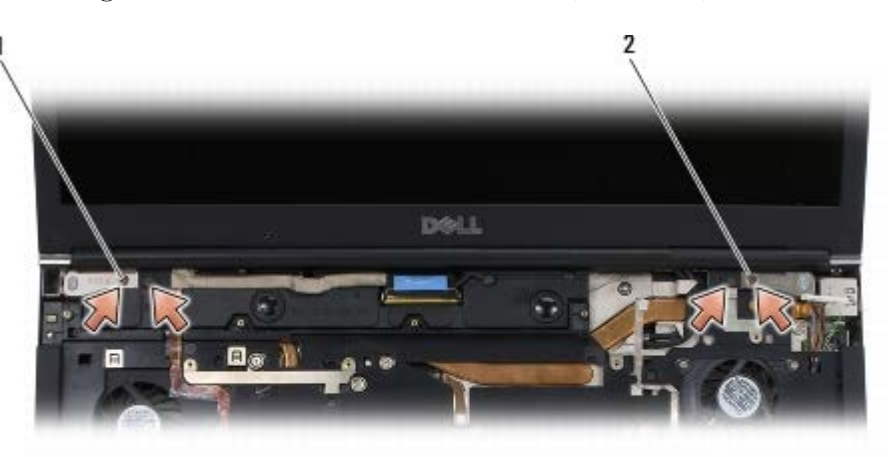

│1│왼쪽 연결쇠의 M2.5 x 5mm 나사(2개)│2│오른쪽 연결쇠의 M2.5 x 5mm 나사(2개)│

9. 컴퓨터에서 무선 안테나 케이블을 잡아 당깁니다.

10. LVDS 조임 나사를 분리합니다.

11. 디스플레이 케이블을 차단 및 언라우팅합니다.

12. 주변 광선 센서 케이블을 차단 및 언라우팅합니다.

13. Edge-to-Edge 디스플레이를 베이스 조립품에서 들어 올립니다.

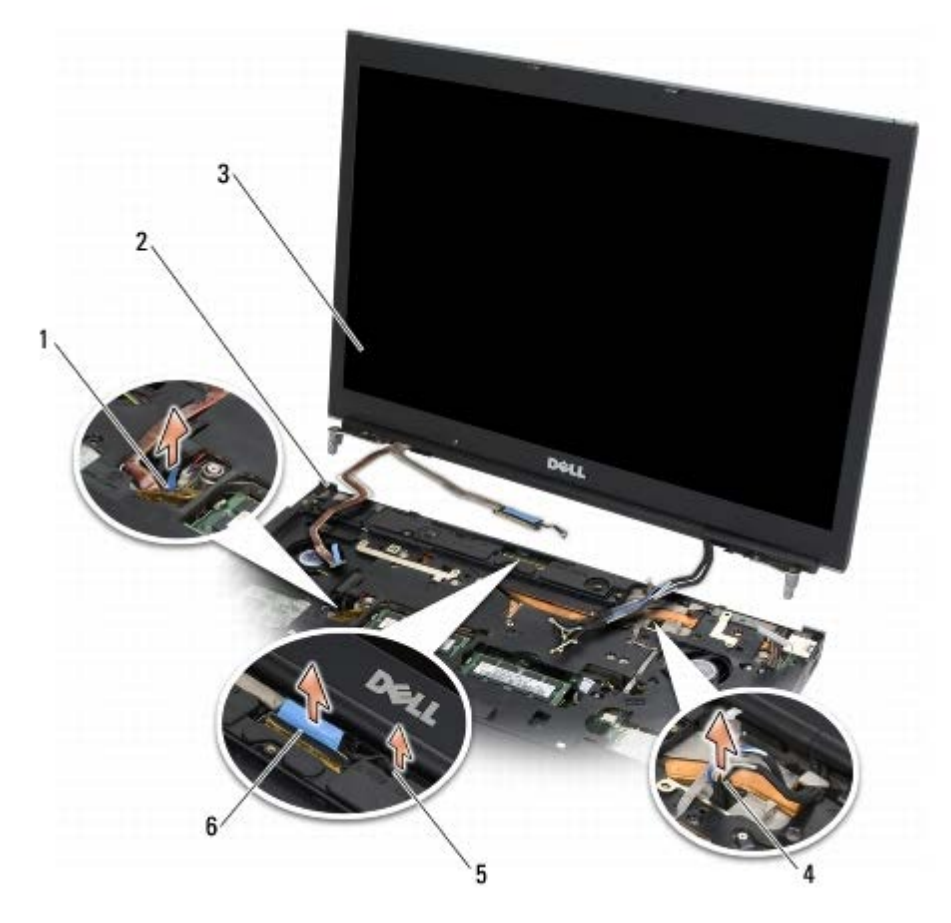

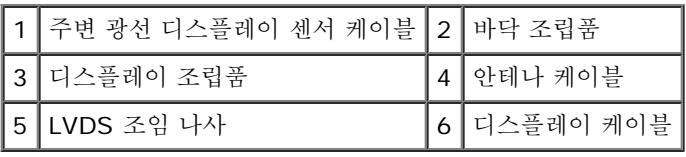

## <span id="page-42-0"></span>**Edge-to-Edge** 디스플레이 교체

주의**:** 컴퓨터 내부에서 작업하기 전에 컴퓨터와 함께 제공된 안전 정보를 숙지하십시오**.** 추가 안전 모범 사례 정보는 **www.dell.com**의 규정 준수 홈페이지 **www.dell.com/regulatory\_compliance**를 참조하십시오**.**

1. 연결쇠를 베이스 조립품의 구멍에 맞춘 다음 디스플레이를 제자리로 내려 놓습니다.

2. 오른쪽 연결쇠 및 왼쪽 연결쇠에 각각 2개의 M2.5 x 5mm 나사를 교체합니다.

3. 주변 광선 센서 케이블을 라우팅하고 연결합니다.

4. 디스플레이 케이블을 라우팅하고 연결합니다.

5. LVDS 조임 나사를 교체합니다.

6. WWAN, WLAN 및 WPAN 안테나 케이블을 컴퓨터를 통과하여 연결합니다.

**ロロロ** [키보드](#page-38-1)를 [교체](#page-38-1)합니다(키보드 교체 참조).

**OOO LED** 덮개를 교체합니다([LED](#page-36-1) [덮개](#page-36-1) [교체](#page-36-1) 참조).

9. 디스플레이를 닫고 컴퓨터의 밑면이 위로 향하게 놓습니다.

10. 베이스 조립품 후면에서 2개의 M2.5 x 8mm 나사를 교체하고 베이스 조립품 아래쪽에서 2개의 M2.5 x 8mm 나사를 교체합니다.

11. 무선 안테나 케이블을 라우팅합니다. 라우팅 채널의 각 탭 아래에 케이블을 라우팅하십시오.

그口口 컴퓨터 구성의 카드에 따라 안테나 케이블을 WWAN, WLAN 및 WPAN 카드에 연결합니다([WWAN](#page-28-0) [카드](#page-26-0) [교체](#page-28-0), [WLAN/WiMax](#page-26-0) 카드 [교](#page-26-0) [체](#page-26-0) 및 [WPAN](#page-30-0) [카드](#page-30-0) [교체](#page-30-0) 참조).

카드 슬롯 옆에 있는 바닥 조립품 케이블 홀더에 사용하지 않는 안테나 케이블을 넣어둡니다.

그口口口 [베이스](#page-16-1) [조립품](#page-16-1) [덮개](#page-16-1)를 [교체](#page-16-1)합니다(베이스 조립품 덮개 교체 참조).

**コロロロ** [컴퓨터에서](#page-14-0) [작업한](#page-14-0) [후에](#page-14-0)의 절차를 따릅니다.

#### **LED** 및 **CCFL** 디스플레이 **Dell Precision™ M6400** 서비스 설명서

- [디스플레이](#page-43-0) [베젤](#page-43-0) [분리](#page-43-0)
- [디스플레이](#page-44-0) [베젤](#page-44-0) [교체](#page-44-0)
- [디스플레이](#page-44-1) [패널](#page-44-1) [분리](#page-44-1)
- [디스플레이](#page-46-0) [패널](#page-46-0) [교체](#page-46-0)
- [인버터](#page-47-0) [보드](#page-47-0) [분리](#page-47-0)[\(CCFL](#page-47-0) [디스플레이에만](#page-47-0) [해당](#page-47-0)[\)](#page-47-0)
- [인버터](#page-47-1) [보드](#page-47-1) [교체](#page-47-1)[\(CCFL](#page-47-1) [디스플레이에만](#page-47-1) [해당](#page-47-1)[\)](#page-47-1)

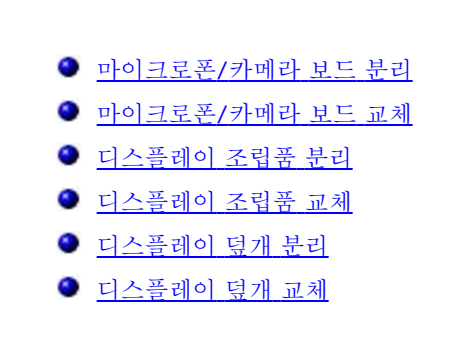

#### <span id="page-43-0"></span>디스플레이 베젤 분리

주의**:** 컴퓨터 내부에서 작업하기 전에 컴퓨터와 함께 제공된 안전 정보를 숙지하십시오**.** 추가 안전 모범 사례 정보는 **www.dell.com**의 규정 준수 홈페이지 **www.dell.com/regulatory\_compliance**를 참조하십시오**.**

**■ 주의사항: 디스플레이에서 베젤을 분리할 때 베젤이 손상되지 않도록 매우 주의해야 합니다.** 

**<u>◇</u> 주: 컴퓨터의 색상과 특정 컴퓨터 구성요소는 본 설명서와는 다르게 나타날 수도 있습니다.** 

□□□ [컴퓨터에서](#page-13-0) [작업하기](#page-13-0) [전에](#page-13-0)의 지시사항을 따릅니다.

2. 베젤 아래쪽의 2개의 M2.5 x 5mm 나사를 분리합니다.

**■ 주: 베젤을 분리하는 작업은 디스플레이 덮개에서 베젤에 있는 탭을 푸는 작업입니다.** 

3. 베젤의 아래쪽에서 시작하고, 중간에서 잡아 당긴 다음, 오른쪽 아래와 왼쪽 아래에서 잡아 당겼다가 위로 밉니다.

4. 베젤의 왼쪽과 오른쪽에서 잡아 당겨 빼낸 다음 들어 올립니다.

5. 계속해서 베젤을 약간 기울여 들어 올려서 베젤의 맨 윗부분을 분리합니다.

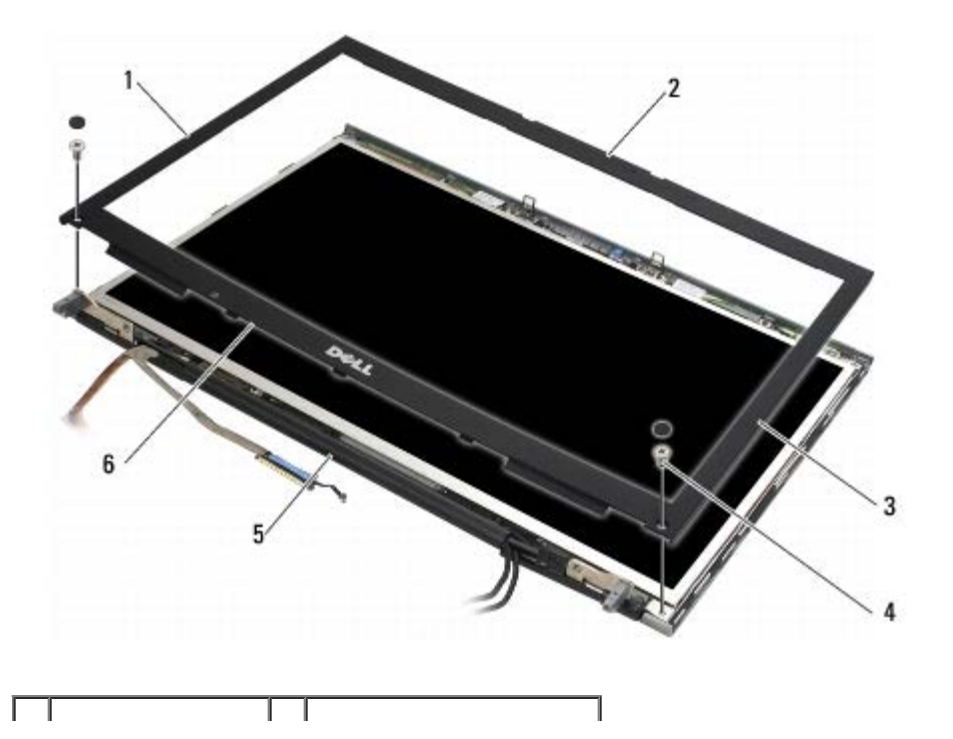

file:///T|/htdocs/systems/wsm6400/ko/sm/displayb.htm $[11/16/2012 11:16:44$  AM]

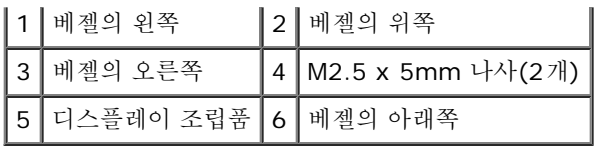

### <span id="page-44-0"></span>디스플레이 베젤 교체

주의**:** 컴퓨터 내부에서 작업하기 전에 컴퓨터와 함께 제공된 안전 정보를 숙지하십시오**.** 추가 안전 모범 사례 정보는 **www.dell.com**의 규정 준수 홈페이지 **www.dell.com/regulatory\_compliance**를 참조하십시오**.**

1. 연결쇠의 아래에서 베젤의 아래쪽을 기울린 다음 베젤 아래쪽의 가운데를 밀어서 단단히 고정합니다.

2. 베젤의 왼쪽과 오른쪽에서 밀어서 탭이 디스플레이 덮개 내부에 연결되도록 합니다.

3. 위쪽을 밀어서 베젤이 단단히 고정되도록 합니다.

4. 베젤 아래쪽에서 2개의 M2.5 x 5mm 나사를 교체합니다.

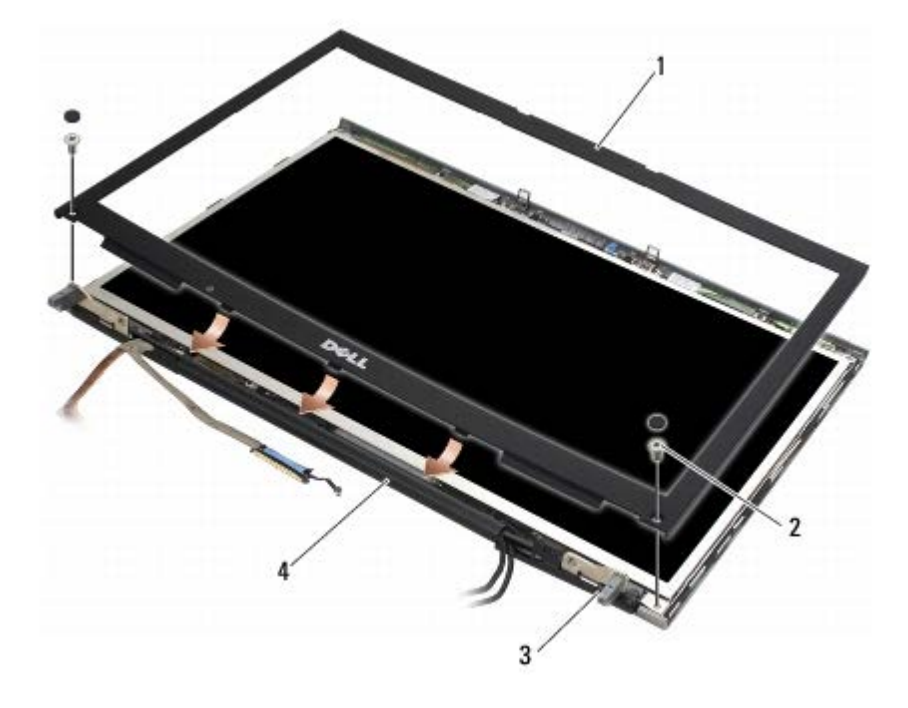

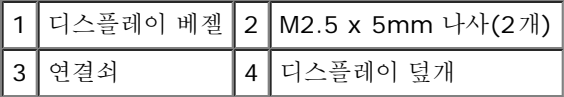

**미미미** [컴퓨터에서](#page-14-0) [작업한](#page-14-0) [후에](#page-14-0)의 절차를 따릅니다.

## <span id="page-44-1"></span>디스플레이 패널 분리

주의**:** 컴퓨터 내부에서 작업하기 전에 컴퓨터와 함께 제공된 안전 정보를 숙지하십시오**.** 추가 안전 모범 사례 정보는 **www.dell.com**의 규정 준수 홈페이지 **www.dell.com/regulatory\_compliance**를 참조하십시오**.**

1. [컴퓨터에서](#page-13-0) [작업하기](#page-13-0) [전에](#page-13-0)의 지시사항을 따릅니다.

□□□ [디스플레이](#page-43-0) [베젤](#page-43-0)을 [분리](#page-43-0)합니다(디스플레이 베젤 분리 참조).

3. 안테나 케이블을 약간 움직여서 디스플레이 패널에서 2개의 M2 x 3mm 나사를 분리합니다.

4. 디스플레이 패널의 브래킷에서 2개의 M2 x 3mm 나사를 분리합니다.

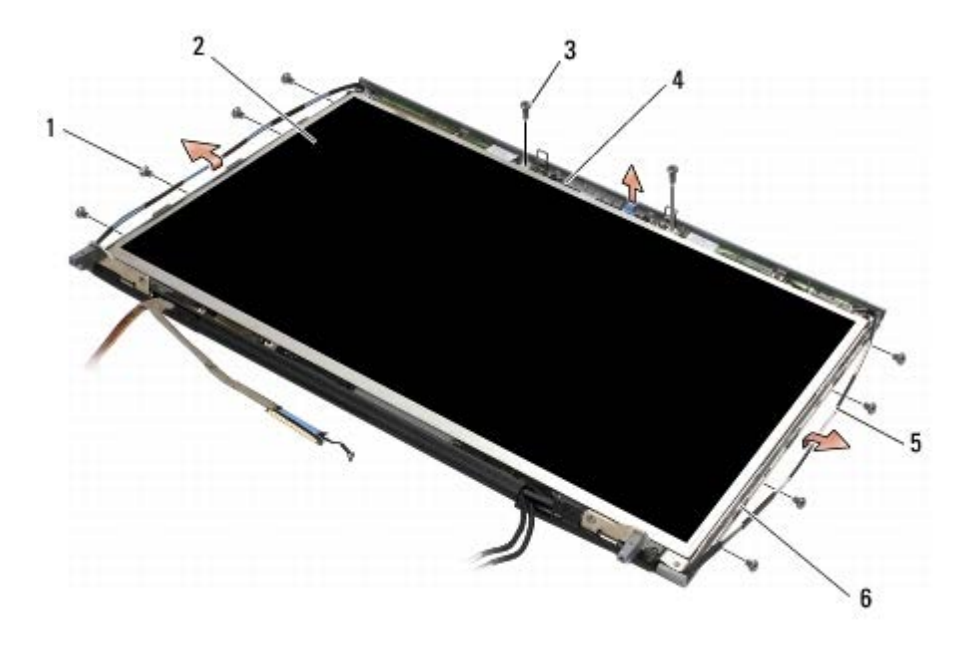

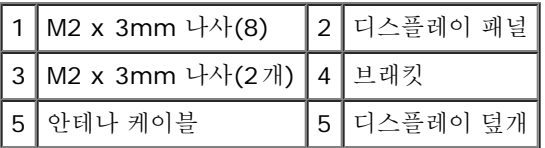

5. 디스플레이 덮개에서 디스플레이 패널을 들어 꺼냅니다.

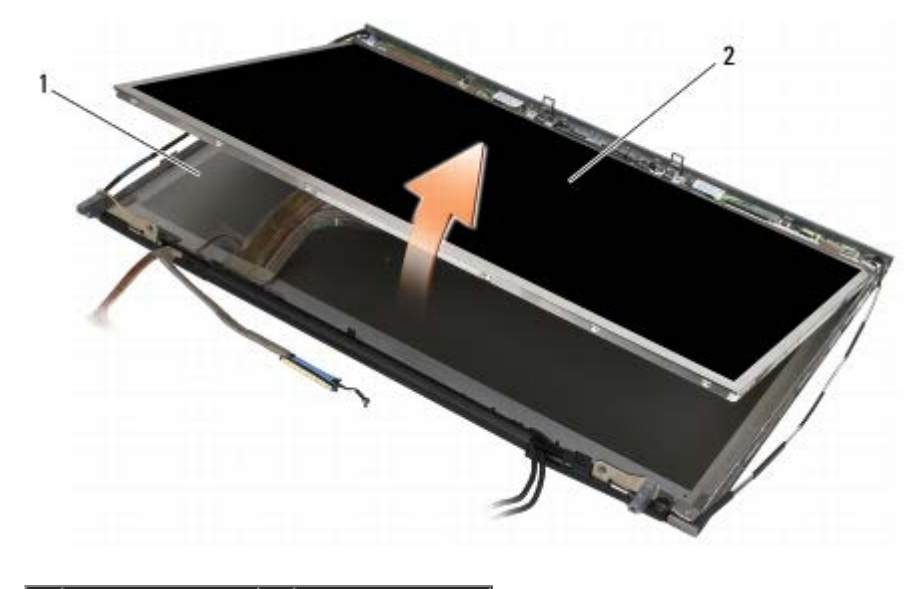

1 디스플레이 덮개 2 디스플레이 패널

주**:** 디스플레이 패널의 케이블 수는 디스플레이 유형에 따라 다릅니다.

6. 분리 탭을 단단히 잡아 케이블을 분리합니다.

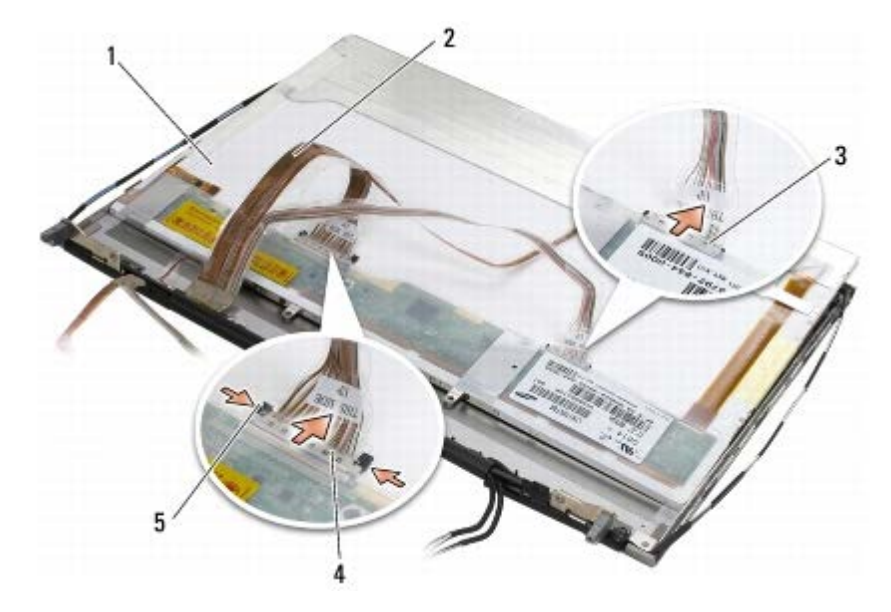

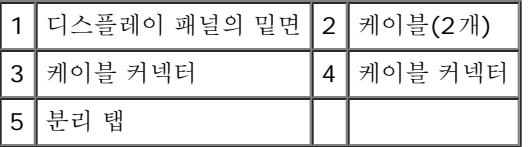

7. 패널 위쪽에서 2개의 M2 x 3mm 나사를 분리하여 브래킷을 분리합니다.

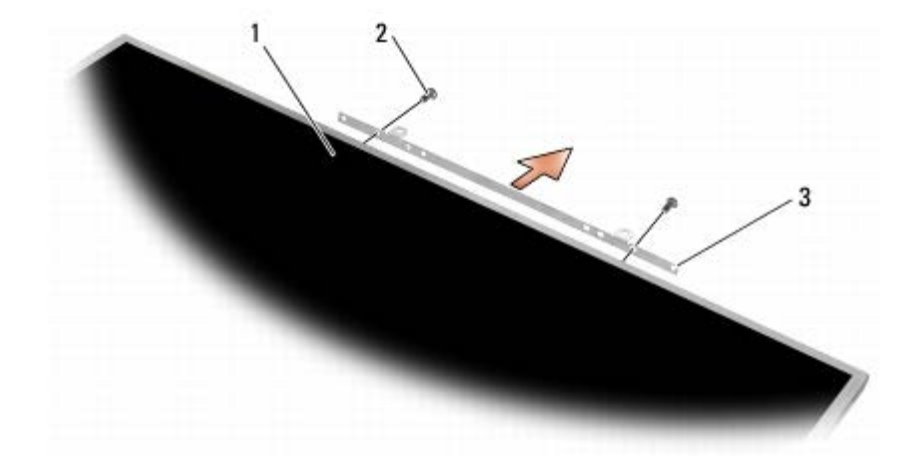

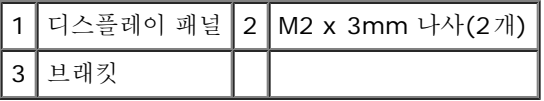

## <span id="page-46-0"></span>디스플레이 패널 교체

주의**:** 컴퓨터 내부에서 작업하기 전에 컴퓨터와 함께 제공된 안전 정보를 숙지하십시오**.** 추가 안전 모범 사례 정보는 **www.dell.com**의 규정 준수 홈페이지 **www.dell.com/regulatory\_compliance**를 참조하십시오**.**

1. 브래킷을 디스플레이 패널에 고정하는 2개의 M2 x 3mm 나사를 교체합니다.

2. 케이블을 디스플레이 패널 후면의 커넥터에 연결합니다.

3. 디스플레이 덮개에 디스플레이 패널을 놓습니다.

4. 디스플레이 패널을 디스플레이 덮개에 부착하는 10개의 M2 x 3mm 나사를 교체합니다. 각 측면에 4개의 나사와 디스플레이 패널 위쪽 의 브래킷에 2개의 나사가 있습니다.

LED 및 CCFL 디스플레이: Dell Precision™ M6400 서비스 설명서

5. 디스플레이 베젤을 교체합니다([디스플레이](#page-44-0) [베젤](#page-44-0) [교체](#page-44-0) 참조).

**미미미** [컴퓨터에서](#page-14-0) [작업한](#page-14-0) [후에](#page-14-0)의 절차를 따릅니다.

## <span id="page-47-0"></span>인버터 보드 분리**(CCFL** 디스플레이에만 해당**)**

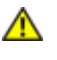

주의**:** 컴퓨터 내부에서 작업하기 전에 컴퓨터와 함께 제공된 안전 정보를 숙지하십시오**.** 추가 안전 모범 사례 정보는 **www.dell.com**의 규정 준수 홈페이지 **www.dell.com/regulatory\_compliance**를 참조하십시오**.**

□□□ [컴퓨터에서](#page-13-0) [작업하기](#page-13-0) [전에](#page-13-0)의 지시사항을 따릅니다.

□□□ [디스플레이](#page-43-0) [베젤](#page-43-0)을 [분리](#page-43-0)합니다(디스플레이 베젤 분리 참조).

3. 인버터 보드에서 인버터 케이블을 분리합니다.

4. 인버터 보드에서 M2 x 3mm 나사를 분리하고 인버터 보드를 디스플레이 덮개에서 들어 올립니다.

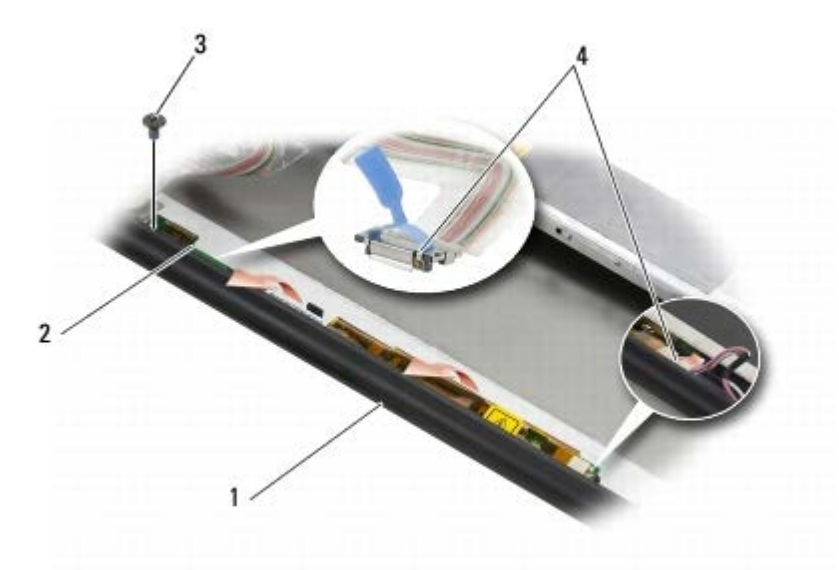

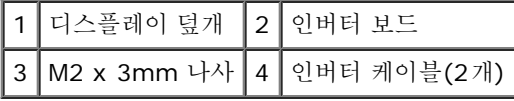

### <span id="page-47-1"></span>인버터 보드 교체**(CCFL** 디스플레이에만 해당**)**

주의**:** 컴퓨터 내부에서 작업하기 전에 컴퓨터와 함께 제공된 안전 정보를 숙지하십시오**.** 추가 안전 모범 사례 정보는 **www.dell.com**의 규정 준수 홈페이지 **www.dell.com/regulatory\_compliance**를 참조하십시오**.**

1. 디스플레이 덮개에 인버터 보드를 놓습니다.

2. 인버터 케이블을 인버터 보드에 연결합니다.

 $\Box$  $\Box$  $\Box$  $\Box$  $\Lambda$   $\Omega$  x 3mm 나사를 교체합니다.

□□□ [디스플레이](#page-44-0) [베젤](#page-44-0)을 [교체](#page-44-0)합니다(디스플레이 베젤 교체 참조).

□□□ [컴퓨터에서](#page-14-0) [작업한](#page-14-0) [후에](#page-14-0)의 절차를 따릅니다.

#### <span id="page-47-2"></span>마이크로폰**/**카메라 보드 분리

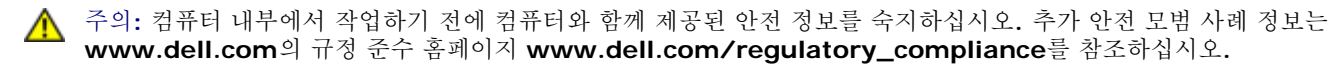

주**:** 카메라는 선택 사양이며 컴퓨터에 포함되어 있지 않을 수도 있습니다.

□□□ [컴퓨터에서](#page-13-0) [작업하기](#page-13-0) [전에](#page-13-0)의 지시사항을 따릅니다.

□□□ [디스플레이](#page-43-0) [베젤](#page-43-0)을 [분리](#page-43-0)합니다(디스플레이 베젤 분리 참조).

3. 마이크로폰/카메라 보드에서 케이블을 분리합니다.

4. 2개의 M2.5 x 5mm 나사를 분리하고 마이크로폰/카메라 보드를 분리합니다.

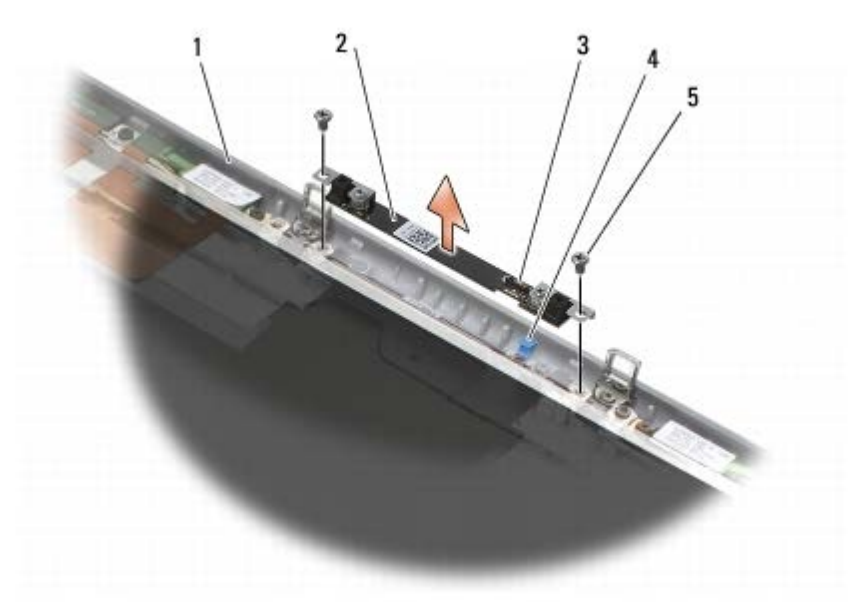

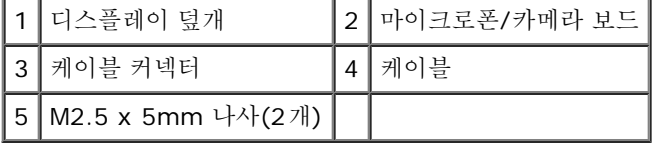

### <span id="page-48-0"></span>마이크로폰**/**카메라 보드 교체

주의**:** 컴퓨터 내부에서 작업하기 전에 컴퓨터와 함께 제공된 안전 정보를 숙지하십시오**.** 추가 안전 모범 사례 정보는  $\triangle$ **www.dell.com**의 규정 준수 홈페이지 **www.dell.com/regulatory\_compliance**를 참조하십시오**.**

1. 케이블을 들어 올려서 디스플레이 덮개의 마이크로폰/카메라 보드에 놓습니다.

2. 케이블을 마이크로폰/카메라 보드에 연결합니다.

3. 2개의 M2.5 x 5mm 나사를 교체합니다.

□□□ [디스플레이](#page-44-0) [베젤](#page-44-0)을 [교체](#page-44-0)합니다(디스플레이 베젤 교체 참조).

**미미미** [컴퓨터에서](#page-14-0) [작업한](#page-14-0) [후에](#page-14-0) 의 절차를 따릅니다.

## <span id="page-48-1"></span>디스플레이 조립품 분리

주의**:** 컴퓨터 내부에서 작업하기 전에 컴퓨터와 함께 제공된 안전 정보를 숙지하십시오**.** 추가 안전 모범 사례 정보는 **www.dell.com**의 규정 준수 홈페이지 **www.dell.com/regulatory\_compliance**를 참조하십시오**.**

□□□ [컴퓨터에서](#page-13-0) [작업하기](#page-13-0) [전에](#page-13-0)의 지시사항을 따릅니다.

□□□ [베이스](#page-16-0) [조립품](#page-16-0) [덮개](#page-16-0)를 [분리](#page-16-0)합니다(베이스 조립품 덮개 분리 참조).

3. 해당하는 경우 WLAN, WWAN 및 WPAN 카드에서 안테나 케이블을 분리하고 언라우팅합니다.

4. 베이스 조립품 후면에서 2개의 M2.5 x 8mm 나사를 분리하고 베이스 조립품 아래쪽에서 2개의 M2.5 x 8mm 나사를 제거합니다.

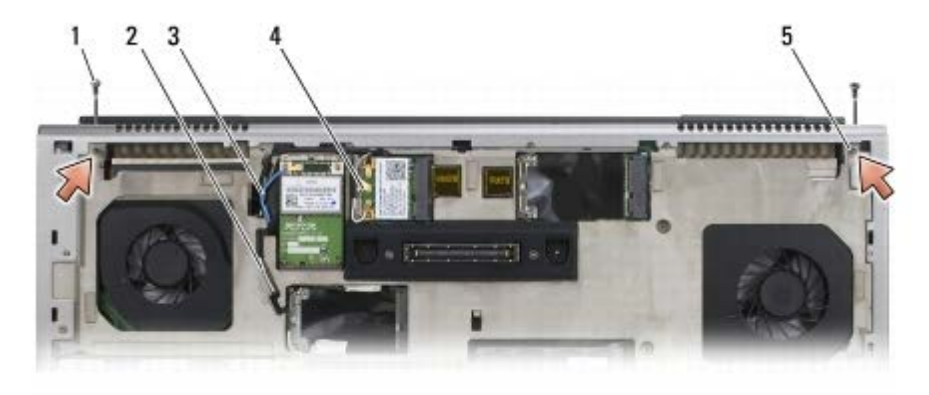

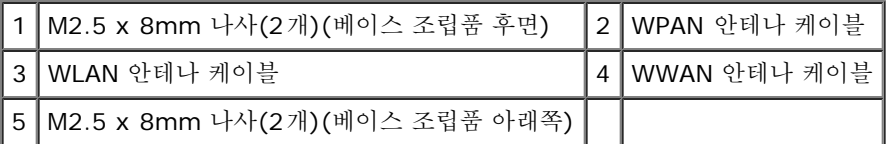

5. 컴퓨터를 바로 세운 다음 디스플레이를 엽니다.

□□□ [LED](#page-36-0) [덮개](#page-36-0)를 [분리](#page-36-0)합니다(LED 덮개 분리 참조).

□□□ [키보드](#page-38-0)를 [분리](#page-38-0)합니다(키보드 분리 참조).

8. 오른쪽 연결쇠 및 왼쪽 연결쇠에서 각각 2개의 M2.5 x 5mm 나사를 분리합니다.

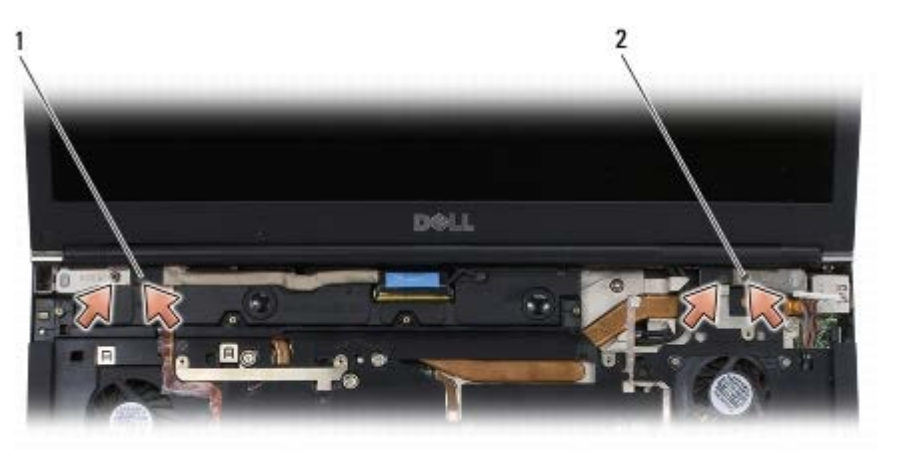

│1│왼쪽 연결쇠의 M2.5 x 5mm 나사(2개)│2│오른쪽 연결쇠의 M2.5 x 5mm 나사(2개)

9. 컴퓨터에서 무선 안테나 케이블을 잡아 당깁니다.

10. LVDS 조임 나사를 분리합니다.

11. 디스플레이 케이블을 차단 및 언라우팅합니다.

12. 주변 광선 센서 케이블을 차단 및 언라우팅합니다.

13. 베이스 조립품에서 디스플레이를 들어 올립니다.

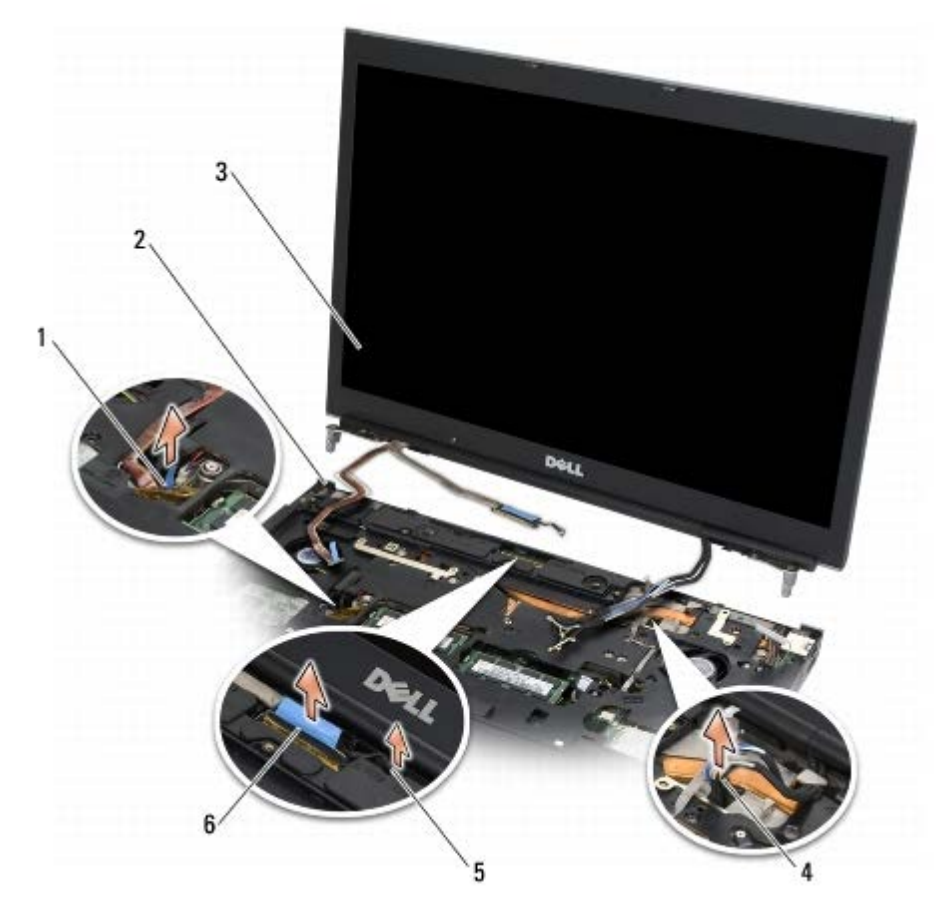

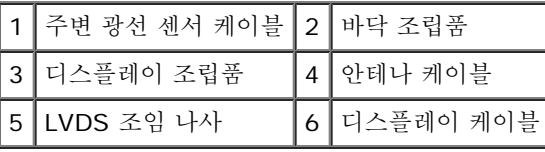

## <span id="page-50-0"></span>디스플레이 조립품 교체

주의**:** 컴퓨터 내부에서 작업하기 전에 컴퓨터와 함께 제공된 안전 정보를 숙지하십시오**.** 추가 안전 모범 사례 정보는 **www.dell.com**의 규정 준수 홈페이지 **www.dell.com/regulatory\_compliance**를 참조하십시오**.**

1. 연결쇠를 베이스 조립품의 구멍에 맞춘 다음 디스플레이를 제자리로 내려 놓습니다.

2. 오른쪽 연결쇠 및 왼쪽 연결쇠에 각각 2개의 M2.5 x 5mm 나사를 교체합니다.

3. 주변 광선 센서 케이블을 라우팅하고 연결합니다.

4. 디스플레이 케이블을 라우팅하고 연결합니다.

5. LVDS 조임 나사를 교체합니다.

6. WWAN, WLAN 및 WPAN 안테나 케이블을 컴퓨터를 통과하여 연결합니다.

7. 키보드를 교체합니다([키보드](#page-38-1) [교체](#page-38-1) 참조).

**OOO LED** 덮개를 교체합니다([LED](#page-36-1) [덮개](#page-36-1) [교체](#page-36-1) 참조).

9. 디스플레이를 닫고 컴퓨터의 밑면이 위로 향하게 놓습니다.

10. 베이스 조립품 후면에서 2개의 M2.5 x 8mm 나사를 교체하고 베이스 조립품 아래쪽에서 2개의 M2.5 x 8mm 나사를 교체합니다. 11. 무선 안테나 케이블을 라우팅합니다. 라우팅 채널의 각 탭 아래에 케이블을 라우팅하십시오.

그口口 컴퓨터 구성의 카드에 따라 안테나 케이블을 WWAN, WLAN 및 WPAN 카드에 연결합니다(<u>[WWAN](#page-28-0) [카드](#page-26-0) [교체](#page-28-0), [WLAN/WiMax](#page-26-0) 카드 [교](#page-26-0)</u> <u>[체](#page-26-0)</u> 및 [WPAN](#page-30-0) [카드](#page-30-0) [교체](#page-30-0) 참조).

카드 슬롯 옆에 있는 바닥 조립품 케이블 홀더에 사용하지 않는 안테나 케이블을 넣어둡니다.

그口口口 [베이스](#page-16-1) [조립품](#page-16-1) [덮개](#page-16-1)를 [교체](#page-16-1)합니다(베이스 조립품 덮개 교체 참조).

**コロロロ** [컴퓨터에서](#page-14-0) [작업한](#page-14-0) [후에](#page-14-0)의 절차를 따릅니다.

### <span id="page-51-0"></span>디스플레이 덮개 분리

주의**:** 컴퓨터 내부에서 작업하기 전에 컴퓨터와 함께 제공된 안전 정보를 숙지하십시오**.** 추가 안전 모범 사례 정보는 **www.dell.com**의 규정 준수 홈페이지 **www.dell.com/regulatory\_compliance**를 참조하십시오**.**

□□□ [컴퓨터에서](#page-13-0) [작업하기](#page-13-0) [전에](#page-13-0)의 지시사항을 따릅니다.

2. 디스플레이 조립품을 분리합니다([디스플레이](#page-48-1) [조립품](#page-48-1) [분리](#page-48-1) 참조).

□□□ [디스플레이](#page-43-0) [베젤](#page-43-0)을 [분리](#page-43-0)합니다(디스플레이 베젤 분리 참조).

주**:** 다음 단계부터는 디스플레이 패널에서 브래킷을 분리할 필요가 없습니다.

□□□ [디스플레이](#page-44-1) 덮개에서 디스플레이 [패널](#page-44-1)을 [분리](#page-44-1)합니다(디스플레이 패널 분리 참조).

#### <span id="page-51-1"></span>디스플레이 덮개 교체

주의**:** 컴퓨터 내부에서 작업하기 전에 컴퓨터와 함께 제공된 안전 정보를 숙지하십시오**.** 추가 안전 모범 사례 정보는 **www.dell.com**의 규정 준수 홈페이지 **www.dell.com/regulatory\_compliance**를 참조하십시오**.**

1. 디스플레이 덮개에 테이프로 붙어 있는 케이블에서 테이프를 떼어냅니다.

□□□ [디스플레이](#page-46-0) [패널](#page-46-0)을 [교체](#page-46-0)합니다(디스플레이 패널 교체 참조).

□□□ [디스플레이](#page-44-0) [베젤](#page-44-0)을 [교체](#page-44-0)합니다(디스플레이 베젤 교체 참조).

4. 디스플레이 조립품을 교체합니다([디스플레이](#page-50-0) [조립품](#page-50-0) [교체](#page-50-0) 참조).

5. [컴퓨터에서](#page-14-0) [작업한](#page-14-0) [후에](#page-14-0) 의 절차를 따릅니다.

#### 손목 받침대 조립품 **Dell Precision™ M6400** 서비스 설명서

- [손목](#page-52-0) [받침대](#page-52-0) [분리](#page-52-0)
- [손목](#page-53-0) [받침대](#page-53-0) [조립품](#page-53-0) [교체](#page-53-0)

## <span id="page-52-0"></span>손목 받침대 분리

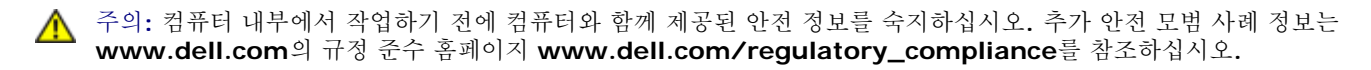

□□□ [컴퓨터에서](#page-13-0) [작업하기](#page-13-0) [전에](#page-13-0)의 지시사항을 따릅니다.

□□□ [베이스](#page-16-0) [조립품](#page-16-0) [덮개](#page-16-0)를 [분리](#page-16-0)합니다(베이스 조립품 덮개 분리 참조).

□□□ 보조 하드 드라이브를 분리합니다(보조 하드 드라이브(HDD2) 분리 참조).

□□□ 광학 드라이브를 분리합니다(광학 드라이브 분리 참조).

5. 컴퓨터 하단에서 "P"로 표시된 4개의 M2.5 x 8mm 나사를 분리합니다.

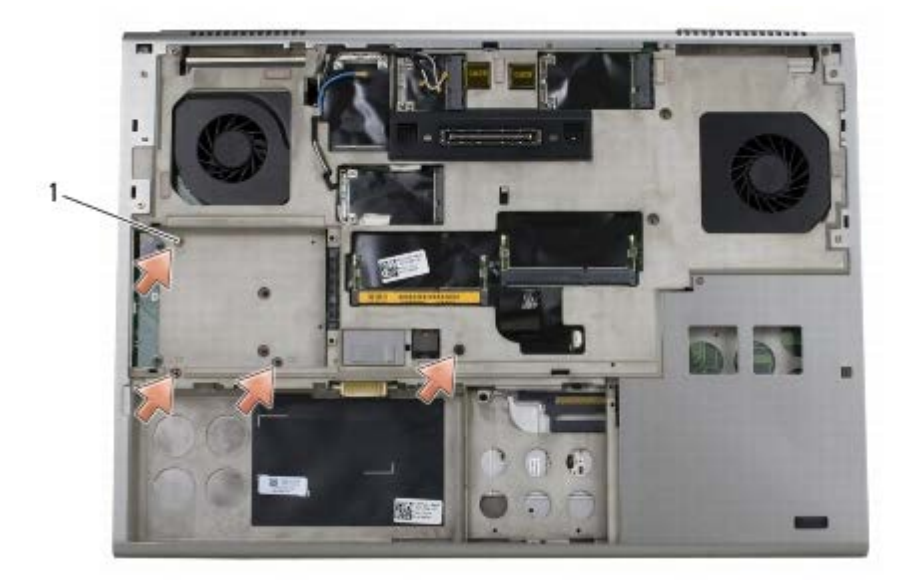

1 M2.5 x 8mm 나사(4개)

□□□ 디스플레이를 분리합니다([Edge-to-Edge](#page-40-0) [디스플레이](#page-48-1) [분리](#page-48-1) 또는 디스플레이 [조립품](#page-48-1) 분리 참조).

□□□ [LED](#page-36-0) [덮개](#page-36-0)를 [분리](#page-36-0)합니다(LED 덮개 분리 참조).

□□□ [키보드](#page-38-0)를 [분리](#page-38-0)합니다(키보드 분리 참조).

9. 9개의 M2 x 3mm 나사를 분리합니다("P"로 표시됨).

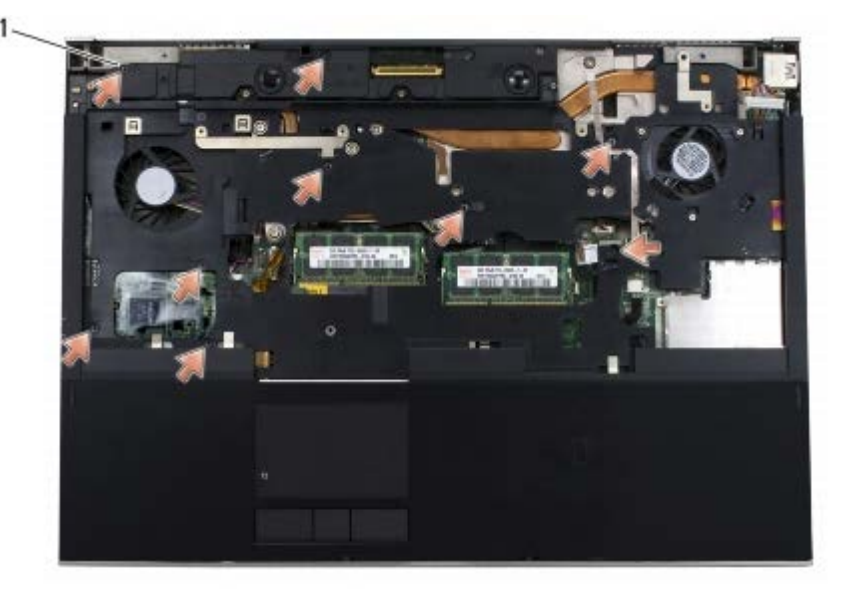

1 2 x 3mm 나사(9)

10. 시스템 보드에서 바이오미터, 스피커, 터치 패드, 무접점 스마트 카드 및 전원 케이블을 차단합니다.

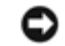

주의사항**:** 컴퓨터에서 손목 받침대를 분리할 때 지나치게 힘을 주지 마십시오. 잘 분리되지 않는 경우, 손목 받침대가 빠질 때까지 손목 받침대를 조심스럽게 굽히거나 힘을 주거나, 모서리를 따라 움직여 잘 되는 곳에서부터 분리합니다.

11. 손목 받침대를 조심스럽게 들어 올려서 컴퓨터에서 분리합니다.

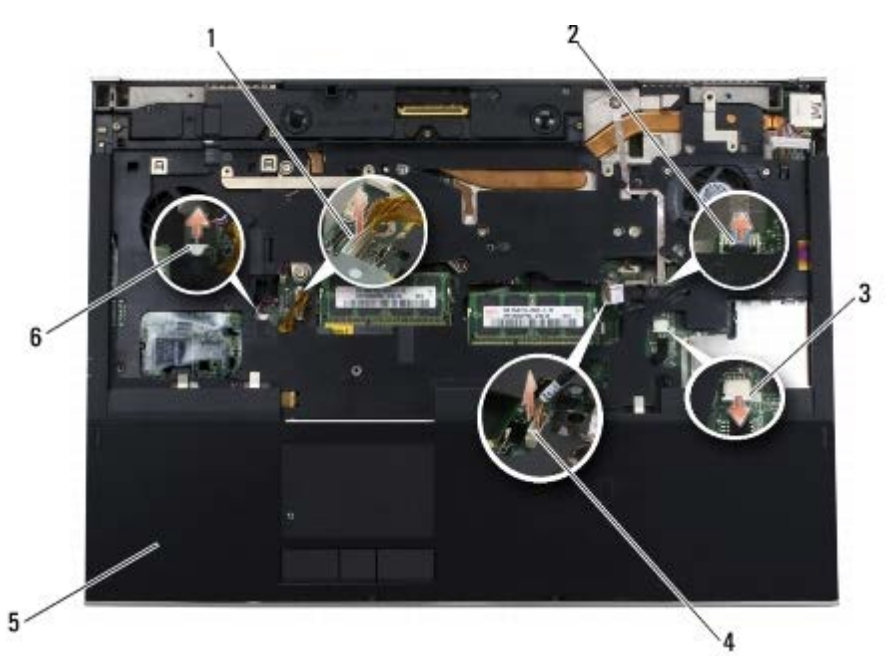

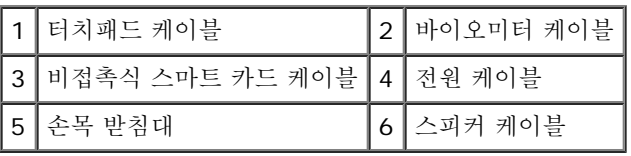

## <span id="page-53-0"></span>손목 받침대 조립품 교체

주의**:** 컴퓨터 내부에서 작업하기 전에 컴퓨터와 함께 제공된 안전 정보를 숙지하십시오**.** 추가 안전 모범 사례 정보는 **www.dell.com**의 규정 준수 홈페이지 **www.dell.com/regulatory\_compliance**를 참조하십시오**.**

1. 손목 받침대를 컴퓨터에 놓은 다음 가장자리를 가볍게 눌러서 손목 받침대를 베이스 조립품에 단단히 끼워 넣습니다.

2. 바이오미터, 무접점 스마트 카드, 터치 패드, 스피커 및 전원 케이블을 시스템 보드에 연결합니다.

3. "P"로 표시된 구멍에 9개의 M2 x 3mm 나사를 다시 끼웁니다.

□□□ [키보드](#page-38-1)를 [교체](#page-38-1)합니다(키보드 교체 참조).

**OOO LED** 덮개를 교체합니다([LED](#page-36-1) [덮개](#page-36-1) [교체](#page-36-1) 참조).

**디디디** 디스플레이를 교체합니다([Edge-to-Edge](#page-42-0) [디스플레이](#page-50-0) [교체](#page-50-0) 또는 디스플레이 [조립품](#page-50-0) 교체 참조).

7. 컴퓨터를 뒤집어 놓고 "P"로 표시된 구멍에 4개의 M2.5 x 8mm 나사를 다시 끼웁니다.

**□□□** 광학 드라이브를 교체합니다(광학 드라이브 교체 참조).

□□□ [보조](#page-21-0) [하드](#page-21-0) [드라이브](#page-21-0)를 교체합니다(보조 하드 드라이브[\(HDD2\)](#page-21-0) [교체](#page-21-0) 참조).

**コロロロ** [베이스](#page-16-1) [조립품](#page-16-1) [덮개](#page-16-1)를 [교체](#page-16-1)합니다(베이스 조립품 덮개 교체 참조).

**コロロロ [컴퓨터에서](#page-14-0) [작업한](#page-14-0) [후에](#page-14-0)**의 절차를 따릅니다.

팬: Dell Precision™ M6400 서비스 설명서

[목차](#page-0-0) [페이지로](#page-0-0) [돌아가기](#page-0-0)

#### 팬

**Dell Precision™ M6400** 서비스 설명서

- $<sup>4</sup>$  [팬](#page-55-0) [분리](#page-55-0)</sup>
- **[팬](#page-56-0) [교체](#page-56-0)**

### <span id="page-55-0"></span>팬 분리

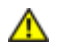

주의**:** 컴퓨터 내부에서 작업하기 전에 컴퓨터와 함께 제공된 안전 정보를 숙지하십시오**.** 추가 안전 모범 사례 정보는 **www.dell.com**의 규정 준수 홈페이지 **www.dell.com/regulatory\_compliance**를 참조하십시오**.**

1. [컴퓨터에서](#page-13-0) [작업하기](#page-13-0) [전에](#page-13-0)의 지시사항을 따릅니다.

□□□ [베이스](#page-16-0) [조립품](#page-16-0) [덮개](#page-16-0)를 [분리](#page-16-0)합니다(베이스 조립품 덮개 분리 참조).

**□□□ 보조 하드 드라이브를 분리합니다(보조 하드 드라이브(HDD2) 분리 참조).** 

□□□ 디스플레이를 분리합니다([Edge-to-Edge](#page-40-0) [디스플레이](#page-48-1) [분리](#page-48-1) 또는 디스플레이 [조립품](#page-48-1) 분리 참조).

**OOO LED** 덮개를 분리합니다([LED](#page-36-0) [덮개](#page-36-0) [분리](#page-36-0) 참조).

□□□ [키보드](#page-38-0)를 [분리](#page-38-0)합니다(키보드 분리 참조).

□□□ [손목](#page-52-0) [받침대](#page-52-0)를 [분리](#page-52-0)합니다(손목 받침대 분리 참조).

8. 시스템 보드에서 팬 케이블을 분리합니다.

9. 팬을 컴퓨터 베이스에 고정하는 2개의 M2.5 x 5mm 나사를 분리합니다.

10. 팬을 들어 올려서 분리합니다.

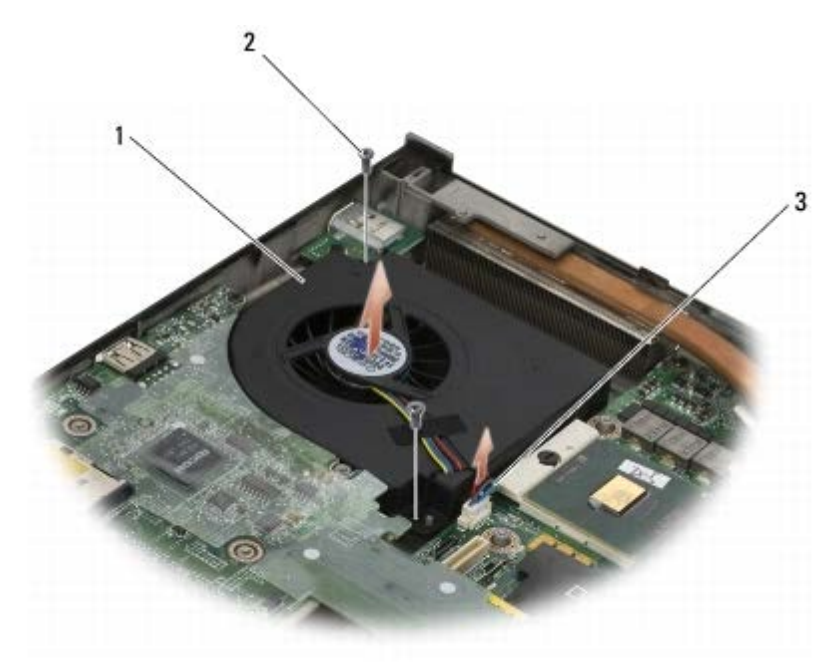

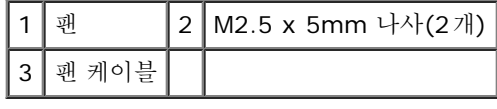

#### <span id="page-56-0"></span>팬 교체

주의**:** 컴퓨터 내부에서 작업하기 전에 컴퓨터와 함께 제공된 안전 정보를 숙지하십시오**.** 추가 안전 모범 사례 정보는 **www.dell.com**의 규정 준수 홈페이지 **www.dell.com/regulatory\_compliance**를 참조하십시오**.**

1. 팬을 베이스에 놓고 베이스의 포스트를 팬의 구멍에 맞춥니다.

2. 2개의 M2.5 x 5mm 나사를 교체합니다.

3. 시스템 보드에 팬 케이블을 연결합니다.

**□□□** [손목](#page-53-0) [받침대](#page-53-0)를 교체합니다(손목 받침대 [조립품](#page-53-0) [교체](#page-53-0) 참조).

**미미미** [키보드](#page-38-1)를 [교체](#page-38-1)합니다(키보드 교체 참조).

**OOO LED** 덮개를 교체합니다([LED](#page-36-1) [덮개](#page-36-1) [교체](#page-36-1) 참조).

7. 디스플레이를 교체합니다([Edge-to-Edge](#page-42-0) [디스플레이](#page-42-0) [교체](#page-42-0) 또는 [디스플레이](#page-50-0) [조립품](#page-50-0) [교체](#page-50-0) 참조).

8. 보조 하드 드라이브를 교체합니다([보조](#page-21-0) [하드](#page-21-0) [드라이브](#page-21-0)[\(HDD2\)](#page-21-0) [교체](#page-21-0) 참조).

**□□□ [베이스](#page-16-1) [조립품](#page-16-1) [덮개](#page-16-1)를 [교체](#page-16-1)합니다**(베이스 조립품 덮개 교체 참조).

**コロロロ** [컴퓨터에서](#page-14-0) [작업한](#page-14-0) [후에](#page-14-0)의 절차를 따릅니다.

프로세서 방열판: Dell Precision™ M6400 서비스 설명서

[목차](#page-0-0) [페이지로](#page-0-0) [돌아가기](#page-0-0)

### 프로세서 방열판

**Dell Precision™ M6400** 서비스 설명서

- [프로세서](#page-57-0) [방열판](#page-57-0) [분리](#page-57-0)
- [프로세서](#page-57-1) [방열판](#page-57-1) [교체](#page-57-1)

### <span id="page-57-0"></span>프로세서 방열판 분리

주의**:** 컴퓨터 내부에서 작업하기 전에 컴퓨터와 함께 제공된 안전 정보를 숙지하십시오**.** 추가 안전 모범 사례 정보는 **www.dell.com**의 규정 준수 홈페이지 **www.dell.com/regulatory\_compliance**를 참조하십시오**.**

□□□ [컴퓨터에서](#page-13-0) [작업하기](#page-13-0) [전에](#page-13-0)의 지시사항을 따릅니다.

□□□ [베이스](#page-16-0) [조립품](#page-16-0) [덮개](#page-16-0)를 [분리](#page-16-0)합니다(베이스 조립품 덮개 분리 참조).

**□□□ 보조 하드 드라이브를 분리합니다(보조 하드 드라이브(HDD2) 분리 참조).** 

□□□ 디스플레이를 분리합니다([Edge-to-Edge](#page-40-0) [디스플레이](#page-48-1) [분리](#page-48-1) 또는 디스플레이 [조립품](#page-48-1) 분리 참조).

**OOO LED** 덮개를 분리합니다([LED](#page-36-0) [덮개](#page-36-0) [분리](#page-36-0) 참조).

□□□ [키보드](#page-38-0)를 [분리](#page-38-0)합니다(키보드 분리 참조).

□□□ [손목](#page-52-0) [받침대](#page-52-0)를 [분리](#page-52-0)합니다(손목 받침대 분리 참조).

□□□ [팬](#page-55-0)을 [분리](#page-55-0)합니다(팬 분리 참조).

9. 시스템 보드에 프로세서 방열판을 고정시키는 4개의 조임 나사를 순서대로 풉니다.

10. 프로세서 방열판 조립품을 들어 올려서 분리합니다.

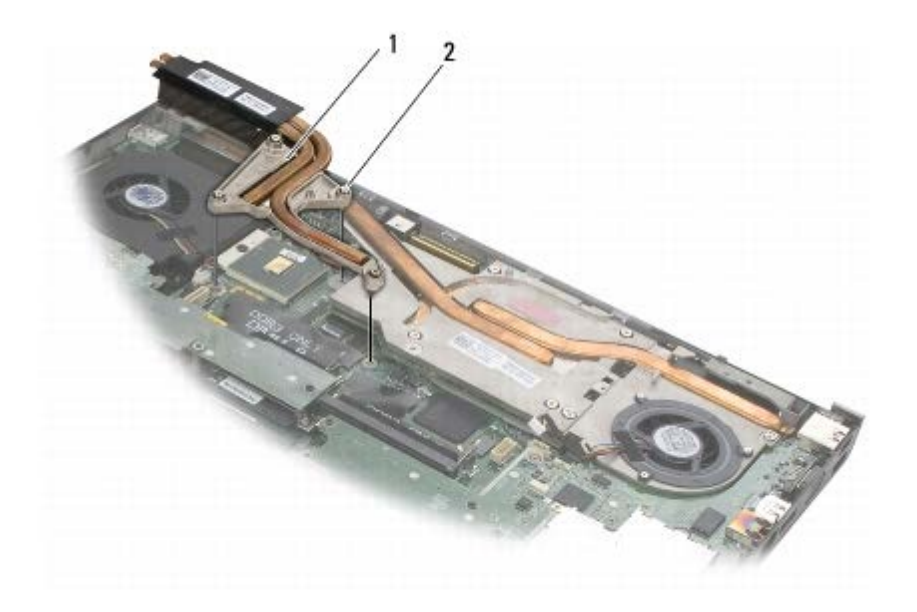

프로세서 방열판 | 2 | 조임 나사(4개)

#### <span id="page-57-1"></span>프로세서 방열판 교체

주의**:** 컴퓨터 내부에서 작업하기 전에 컴퓨터와 함께 제공된 안전 정보를 숙지하십시오**.** 추가 안전 모범 사례 정보는 **www.dell.com**의 규정 준수 홈페이지 **www.dell.com/regulatory\_compliance**를 참조하십시오**.** 1. 프로세서 방열판의 조임 나사 4개를 시스템 보드의 나사 구멍에 맞춰 정렬합니다. 2. 시스템 보드에 프로세서 방열판을 고정시키는 4개의 나사를 순서대로 조입니다. □□□ [팬](#page-56-0)을 [교체](#page-56-0)합니다(편 교체 참조). □□□ [손목](#page-53-0) [받침대](#page-53-0)를 교체합니다(손목 받침대 [조립품](#page-53-0) [교체](#page-53-0) 참조). 5. 키보드를 교체합니다([키보드](#page-38-1) [교체](#page-38-1) 참조). **OOO LED** 덮개를 교체합니다([LED](#page-36-1) [덮개](#page-36-1) [교체](#page-36-1) 참조). 7. 디스플레이를 교체합니다([Edge-to-Edge](#page-42-0) [디스플레이](#page-42-0) [교체](#page-42-0) 또는 [디스플레이](#page-50-0) [조립품](#page-50-0) [교체](#page-50-0) 참조). 8. 보조 하드 드라이브를 교체합니다([보조](#page-21-0) [하드](#page-21-0) [드라이브](#page-21-0)[\(HDD2\)](#page-21-0) [교체](#page-21-0) 참조). □□□ [베이스](#page-16-1) [조립품](#page-16-1) [덮개](#page-16-1)를 [교체](#page-16-1)합니다(베이스 조립품 덮개 교체 참조).

**コロロロ** [컴퓨터에서](#page-14-0) [작업한](#page-14-0) [후에](#page-14-0)의 절차를 따릅니다.

#### 비디오 카드**/**방열판 조립품 **Dell Precision™ M6400** 서비스 설명서

- [비디오](#page-59-0) [카드](#page-59-0)[/](#page-59-0)[방열판](#page-59-0) [조립품](#page-59-0) [분리](#page-59-0)
- [비디오](#page-60-0) [카드](#page-60-0)[/](#page-60-0)[방열판](#page-60-0) [조립품](#page-60-0) [교체](#page-60-0)

## <span id="page-59-0"></span>비디오 카드**/**방열판 조립품 분리

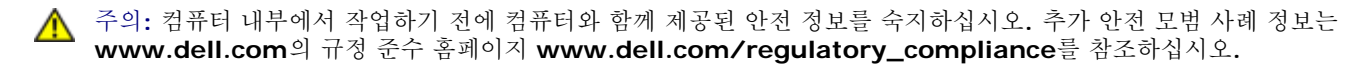

□□□ [컴퓨터에서](#page-13-0) [작업하기](#page-13-0) [전에](#page-13-0)의 지시사항을 따릅니다.

□□□ [베이스](#page-16-0) [조립품](#page-16-0) [덮개](#page-16-0)를 [분리](#page-16-0)합니다(베이스 조립품 덮개 분리 참조).

**□□□ 보조 하드 드라이브를 분리합니다(보조 하드 드라이브(HDD2) 분리 참조).** 

□□□ [LED](#page-36-0) [덮개](#page-36-0)를 [분리](#page-36-0)합니다(LED 덮개 분리 참조).

**ロロロ** [키보드](#page-38-0)를 [분리](#page-38-0)합니다(키보드 분리 참조).

□□□ 디스플레이를 분리합니다([Edge-to-Edge](#page-40-0) [디스플레이](#page-48-1) [분리](#page-48-1) 또는 디스플레이 [조립품](#page-48-1) 분리 참조).

□□□ [손목](#page-52-0) [받침대](#page-52-0)를 [분리](#page-52-0)합니다(손목 받침대 분리 참조).

□□□ [프로세서](#page-57-0) [방열판](#page-57-0)을 [분리](#page-57-0)합니다(프로세서 방열판 분리 참조).

9. 비디오 카드/방열판 조립품에서 3개의 조임 나사를 풉니다.

10. 팬 케이블을 분리합니다.

11. 비디오 카드/방열판 조립품을 들어 올려서 분리합니다.

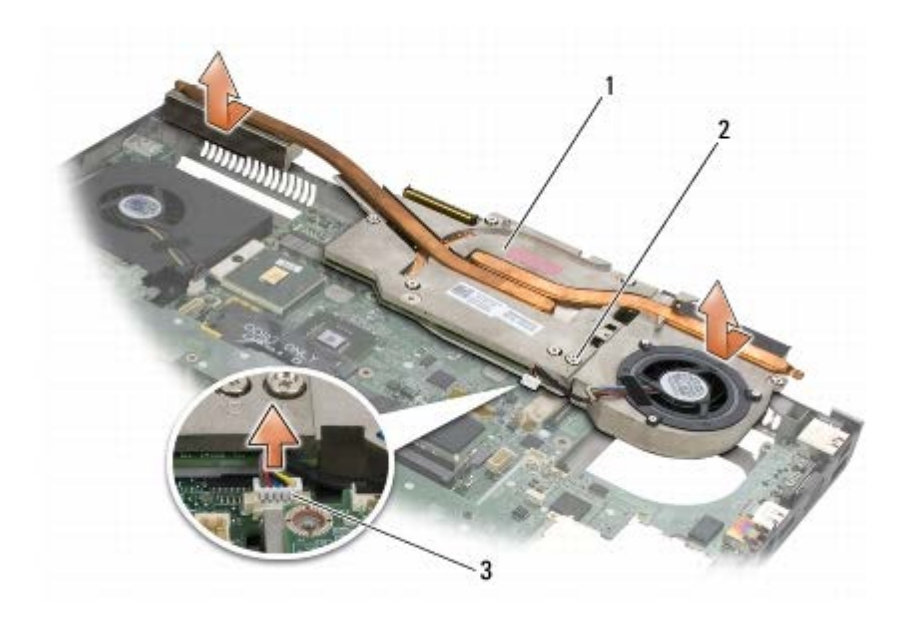

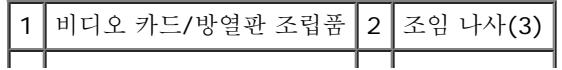

┃3 ┃ 팬 케이블

### <span id="page-60-0"></span>비디오 카드**/**방열판 조립품 교체

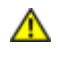

주의**:** 컴퓨터 내부에서 작업하기 전에 컴퓨터와 함께 제공된 안전 정보를 숙지하십시오**.** 추가 안전 모범 사례 정보는 **www.dell.com**의 규정 준수 홈페이지 **www.dell.com/regulatory\_compliance**를 참조하십시오**.**

1. 비디오 카드/방열판 조립품을 베이스 조립품의 가장자리에 맞도록 약간 기울여서 교체합니다.

2. 3개의 조임 나사를 조여서 비디오 카드/방열판 조립품을 시스템 보드에 고정합니다.

3. 팬 케이블을 연결합니다.

□□□ [프로세서](#page-57-1) [방열판](#page-57-1)을 [교체](#page-57-1)합니다(프로세서 방열판 교체 참조).

**□□□** [손목](#page-53-0) [받침대](#page-53-0)를 교체합니다(손목 받침대 [조립품](#page-53-0) [교체](#page-53-0) 참조).

000 디스플레이를 교체합니다([Edge-to-Edge](#page-42-0) [디스플레이](#page-50-0) [교체](#page-50-0) 또는 디스플레이 [조립품](#page-50-0) 교체 참조).

7. 키보드를 교체합니다([키보드](#page-38-1) [교체](#page-38-1) 참조).

**OOO LED** 덮개를 교체합니다([LED](#page-36-1) [덮개](#page-36-1) [교체](#page-36-1) 참조).

9. 보조 하드 드라이브를 교체합니다([보조](#page-21-0) [하드](#page-21-0) [드라이브](#page-21-0)[\(HDD2\)](#page-21-0) [교체](#page-21-0) 참조).

10. 베이스 조립품 덮개를 교체합니다([베이스](#page-16-1) [조립품](#page-16-1) [덮개](#page-16-1) [교체](#page-16-1) 참조).

**コロロロ** [컴퓨터에서](#page-14-0) [작업한](#page-14-0) [후에](#page-14-0)의 절차를 따릅니다.

프로세서 모듈: Dell Precision™ M6400 서비스 설명서

[목차](#page-0-0) [페이지로](#page-0-0) [돌아가기](#page-0-0)

### 프로세서 모듈

**Dell Precision™ M6400** 서비스 설명서

- [프로세서](#page-61-0) [모듈](#page-61-0) [분리](#page-61-0)
- [프로세서](#page-62-0) [모듈](#page-62-0) [교체](#page-62-0)

### <span id="page-61-0"></span>프로세서 모듈 분리

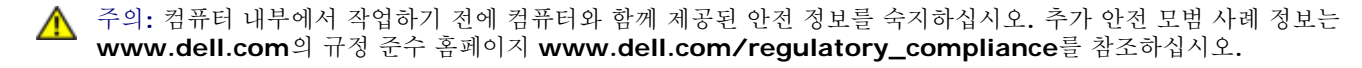

□□□ [컴퓨터에서](#page-13-0) [작업하기](#page-13-0) [전에](#page-13-0)의 지시사항을 따릅니다.

□□□ 컴퓨터 밑면을 분리합니다([베이스](#page-16-0) [조립품](#page-16-0) [덮개](#page-16-0) [분리](#page-16-0) 참조).

□□□ 보조 하드 드라이브를 분리합니다(보조 하드 드라이브(HDD2) 분리 참조).

□□□ 디스플레이를 분리합니다([Edge-to-Edge](#page-40-0) [디스플레이](#page-48-1) [분리](#page-48-1) 또는 디스플레이 [조립품](#page-48-1) 분리 참조).

**OOO LED** 덮개를 분리합니다([LED](#page-36-0) [덮개](#page-36-0) [분리](#page-36-0) 참조).

□□□ [키보드](#page-38-0)를 [분리](#page-38-0)합니다(키보드 분리 참조).

□□□ [손목](#page-52-0) [받침대](#page-52-0)를 [분리](#page-52-0)합니다(손목 받침대 분리 참조).

□□□ [팬](#page-55-0)을 [분리](#page-55-0)합니다(팬 분리 참조).

□□□ [프로세서](#page-57-0) [방열판](#page-57-0)을 [분리](#page-57-0)합니다(프로세서 방열판 분리 참조).

**コロロロ** [비디오](#page-59-0) [카드](#page-59-0)[/](#page-59-0)[방열판](#page-59-0) [조립품](#page-59-0)을 [분리](#page-59-0)합니다(비디오 카드/방열판 조립품 분리 참조).

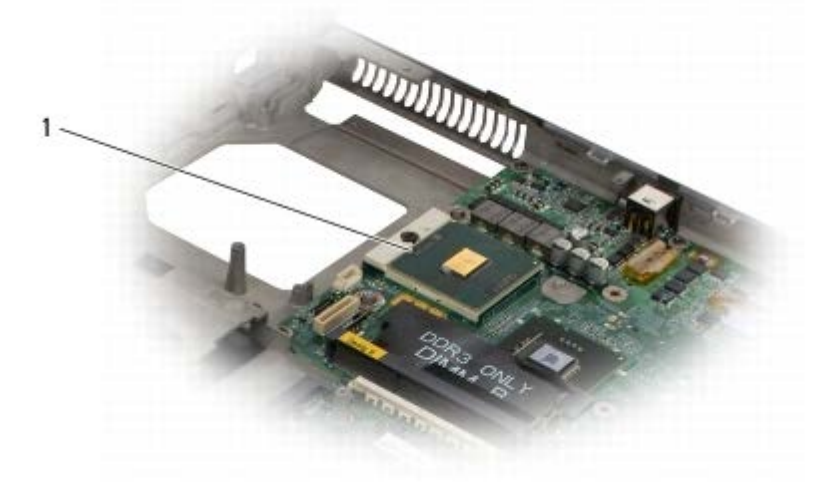

1 프로세서 모듈

주의사항**:** 프로세서의 손상을 방지하려면 캠 나사를 돌릴 때 드라이버가 프로세서에 수직이 되도록 잡습니다.

11. ZIF 소켓을 풀려면 소형 납작 드라이버를 사용하여 ZIF 소켓 캠 나사를 시계 반대 방향으로 캠이 멈출 때까지 돌립니다.

프로세서 모듈: Dell Precision™ M6400 서비스 설명서

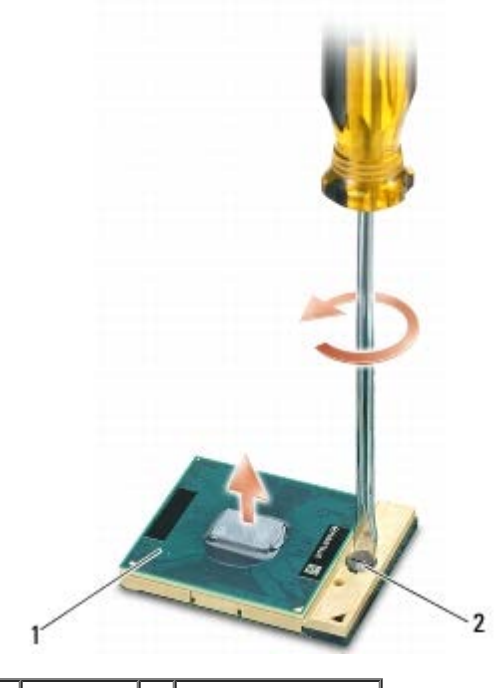

ZIF 소켓 2 ZIF 소켓 캠 나사

주의사항**:** 프로세서의 최대 냉각 기능을 보장하기 위해 프로세서 방열판의 열 전달 영역을 만지지 마십시오. 피부의 오일은 열 패드의 열 전달 기능을 저하시킬 수 있습니다.

주의사항**:** 프로세서 모듈을 분리할 때 모듈을 곧바로 위로 잡아 당깁니다. 프로세서 모듈의 핀이 구부러지지 않도록 주의합니다.

12. ZIF 소켓에서 프로세서 모듈을 들어 올립니다.

#### <span id="page-62-0"></span>프로세서 모듈 교체

- 주의**:** 컴퓨터 내부에서 작업하기 전에 컴퓨터와 함께 제공된 안전 정보를 숙지하십시오**.** 추가 안전 모범 사례 정보는 **www.dell.com**의 규정 준수 홈페이지 **www.dell.com/regulatory\_compliance**를 참조하십시오**.**
- 주의사항**:** 프로세서 다이를 만지지 마십시오. 다이가 장착된 기판 위에서 프로세서를 누른 채 캠 나사를 돌려 캠 나사와 프로세서가 접촉 하는 것을 방지합니다.
- 주의사항**:** 프로세서 모듈을 장착하기 전에 캠 잠금이 완전히 열려 있는지 확인합니다. 프로세서 모듈을 ZIF 소켓에 올바르게 장착할 때 힘을 가할 필요가 없습니다. 프로세서 모듈이 올바르게 장착되지 않으면 연결이 끊어지거나 마이크로프로세서와 ZIF 소켓이 영구적으로 손상될 수 있습니다.

주**:** 새 프로세서가 설치되어 있으면 열 패드가 부착된 새 방열판 이 제공되거나 적절한 설치 그림이 표시된 기술 문서와 함께 새 열 패드 Ø 가 제공됩니다.

1. 프로세서 모듈의 핀 1 모서리를 ZIF 소켓의 핀 1 모서리에 맞추고 프로세서 모듈을 삽입합니다.

**<u><mark>∕</mark>▲ 주: 프로세서 모듈의 핀 1 모서리에 ZIF 소켓의 핀 1 모서리에 있는 삼각형과 맞추는 삼각형이 있습니다.**</u>

프로세서 모듈이 올바르게 장착되면 4개의 모서리가 모두 동일한 높이로 맞춰집니다. 모듈의 모서리 하나 이상이 다른 모서리보다 높으 면 모듈이 올바르게 장착되지 않은 것입니다.

프로세서 모듈: Dell Precision™ M6400 서비스 설명서

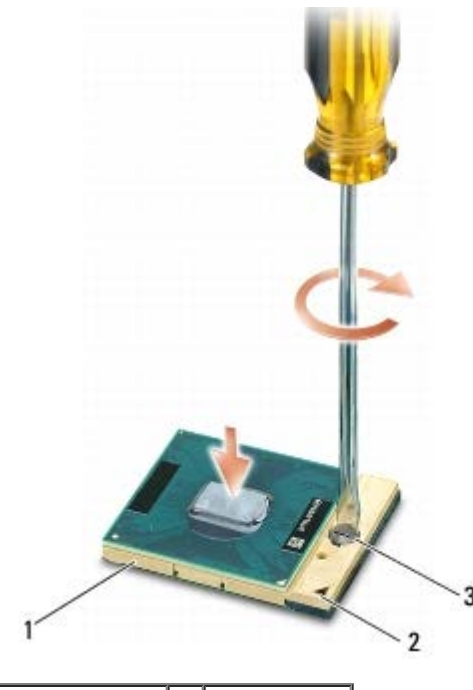

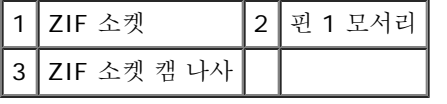

**▲ 주의사항: 프로세서의 손상을 방지하려면 캠 나사를 돌릴 때 드라이버가 프로세서에 수직이 되도록 잡습니다.** 

2. 캠 나사를 시계 방향으로 돌려 ZIF 소켓을 조여서 프로세서 모듈을 시스템 보드에 고정합니다.

□□□ [비디오](#page-60-0) [카드](#page-60-0)[/](#page-60-0)[방열판](#page-60-0) [조립품](#page-60-0)을 [교체](#page-60-0)합니다(비디오 카드/방열판 조립품 교체 참조).

□□□ [프로세서](#page-57-1) [방열판](#page-57-1)을 [교체](#page-57-1)합니다(프로세서 방열판 교체 참조).

□□□ [팬](#page-56-0)을 [교체](#page-56-0)합니다(팬 교체 참조).

□□□ [손목](#page-53-0) [받침대](#page-53-0)를 교체합니다(손목 받침대 [조립품](#page-53-0) [교체](#page-53-0) 참조).

7. 키보드를 교체합니다([키보드](#page-38-1) [교체](#page-38-1) 참조).

**OOO LED** 덮개를 교체합니다([LED](#page-36-1) [덮개](#page-36-1) [교체](#page-36-1) 참조).

□□□ 디스플레이를 교체합니다([Edge-to-Edge](#page-42-0) [디스플레이](#page-50-0) [교체](#page-50-0) 또는 디스플레이 [조립품](#page-50-0) 교체 참조).

10. 보조 하드 드라이브를 교체합니다([보조](#page-21-0) [하드](#page-21-0) [드라이브](#page-21-0)[\(HDD2\)](#page-21-0) [교체](#page-21-0) 참조).

그口口口 [베이스](#page-16-1) [조립품](#page-16-1) [덮개](#page-16-1)를 [교체](#page-16-1)합니다(베이스 조립품 덮개 교체 참조).

그口口口 [컴퓨터에서](#page-14-0) [작업한](#page-14-0) [후에](#page-14-0)의 절차를 따릅니다.

카드 케이지: Dell Precision™ M6400 서비스 설명서

[목차](#page-0-0) [페이지로](#page-0-0) [돌아가기](#page-0-0)

## 카드 케이지

**Dell Precision™ M6400** 서비스 설명서

- [카드](#page-64-0) [케이지](#page-64-0) [분리](#page-64-0)
- [카드](#page-65-0) [케이지](#page-65-0) [교체](#page-65-0)

## <span id="page-64-0"></span>카드 케이지 분리

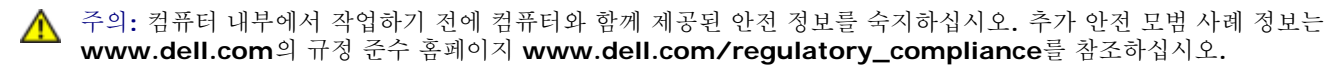

□□□ [컴퓨터에서](#page-13-0) [작업하기](#page-13-0) [전에](#page-13-0)의 절차를 따릅니다.

□□□ [베이스](#page-16-0) [조립품](#page-16-0) [덮개](#page-16-0)를 [분리](#page-16-0)합니다(베이스 조립품 덮개 분리 참조).

**□□□ 보조 하드 드라이브를 분리합니다(보조 하드 드라이브(HDD2) 분리 참조).** 

- □□□ 디스플레이를 분리합니다([Edge-to-Edge](#page-40-0) [디스플레이](#page-48-1) [분리](#page-48-1) 또는 디스플레이 [조립품](#page-48-1) 분리 참조).
- **OOO LED** 덮개를 분리합니다([LED](#page-36-0) [덮개](#page-36-0) [분리](#page-36-0) 참조).
- □□□ [키보드](#page-38-0)를 [분리](#page-38-0)합니다(키보드 분리 참조).
- □□□ [손목](#page-52-0) [받침대](#page-52-0)를 [분리](#page-52-0)합니다(손목 받침대 분리 참조).
- 8. 카드 케이지에 카드가 있으면 카드를 분리합니다.
- 9. I/O 보드에서 카드 케이블을 분리합니다.

10. 4개의 M2 x 3mm 나사를 분리합니다.

11. 카드 케이지를 들어서 분리합니다.

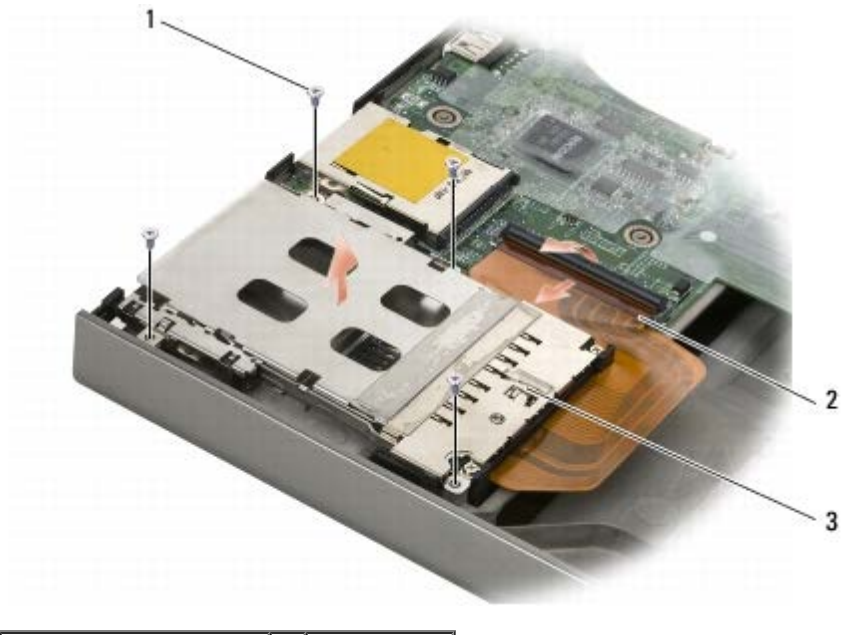

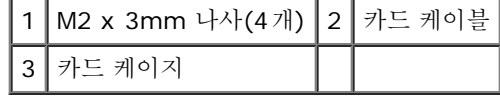

## <span id="page-65-0"></span>카드 케이지 교체

주의**:** 컴퓨터 내부에서 작업하기 전에 컴퓨터와 함께 제공된 안전 정보를 숙지하십시오**.** 추가 안전 모범 사례 정보는 **www.dell.com**의 규정 준수 홈페이지 **www.dell.com/regulatory\_compliance**를 참조하십시오**.**

1. 카드 케이블을 I/O 보드에 연결합니다.

2. 베이스 조립품에 카드 케이지를 놓습니다.

3. 4개의 M2 x 3mm 나사를 교체합니다.

□□□ [손목](#page-53-0) [받침대](#page-53-0)를 교체합니다(손목 받침대 [조립품](#page-53-0) [교체](#page-53-0) 참조).

5. 키보드를 교체합니다([키보드](#page-38-1) [교체](#page-38-1) 참조).

**OOO LED** 덮개를 교체합니다([LED](#page-36-1) [덮개](#page-36-1) [교체](#page-36-1) 참조).

7. 디스플레이를 교체합니다([Edge-to-Edge](#page-42-0) [디스플레이](#page-42-0) [교체](#page-42-0) 또는 [디스플레이](#page-50-0) [조립품](#page-50-0) [교체](#page-50-0) 참조).

8. 보조 하드 드라이브를 교체합니다([보조](#page-21-0) [하드](#page-21-0) [드라이브](#page-21-0)[\(HDD2\)](#page-21-0) [교체](#page-21-0) 참조).

□□□ [베이스](#page-16-1) [조립품](#page-16-1) [덮개](#page-16-1)를 [교체](#page-16-1)합니다(베이스 조립품 덮개 교체 참조).

**コロロロ** [컴퓨터에서](#page-14-0) [작업한](#page-14-0) [후에](#page-14-0)의 절차를 따릅니다.

### **IEEE 1394** 카드

**Dell Precision™ M6400** 서비스 설명서

- **[IEEE 1394](#page-66-0) [카드](#page-66-0) [분리](#page-66-0)**
- [IEEE 1394](#page-66-1) [카드](#page-66-1) [교체](#page-66-1)

### <span id="page-66-0"></span>**IEEE 1394** 카드 분리

주의**:** 컴퓨터 내부에서 작업하기 전에 컴퓨터와 함께 제공된 안전 정보를 숙지하십시오**.** 추가 안전 모범 사례 정보는 **www.dell.com**의 규정 준수 홈페이지 **www.dell.com/regulatory\_compliance**를 참조하십시오**.**

□□□ [컴퓨터에서](#page-13-0) [작업하기](#page-13-0) [전에](#page-13-0)의 지시사항을 따릅니다.

□□□ [베이스](#page-16-0) [조립품](#page-16-0) [덮개](#page-16-0)를 [분리](#page-16-0)합니다(베이스 조립품 덮개 분리 참조).

**□□□ 보조 하드 드라이브를 분리합니다(보조 하드 드라이브(HDD2) 분리 참조).** 

□□□ 디스플레이를 분리합니다([Edge-to-Edge](#page-40-0) [디스플레이](#page-48-1) [분리](#page-48-1) 또는 디스플레이 [조립품](#page-48-1) 분리 참조).

**OOO LED** 덮개를 분리합니다([LED](#page-36-0) [덮개](#page-36-0) [분리](#page-36-0) 참조).

□□□ [키보드](#page-38-0)를 [분리](#page-38-0)합니다(키보드 분리 참조).

□□□ [손목](#page-52-0) [받침대](#page-52-0)를 [분리](#page-52-0)합니다(손목 받침대 분리 참조).

□□□ [카드](#page-64-0) [케이지](#page-64-0)를 [분리](#page-64-0)합니다(카드 케이지 분리 참조).

□□□ [왼쪽](#page-68-0) [I/O](#page-68-0) [보드](#page-68-0)를 분리합니다(왼쪽 I/O 보드 [분리참](#page-68-0)조).

10. M2 x 3 mm 나사를 분리합니다.

11. IEEE 1394 카드를 분리합니다.

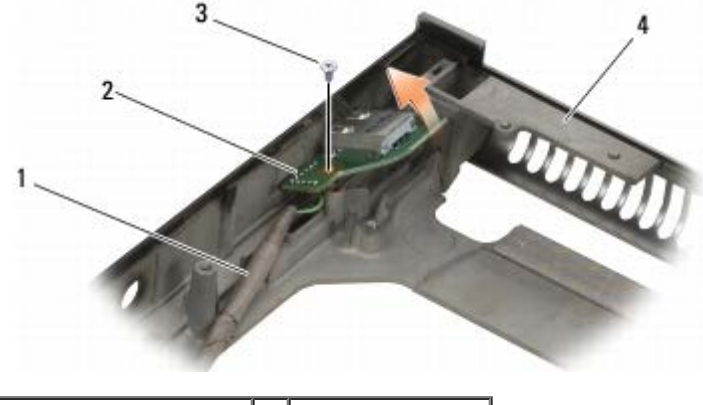

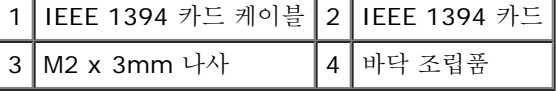

#### <span id="page-66-1"></span>**IEEE 1394** 카드 교체

주의**:** 컴퓨터 내부에서 작업하기 전에 컴퓨터와 함께 제공된 안전 정보를 숙지하십시오**.** 추가 안전 모범 사례 정보는 **www.dell.com**의 규정 준수 홈페이지 **www.dell.com/regulatory\_compliance**를 참조하십시오**.**

IEEE 1394 카드: Dell Precision™ M6400 서비스 설명서

1. 커넥터가 베이스 조립품에 맞도록 IEEE 1394 카드를 기울여서 놓습니다.

2. M2 x 3mm 나사를 교체합니다.

□□□ [왼쪽](#page-69-0) [I/O](#page-69-0) [보드](#page-69-0)를 교체합니다(왼쪽 I/O 보드 [교체참](#page-69-0)조).

□□□ [카드](#page-65-0) [케이지](#page-65-0)를 [교체](#page-65-0)합니다(카드 케이지 교체 참조).

**□□□** [손목](#page-53-0) [받침대](#page-53-0) [조립품](#page-53-0)을 [교체](#page-53-0)합니다(손목 받침대 조립품 교체).

6. 키보드를 교체합니다([키보드](#page-38-1) [교체](#page-38-1) 참조).

□□□ [LED](#page-36-1) [덮개](#page-36-1)를 [교체](#page-36-1)합니다(LED 덮개 교체 참조).

**디디디** 디스플레이를 교체합니다([Edge-to-Edge](#page-42-0) [디스플레이](#page-50-0) [교체](#page-50-0) 또는 디스플레이 [조립품](#page-50-0) 교체 참조).

9. 보조 하드 드라이브를 교체합니다([보조](#page-21-0) [하드](#page-21-0) [드라이브](#page-21-0)[\(HDD2\)](#page-21-0) [교체](#page-21-0) 참조).

10. 베이스 조립품 덮개를 교체합니다([베이스](#page-16-1) [조립품](#page-16-1) [덮개](#page-16-1) [교체](#page-16-1) 참조).

**コロロロ** [컴퓨터에서](#page-14-0) [작업한](#page-14-0) [후에](#page-14-0)의 절차를 따릅니다.

### 왼쪽 **I/O** 보드

**Dell Precision™ M6400** 서비스 설명서

- [왼쪽](#page-68-0) [I/O](#page-68-0) [보드](#page-68-0) [분리](#page-68-0)
- [왼쪽](#page-69-0) [I/O](#page-69-0) [보드](#page-69-0) [교체](#page-69-0)

## <span id="page-68-0"></span>왼쪽 **I/O** 보드 분리

주의**:** 컴퓨터 내부에서 작업하기 전에 컴퓨터와 함께 제공된 안전 정보를 숙지하십시오**.** 추가 안전 모범 사례 정보는 **www.dell.com**의 규정 준수 홈페이지 **www.dell.com/regulatory\_compliance**를 참조하십시오**.**

□□□ [컴퓨터에서](#page-13-0) [작업하기](#page-13-0) [전에](#page-13-0)의 지시사항을 따릅니다.

□□□ [베이스](#page-16-0) [조립품](#page-16-0) [덮개](#page-16-0)를 [분리](#page-16-0)합니다(베이스 조립품 덮개 분리 참조).

□□□ 보조 하드 드라이브를 분리합니다(보조 하드 드라이브(HDD2) 분리 참조).

□□□ 디스플레이를 분리합니다([Edge-to-Edge](#page-40-0) [디스플레이](#page-48-1) [분리](#page-48-1) 또는 디스플레이 [조립품](#page-48-1) 분리 참조).

**OOO LED** 덮개를 분리합니다([LED](#page-36-0) [덮개](#page-36-0) [분리](#page-36-0) 참조).

□□□ [키보드](#page-38-0)를 [분리](#page-38-0)합니다(키보드 분리 참조).

□□□ [손목](#page-52-0) [받침대](#page-52-0)를 [분리](#page-52-0)합니다(손목 받침대 분리 참조).

□□□ [카드](#page-64-0) [케이지](#page-64-0)를 [분리](#page-64-0)합니다(카드 케이지 분리 참조).

9. 왼쪽 I/O 보드에서 4개의 M2 x 3mm 나사를 분리합니다.

10. 왼쪽 I/O 보드를 기울여 들어 올려서 커넥터를 베이스 조립품에서 분리합니다.

11. 왼쪽 I/O 보드의 아래쪽에서 IEEE 1394 케이블을 분리합니다.

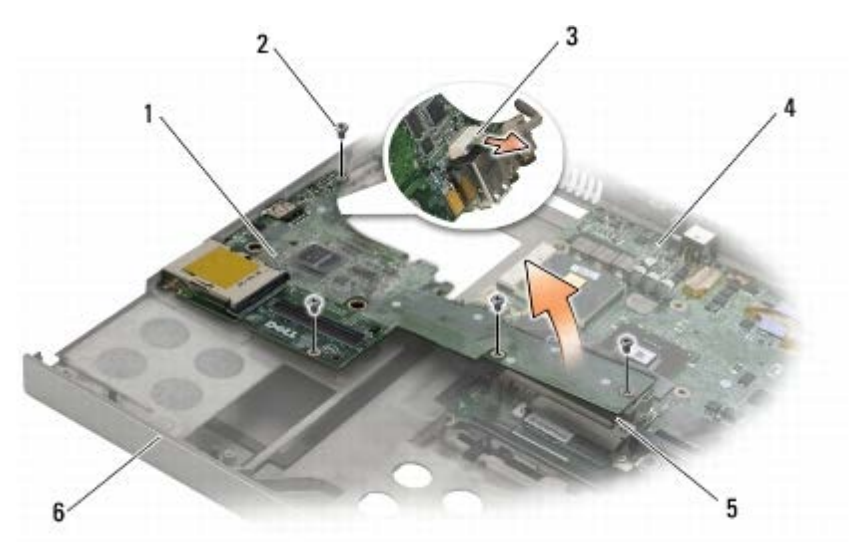

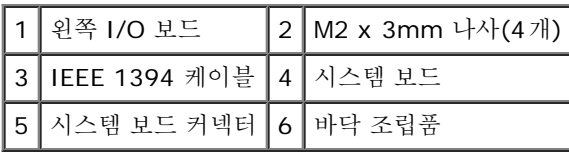

#### <span id="page-69-0"></span>왼쪽 **I/O** 보드 교체

주의**:** 컴퓨터 내부에서 작업하기 전에 컴퓨터와 함께 제공된 안전 정보를 숙지하십시오**.** 추가 안전 모범 사례 정보는 **www.dell.com**의 규정 준수 홈페이지 **www.dell.com/regulatory\_compliance**를 참조하십시오**.**

1. IEEE 1394 케이블을 왼쪽 I/O 보드의 아래쪽에 있는 케이블에 연결합니다.

2. 왼쪽 I/O 보드의 커넥터를 베이스 조립품의 커넥터 슬롯에 맞춥니다.

□□□ 왼쪽 I/O 보드를 기울여 설치하고 보드를 아래쪽으로 눌러서 시스템 보드에 단단히 연결합니다.

4. 4개의 M2 x 3mm 나사를 교체합니다.

**□□□** [카드](#page-65-0) [케이지](#page-65-0)를 [교체](#page-65-0)합니다(카드 케이지 교체 참조).

□□□ [손목](#page-53-0) [받침대](#page-53-0) [조립품](#page-53-0)을 [교체](#page-53-0)합니다(손목 받침대 조립품 교체).

□□□ [키보드](#page-38-1)를 [교체](#page-38-1)합니다(키보드 교체 참조).

□□□ [LED](#page-36-1) [덮개](#page-36-1)를 [교체](#page-36-1)합니다(LED 덮개 교체 참조).

□□□ 디스플레이를 교체합니다([Edge-to-Edge](#page-42-0) [디스플레이](#page-50-0) [교체](#page-50-0) 또는 디스플레이 [조립품](#page-50-0) 교체 참조).

10. 보조 하드 드라이브를 교체합니다([보조](#page-21-0) [하드](#page-21-0) [드라이브](#page-21-0)[\(HDD2\)](#page-21-0) [교체](#page-21-0) 참조).

그口口口 [베이스](#page-16-1) [조립품](#page-16-1) [덮개](#page-16-1)를 [교체](#page-16-1)합니다(베이스 조립품 덮개 교체 참조).

**コロロロ [컴퓨터에서](#page-14-0) [작업한](#page-14-0) [후에](#page-14-0)의 절차를 따릅니다.** 

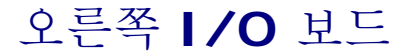

**Dell Precision™ M6400** 서비스 설명서

- [오른쪽](#page-70-0) [I/O](#page-70-0) [보드](#page-70-0) [분리](#page-70-0)
- [오른쪽](#page-71-0) [I/O](#page-71-0) [보드](#page-71-0) [교체](#page-71-0)

## <span id="page-70-0"></span>오른쪽 **I/O** 보드 분리

주의**:** 컴퓨터 내부에서 작업하기 전에 컴퓨터와 함께 제공된 안전 정보를 숙지하십시오**.** 추가 안전 모범 사례 정보는 **www.dell.com**의 규정 준수 홈페이지 **www.dell.com/regulatory\_compliance**를 참조하십시오**.**

□□□ [컴퓨터에서](#page-13-0) [작업하기](#page-13-0) [전에](#page-13-0)의 지시사항을 따릅니다.

□□□ [베이스](#page-16-0) [조립품](#page-16-0) [덮개](#page-16-0)를 [분리](#page-16-0)합니다(베이스 조립품 덮개 분리 참조).

**□□□ 보조 하드 드라이브를 분리합니다(보조 하드 드라이브(HDD2) 분리 참조).** 

□□□ 디스플레이를 분리합니다([Edge-to-Edge](#page-40-0) [디스플레이](#page-48-1) [분리](#page-48-1) 또는 디스플레이 [조립품](#page-48-1) 분리 참조).

**OOO LED** 덮개를 분리합니다([LED](#page-36-0) [덮개](#page-36-0) [분리](#page-36-0) 참조).

□□□ [키보드](#page-38-0)를 [분리](#page-38-0)합니다(키보드 분리 참조).

□□□ [손목](#page-52-0) [받침대](#page-52-0)를 [분리](#page-52-0)합니다(손목 받침대 분리 참조).

8. 오른쪽 I/O 보드에서 4개의 M2 x 3mm 나사를 분리합니다.

9. 오른쪽 I/O 보드를 기울여 들어 올려서 시스템 보드에서 분리하고 커넥터를 베이스 조립품에서 분리합니다.

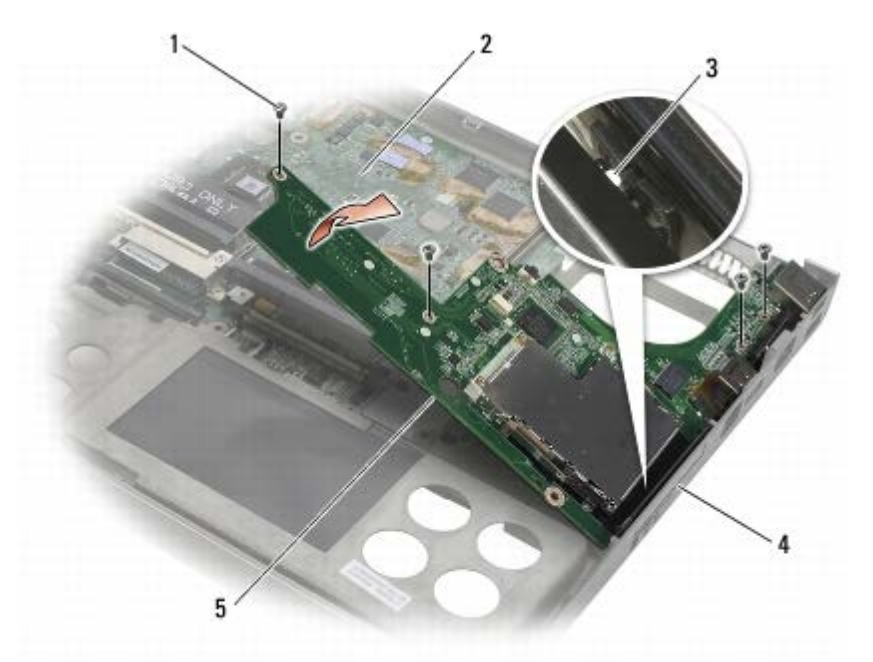

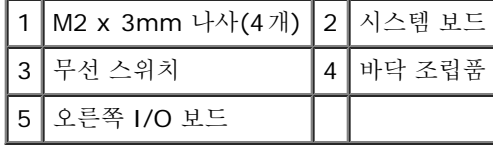

### <span id="page-71-0"></span>오른쪽 **I/O** 보드 교체

주의**:** 컴퓨터 내부에서 작업하기 전에 컴퓨터와 함께 제공된 안전 정보를 숙지하십시오**.** 추가 안전 모범 사례 정보는 **www.dell.com**의 규정 준수 홈페이지 **www.dell.com/regulatory\_compliance**를 참조하십시오**.**

1. 오른쪽 I/O 보드의 커넥터를 베이스 조립품의 커넥터 슬롯에 맞춥니다.

2. 오른쪽 I/O 보드를 기울여 설치하고 보드를 아래쪽으로 눌러서 시스템 보드에 단단히 연결합니다.

3. 4개의 M2 x 3mm 나사를 교체합니다.

□□□ [카드](#page-65-0) [케이지](#page-65-0)를 [교체](#page-65-0)합니다(카드 케이지 교체 참조).

5. 손목 받침대 조립품을 교체합니다([손목](#page-53-0) [받침대](#page-53-0) [조립품](#page-53-0) [교체](#page-53-0)).

6. 키보드를 교체합니다([키보드](#page-38-1) [교체](#page-38-1) 참조).

**ロロロ LED** 덮개를 교체합니다([LED](#page-36-1) [덮개](#page-36-1) [교체](#page-36-1) 참조).

**디디디** 디스플레이를 교체합니다([Edge-to-Edge](#page-42-0) [디스플레이](#page-50-0) [교체](#page-50-0) 또는 디스플레이 [조립품](#page-50-0) 교체 참조).

9. 보조 하드 드라이브를 교체합니다([보조](#page-21-0) [하드](#page-21-0) [드라이브](#page-21-0)[\(HDD2\)](#page-21-0) [교체](#page-21-0) 참조).

**コロロロ** [베이스](#page-16-1) [조립품](#page-16-1) [덮개](#page-16-1)를 [교체](#page-16-1)합니다(베이스 조립품 덮개 교체 참조).

**コロロロ** [컴퓨터에서](#page-14-0) [작업한](#page-14-0) [후에](#page-14-0)의 절차를 따릅니다.
시스템 보드: Dell Precision™ M6400 서비스 설명서

[목차](#page-0-0) [페이지로](#page-0-0) [돌아가기](#page-0-0)

#### 시스템 보드

**Dell Precision™ M6400** 서비스 설명서

- [시스템](#page-72-0) [보드](#page-72-0) [분리](#page-72-0)
- [시스템](#page-73-0) [보드](#page-73-0) [교체](#page-73-0)

시스템 보드 BIOS 칩에는 컴퓨터 하단의 바코드 레이블에 표시된 서비스 태그가 있습니다. 시스템 보드의 교체 키트에는 교체 시스템 보드에 서 비스 태그를 전송하기 위한 유틸리티를 제공하는 매체가 들어 있습니다.

#### <span id="page-72-0"></span>시스템 보드 분리

주의**:** 컴퓨터 내부에서 작업하기 전에 컴퓨터와 함께 제공된 안전 정보를 숙지하십시오**.** 추가 안전 모범 사례 정보는 **www.dell.com**의 규정 준수 홈페이지 **www.dell.com/regulatory\_compliance**를 참조하십시오**.**

1. [컴퓨터에서](#page-13-0) [작업하기](#page-13-0) [전에](#page-13-0)의 지시사항을 따릅니다.

□□□ [베이스](#page-16-0) [조립품](#page-16-0) [덮개](#page-16-0)를 [분리](#page-16-0)합니다(베이스 조립품 덮개 분리 참조).

000 기본 하드 드라이브(기본 하드 드라이브(HDD1) 분리 참조) 및 보조 하드 드라이브(보조 하드 드라이브(HDD2) 분리 참조)를 분리합니 다.

□□□ 광학 드라이브를 분리합니다(<u>광학 드라이브 분리</u> 참조).

□□□ 해당하는 경우, [WWAN](#page-27-0) [카드](#page-27-0)를 분리합니다(WWAN 카드 [제거](#page-27-0) 참조).

□□□ 해당하는 경우, [WLAN/WiMax](#page-25-0) [카드](#page-25-0) 슬롯에서 카드를 [분리](#page-25-0)합니다(WLAN/WiMax 카드 분리 참조).

□□□ 해당하는 경우, WPAN/UWB 카드 슬롯에서 카드를 분리합니다([WPAN](#page-29-0) [카드](#page-29-0) [분리](#page-29-0) 참조).

□□□ DIMM C 및 DIMM D [메모리](#page-31-0) [모듈](#page-31-0)을 [분리](#page-31-0)합니다(메모리 모듈 분리 참조).

□□□ 코인 셀 전지를 분리합니다(코인 셀 전지 분리 참조).

그口口 [LED](#page-36-0) [덮개](#page-36-0)를 [분리](#page-36-0)합니다(LED 덮개 분리 참조).

그口口口 [키보드](#page-38-0)를 [분리](#page-38-0)합니다(키보드 분리 참조).

그口口口 디스플레이를 분리합니다([Edge-to-Edge](#page-40-0) [디스플레이](#page-48-0) [분리](#page-48-0) 또는 디스플레이 [조립품](#page-48-0) 분리 참조).

그口口口 [손목](#page-52-0) [받침대](#page-52-0)를 [분리](#page-52-0)합니다(손목 받침대 분리 참조).

그口口口 DIMM A 및 DIMM B [메모리](#page-31-0) [모듈](#page-31-0)을 [분리](#page-31-0)합니다(메모리 모듈 분리 참조).

コ□□□ [팬](#page-55-0)을 [분리](#page-55-0)합니다(<u>팬 분리</u> 참조).

그口口口 [프로세서](#page-57-0) [방열판](#page-57-0)을 [분리](#page-57-0)합니다(프로세서 방열판 분리 참조).

17. 비디오 카드/방열판 조립품을 분리합니다([비디오](#page-59-0) [카드](#page-59-0)[/](#page-59-0)[방열판](#page-59-0) [조립품](#page-59-0) [분리](#page-59-0) 참조).

**그口口口 [프로세서](#page-61-0)를 [분리](#page-61-0)합니다**(프로세서 [모듈](#page-61-0) 분리 참조).

**コロロロ** [카드](#page-64-0) [케이지](#page-64-0)를 [분리](#page-64-0)합니다(카드 케이지 분리 참조).

그口口口 [왼쪽](#page-68-0) [I/O](#page-68-0) [보드](#page-68-0)를 분리합니다(왼쪽 I/O 보드 [분리참](#page-68-0)조).

그口口口 [오른쪽](#page-70-0) [I/O](#page-70-0) [보드](#page-70-0)를 분리합니다(오른쪽 I/O 보드 [분리참](#page-70-0)조).

22. 시스템 보드에서 흰색 화살표로 표시된 8개의 M2.5 x 5mm 나사를 분리합니다.

23. 브래킷에서 2개의 M2.5 x 8mm 나사를 분리하고 브래킷을 분리합니다.

file:///T|/htdocs/systems/wsm6400/ko/sm/sysboard.htm $[11/16/2012 11:17:29$  AM]

시스템 보드: Dell Precision™ M6400 서비스 설명서

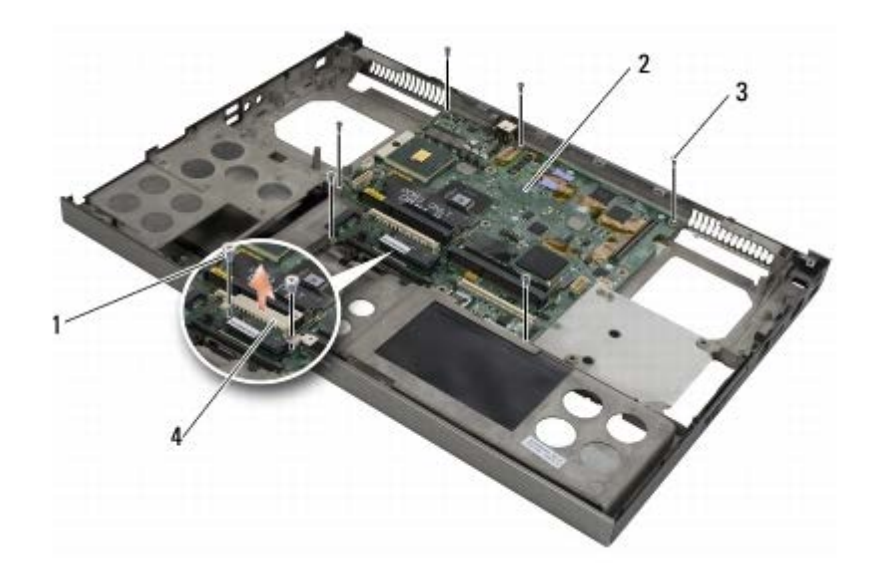

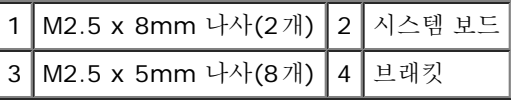

24. 본체에서 시스템 보드를 들어 올려 빼냅니다.

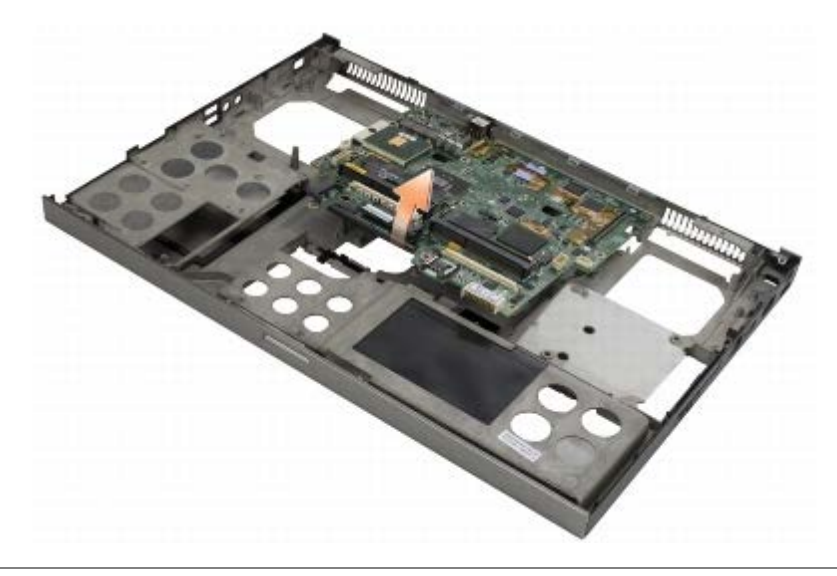

### <span id="page-73-0"></span>시스템 보드 교체

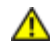

주의**:** 컴퓨터 내부에서 작업하기 전에 컴퓨터와 함께 제공된 안전 정보를 숙지하십시오**.** 추가 안전 모범 사례 정보는 **www.dell.com**의 규정 준수 홈페이지 **www.dell.com/regulatory\_compliance**를 참조하십시오**.**

주의사항**:** 시스템 보드 아래에 느슨한 케이블이 끼이지 않았는지 확인합니다.

1. 시스템 보드를 베이스 조립품에 놓습니다.

2. 2개의 M2.5 x 8mm 나사를 사용하여 브래킷을 교체합니다.

3. 시스템 보드의 흰색 화살표로 표시된 구멍에 8개의 M2.5 x 5mm 나사를 교체합니다.

**□□□ [오른쪽](#page-71-0) [I/O](#page-71-0) [보드](#page-71-0)를 교체합니다(오른쪽 I/O 보드 [교체참](#page-71-0)조).** 

□□□ [왼쪽](#page-69-0) [I/O](#page-69-0) [보드](#page-69-0)를 교체합니다(왼쪽 I/O 보드 [교체참](#page-69-0)조).

**OOO** [카드](#page-65-0) [케이지](#page-65-0)를 [교체](#page-65-0)합니다(카드 케이지 교체 참조).

시스템 보드: Dell Precision™ M6400 서비스 설명서

□□□ [프로세서](#page-62-0)를 교체합니다(프로세서 [모듈](#page-62-0) [교체](#page-62-0) 참조).

8. 비디오 카드/방열판 조립품을 교체합니다([비디오](#page-60-0) [카드](#page-60-0)[/](#page-60-0)[방열판](#page-60-0) [조립품](#page-60-0) [교체](#page-60-0) 참조).

9. 프로세서 방열판을 교체합니다([프로세서](#page-57-1) [방열판](#page-57-1) [교체](#page-57-1) 참조).

**コロロロ** [팬](#page-56-0)을 [교체](#page-56-0)합니다(팬 교체 참조).

그口口口 DIMM A 및 DIMM B [메모리](#page-32-0) [모듈](#page-32-0)을 [교체](#page-32-0)합니다(메모리 모듈 교체 참조).

그口口口 [손목](#page-53-0) [받침대](#page-53-0)를 교체합니다(손목 받침대 [조립품](#page-53-0) [교체](#page-53-0) 참조).

그口口口 디스플레이를 교체합니다([Edge-to-Edge](#page-42-0) [디스플레이](#page-50-0) [교체](#page-50-0) 또는 디스플레이 [조립품](#page-50-0) 교체 참조).

그口口口 [키보드](#page-38-1)를 [교체](#page-38-1)합니다(키보드 교체 참조).

그口口口 [LED](#page-36-1) [덮개](#page-36-1)를 [교체](#page-36-1)합니다(LED 덮개 교체 참조).

그口口口 코인 셀 전지를 교체합니다(코인 셀 전지 교체 참조).

그口口口 DIMM C 및 DIMM D [메모리](#page-32-0) [모듈](#page-32-0)을 [교체](#page-32-0)합니다(메모리 모듈 교체 참조).

18. 해당하는 경우, [WWAN](#page-28-0) [카드](#page-28-0) [교체](#page-28-0)WWAN 카드를 교체합니다(참조).

19. 해당하는 경우, WLAN/WiMax 카드 슬롯에 카드를 교체합니다([WLAN/WiMax](#page-26-0) [카드](#page-26-0) [교체](#page-26-0) 참조).

20. 해당하는 경우, WPAN/UWB 카드 슬롯에 카드를 교체합니다([WPAN](#page-30-0) [카드](#page-30-0) [교체](#page-30-0) 참조).

그口口口 광학 드라이브를 교체합니다(광학 드라이브 교체 참조).

그口口 기본 하드 드라이브(기본 하드 드라이브(HDD1) 교체 참조) 및 [보조](#page-21-0) [하드](#page-21-0) [드라이브](#page-21-0)(보조 하드 드라이브[\(HDD2\)](#page-21-0) [교체](#page-21-0) 참조)를 교체합니 다.

23. 베이스 조립품 덮개를 교체합니다([베이스](#page-16-1) [조립품](#page-16-1) [덮개](#page-16-1) [교체](#page-16-1) 참조).

24. [컴퓨터에서](#page-14-0) [작업한](#page-14-0) [후에](#page-14-0)의 절차를 따릅니다.

주**:** BIOS 업데이트 프로그램 디스크를 사용하여 BIOS를 플래싱하려면 디스크를 넣기 전에 <F12> 키를 눌러 디스크에서 한 번만 부팅 하도록 컴퓨터를 설정하십시오. 그렇지 않으면 시스템 설치 프로그램을 시작하여 기본 부팅 순서를 변경해야 합니다.

**コロロロ BIOS** 플래시를 업데이트합니다(자세한 내용은 [BIOS](#page-75-0) [플래싱](#page-75-0) 참조).

26. 시스템 설치 프로그램을 시작하여 컴퓨터의 서비스 태그가 있는 새 시스템 보드의 BIOS를 업데이트합니다. 시스템 설치 프로그램의 내 용은 **support.dell.com**에서 Dell™ 기술 설명서를 참조하십시오.

[목차](#page-0-0) [페이지로](#page-0-0) [돌아가기](#page-0-0)

BIOS 플래싱: Dell Precision™ M6400 서비스 설명서

[목차](#page-0-0) [페이지로](#page-0-0) [돌아가기](#page-0-0)

## <span id="page-75-0"></span> **BIOS** 플래싱

**Dell Precision™ M6400** 서비스 설명서

- O [CD](#page-75-1)[에서](#page-75-1) [BIOS](#page-75-1) [플래싱](#page-75-1)
- [하드](#page-75-2) [드라이브에서](#page-75-2) [BIOS](#page-75-2) [플래싱](#page-75-2)

BIOS 업데이트 프로그램 CD가 새 시스템 보드와 함께 제공되는 경우, CD에서 BIOS를 플래싱합니다. BIOS 업데이트 프로그램 CD가 없을 경 우 하드 드라이브에서 BIOS를 플래싱합니다.

#### <span id="page-75-1"></span>**CD**에서 **BIOS** 플래싱

주의사항**:** AC 어댑터를 올바르게 작동하는 전원에 연결하여 전원 손실을 방지하십시오. 이렇게 하지 않으면 시스템이 손상될 수 있습니 다.

1. AC 어댑터가 연결되고 주 전지가 올바르게 설치되었는지 확인합 니다.

2. CD에서 한 번만 부팅하여 컴퓨터를 설정하도록 BIOS 업데이트 프로그램 CD를 삽입하기 전에 <F12> 키를 누릅니다. 그렇지 않으면 시스템 설치 프로그램을 시작하여 기본 부팅 순서를 변경해야 합니다.

□□□ BIOS 업데이트 프로그램 CD를 삽입하고 컴퓨터를 켭니다.

주의사항**:** 프로세스가 시작되면 중단하지 마십시오. 중단하면 시스템이 손상될 수 있습니다. O

화면에 나타나는 지시사항을 따릅니다. 컴퓨터가 계속 부팅하고 새 BIOS를 업데이트합니다. 플래시 업데이트가 완료되면 컴퓨터가 자동 으로 재부팅됩니다.

4. 드라이브에서 플래싱 BIOS 업데이트 프로그램 CD을 꺼냅니다.

#### <span id="page-75-2"></span>하드 드라이브에서 **BIOS** 플래싱

주의사항**:** AC 어댑터를 올바르게 작동하는 전원에 연결하여 전원 손실을 방지하십시오. 이렇게 하지 않으면 시스템이 손상될 수 있습니 다.

1. AC 어댑터가 연결되고 주 전지가 올바르게 설치되었으며 네트워크 케이블이 연결되었는지 확인합니다.

2. 컴퓨터를 켭니다.

3. **support.dell.com**에서 해당 컴퓨터의 최신 BIOS 업데이트 파일을 찾습니다.

4. 파일을 다운로드하려면 **Download Now(**지금 다운로드**)**를 클릭합 니다.

5. **Export Compliance Disclaimer(**수출 규정 책임의 제한**)** 창이 나타나면 **Yes, I Accept this Agreement(**예**,** 이 계약에 동의 합니다**)**를 클릭합니다.

**File Download(**파일 다운로드**)** 창이 나타납니다.

6. **Save this program to disk(**이 프로그램을 디스크에 저장**)**를 클릭한 후 **OK(**확인**)**를 클릭합니다.

**Save In(**저장 위치**)** 창이 나타납니다.

7. 아래쪽 화살표 키를 클릭하여 **Save In(**저장 위치**)** 메뉴를 확인하고 **Desktop(**바탕 화면**)**을 선택한 다음 **Save(**저장**)**를 클릭합니다.

바탕 화면으로 파일이 다운로드됩니다.

8. **Download Complete(**다운로드 완료**)** 창이 나타나면 **Close(**닫기**)**를 클릭합니다.

file:///T|/htdocs/systems/wsm6400/ko/sm/bios.htm $[11/16/2012 11:17:32$  AM]

바탕 화면에 파일 아이콘이 표시되며 해당 아이콘 이름은 다운로드한 BIOS 업데이트 파일의 이름과 같습니다.

9. 바탕 화면에서 파일 아이콘을 더블 클릭하고 화면의 지시사항을 따릅니다.

[목차](#page-0-0) [페이지로](#page-0-0) [돌아가기](#page-0-0)

바이오미터 케이블: Dell Precision M6400 서비스 설명서

[목차](#page-0-0) [페이지로](#page-0-0) [돌아가기](#page-0-0)

#### 바이오미터 케이블 **Dell Precision M6400** 서비스 설명서

- [바이오미터](#page-77-0) [케이블](#page-77-0) [분리](#page-77-0)
- [바이오미터](#page-77-1) [케이블](#page-77-1) [다시](#page-77-1) [연결](#page-77-1)

### <span id="page-77-0"></span>바이오미터 케이블 분리

주의**:** 컴퓨터의 내부 작업을 하기 전에 컴퓨터와 함께 제공된 안전 정보를 반드시 읽고 숙지하십시오**.** 추가적인 안전에 관한 모범 사례  $\mathbb{A}$ 정보에 대해서는 **www.dell.com**의 **www.dell.com/regulatory\_compliance**에서 법적 규제 준수 홈페이지를 참조하십시오**.**

□□□ [컴퓨터를](#page-13-0) [사용하기](#page-13-0) [전에](#page-13-0)의 지침을 따르십시오.

**OOO LED** 덮개를 벗깁니다([LED](#page-36-0) [덮개](#page-36-0) [제거](#page-36-0) 참조).

□□□ [키보드](#page-38-0)를 [분리](#page-38-0)합니다(키보드 분리 참조).

4. 시스템 보드에서 바이오미터 케이블을 분리합니다.

# <span id="page-77-1"></span>바이오미터 케이블 다시 연결

주의**:** 컴퓨터의 내부 작업을 하기 전에 컴퓨터와 함께 제공된 안전 정보를 반드시 읽고 숙지하십시오**.** 추가적인 안전에 관한 모범 사례 정보에 대해서는 **www.dell.com**의 **www.dell.com/regulatory\_compliance**에서 법적 규제 준수 홈페이지를 참조하십시오**.**

1. 바이오미터 케이블을 시스템 보드에 다시 연결합니다.

□□□ [키보드](#page-38-2)를 다시 [연결](#page-38-2)합니다(키보드 연결 참조).

**OOO LED** 덮개를 씌웁니다([LED](#page-36-1) [덮개](#page-36-1) [씌우기](#page-36-1) 참조).

□□□ [컴퓨터를](#page-14-0) [사용한](#page-14-0) [후에](#page-14-0)의 절차를 따르십시오.

[목차](#page-0-0) [페이지로](#page-0-0) [돌아가기](#page-0-0)